Register your product and get support at

# www.philips.com/welcome

22PFL4208H/K/T 24PFL42x8H/K/T

FR Mode d'emploi

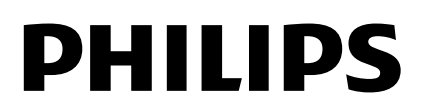

# Table des matières

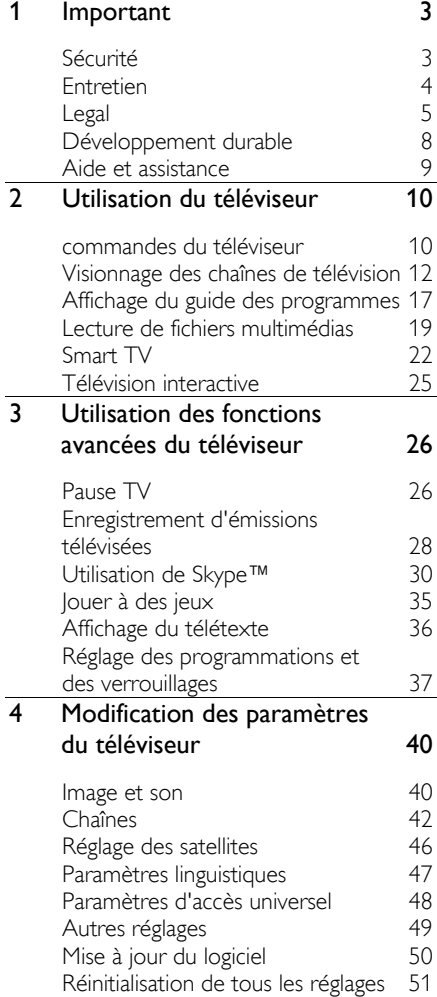

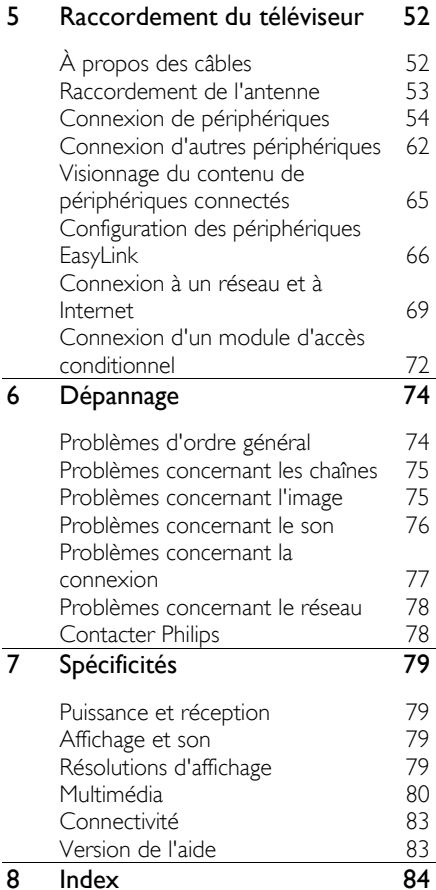

# <span id="page-2-0"></span>**Important**

# <span id="page-2-1"></span>Sécurité

## Précautions

Veuillez lire et vous assurer de comprendre toutes les instructions avant d'utiliser le téléviseur. Si le produit est endommagé suite au non respect de ces instructions, la garantie ne s'appliquera pas.

#### Risque d'électrocution ou d'incendie !

- N'exposez jamais le téléviseur à la pluie ni à l'eau. Ne placez jamais de récipients contenant du liquide, tels que des vases, à proximité du téléviseur. En cas de renversement de liquide sur ou dans le téléviseur, débranchez immédiatement l'appareil. Contactez le service d'assistance clientèle Philips pour faire vérifier le téléviseur avant de l'utiliser.
- Ne placez jamais le téléviseur, la télécommande ni les piles à proximité d'une flamme nue ou d'une autre source de chaleur, telle que la lumière directe du soleil. Pour éviter la propagation du feu, gardez toujours les bougies et autres flammes à distance du téléviseur, de la télécommande et des piles.

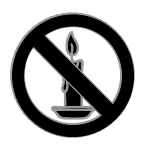

- N'insérez jamais d'objets dans les orifices de ventilation ni dans les autres ouvertures du téléviseur.
- N'exposez jamais la télécommande ni les piles à la pluie, à l'eau ou à une chaleur excessive.
- Évitez les pressions sur la fiche d'alimentation. Vérifiez que la fiche d'alimentation est insérée à fond dans la prise secteur. Une fiche d'alimentation mal fixée peut provoquer la formation d'un arc électrique ou d'un incendie.
- Lorsque vous faites pivoter le téléviseur, assurez-vous qu'aucune tension n'est exercée sur le câble d'alimentation. La tension du câble d'alimentation risque de desserrer les connexions et de provoquer la formation d'un arc électrique.
- Pour débrancher le téléviseur, retirez la fiche d'alimentation de la prise secteur. Lorsque vous retirez le câble d'alimentation, tirez toujours sur la fiche, jamais sur le câble. Veillez à ce que la fiche d'alimentation, le câble d'alimentation et la prise secteur soient accessibles en permanence.

#### Risque d'endommagement du téléviseur !

- Deux personnes seront nécessaires pour porter le téléviseur, qui pèse plus de 25 kilos (55 livres).
- Si vous montez le téléviseur sur pied, utilisez uniquement le socle fourni. Fixez fermement le pied au téléviseur. Placez le téléviseur sur une surface plane et solide capable de supporter à la fois le poids du téléviseur et celui du pied.
- Si vous fixez le téléviseur au mur, utilisez uniquement un support mural capable de supporter le poids du téléviseur. Fixez le support mural sur un mur capable de supporter à la fois le poids du téléviseur et celui du support. TP Vision Netherlands B.V. décline toute responsabilité en cas de montage mural incorrect ayant occasionné un accident, des blessures ou des dommages.
- Si vous devez entreposer le téléviseur, démontez le pied de l'appareil. Ne couchez jamais le téléviseur avec le pied installé.
- Avant de brancher le téléviseur sur la prise secteur, vérifiez que la tension d'alimentation correspond à la valeur indiquée à l'arrière de l'appareil. Ne branchez jamais le téléviseur sur la prise secteur si la tension est différente.
- Certains composants de ce produit peuvent être fabriqués à base de verre. Manipulez l'appareil avec soin pour éviter les dommages et les blessures.

#### Risque de blessures pour les enfants !

Suivez ces instructions pour éviter que le téléviseur ne se renverse et ne blesse les enfants :

- Ne placez jamais le téléviseur sur une surface recouverte d'un tissu ou d'un autre support susceptible d'être tiré.
- Assurez-vous qu'aucune partie du téléviseur ne dépasse de la surface sur laquelle il est posé.
- Ne placez jamais le téléviseur sur un meuble de haute dimension (comme une bibliothèque) sans fixer à la fois le meuble et le téléviseur au mur ou à un support adéquat.
- Mettez les enfants en garde contre le danger de grimper sur un meuble pour atteindre le téléviseur.

#### Risque d'ingestion des piles !

 L'appareil/La télécommande peut contenir une pile bouton susceptible d'être ingérée. Conservez la pile hors de portée des enfants en permanence.

#### Risque de surchauffe !

 N'installez jamais le téléviseur dans un espace confiné. Laissez un espace d'au moins 10 cm (4") autour du téléviseur pour assurer une bonne ventilation. Veillez à ce que les orifices de ventilation du téléviseur ne soient pas obstrués par des rideaux ni d'autres objets.

#### Risque de blessures, d'incendie ou d'endommagement du câble d'alimentation !

- Ne placez jamais le téléviseur ni d'autres objets sur le câble d'alimentation.
- Débranchez le téléviseur de la prise secteur et de l'antenne en cas d'orage. Évitez de toucher le téléviseur, le câble d'alimentation et le câble d'antenne par temps orageux.

#### Risque de dommages auditifs !

 Évitez d'utiliser des écouteurs ou un casque à volume élevé ou pendant des durées prolongées.

#### Basses températures

 Pendant le transport, si le téléviseur est exposé à des températures inférieures à 5 °C (41 °F), déballez-le et attendez qu'il atteigne la température ambiante de la pièce avant de le brancher.

## <span id="page-3-0"></span>Entretien

#### Écran

- Risque d'endommagement de l'écran du téléviseur ! Évitez de toucher, pousser, frotter et cogner l'écran avec des objets.
- Débranchez le téléviseur avant de procéder au nettoyage.
- Nettoyez délicatement le téléviseur et le châssis à l'aide d'un chiffon doux et humide. N'utilisez jamais de substances comme l'alcool, les produits chimiques ou d'entretien ménager sur le téléviseur.
- Pour éviter toute déformation et décoloration, essuyez les éventuelles traces d'eau le plus rapidement possible.
- Évitez autant que possible l'affichage d'images statiques. Il s'agit d'images qui restent affichées pendant une durée prolongée, comme les menus à l'écran, les bandes noires et l'horloge. Si ces images sont inévitables, réduisez le contraste et la luminosité de l'écran pour éviter de l'endommager.

## Conseils pour l'installation

- Positionnez le téléviseur de sorte qu'il ne soit pas exposé aux rayons directs du soleil.
- Pour obtenir la distance de visionnage idéale, multipliez la diagonale de l'écran du téléviseur par trois. Par exemple, si la diagonale mesure 81 cm (32"), la distance de visionnage idéale est d'environ 2,5 m (92") par rapport à la face avant du téléviseur.
- Une fois que vous êtes assis, vos yeux doivent être à hauteur du centre de l'écran.

#### Installation du téléviseur

Vous pouvez appliquer les réglages du son optimaux pour votre téléviseur en choisissant le type d'installation correspondant (montage mural ou sur pied).

1. Appuyez sur  $\biguparrow$ .

2. Sélectionnez [Configuration], puis appuyez sur la touche OK.

3. Sélectionnez [Paramètres TV] > [Paramètres généraux] > [Installation du téléviseur].

4. Sélectionnez [Sur support TV] ou [Fixation murale], puis appuyez sur la touche OK.

## Verrouillage du téléviseur

La base du téléviseur présente un logement pour câble antivol Kensington. Pour sécuriser le téléviseur, procurez-vous un câble antivol Kensington (vendu séparément).

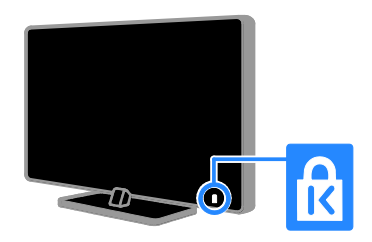

# <span id="page-4-0"></span>Legal

## Avertissement

2013 © TP Vision Netherlands B.V. Tous droits réservés. Les caractéristiques mentionnées dans le présent manuel sont susceptibles d'être modifiées sans notification préalable. Les marques commerciales sont la propriété de Koninklijke Philips Electronics N.V. ou de leurs détenteurs respectifs. TP Vision Netherlands B.V. se réserve le droit de modifier ses produits à tout moment, sans obligation de modifier ses offres précédentes en conséquence.

Le contenu de ce manuel est jugé conforme à l'usage auquel ce système est destiné. Si l'appareil ou les modules et procédures correspondants sont utilisés à d'autres fins que celles spécifiées dans le présent manuel, vous devrez obtenir la confirmation de leur validité et de leur adéquation. TP Vision Netherlands B.V. garantit que le matériel ne constitue pas en lui-même une contrefaçon de brevet aux États-Unis. Aucune garantie supplémentaire n'est expresse ou tacite.

TP Vision Netherlands B.V. décline toute responsabilité quant aux éventuelles erreurs figurant dans ce document et des problèmes qui en résultent. Les erreurs signalées à Philips seront corrigées et publiées sur le site Web d'assistance Philips dès que possible.

#### Conditions de garantie

- Risque de blessures, de dommages ou d'annulation de la garantie ! Ne tentez en aucun cas de réparer le téléviseur vous-même.
- Utilisez le téléviseur et les accessoires uniquement de la manière prévue par le fabricant.
- Le message d'avertissement imprimé à l'arrière du téléviseur signale un risque d'électrocution. Ne retirez en aucun cas le capot du téléviseur. Confiez toujours l'entretien et les réparations au Service consommateurs Philips.

 Toute opération expressément interdite dans le présent manuel, ainsi que tout réglage ou toute procédure d'assemblage non recommandés ou non autorisés par ce manuel, entraînera l'annulation de la garantie.

#### Caractéristiques des pixels

L'écran à cristaux liquides/diodes électroluminescentes de ce téléviseur possède un grand nombre de pixels couleur. Bien que le taux de pixels effectifs soit de 99,999 % ou plus, des points noirs ou des points de lumière (rouges, verts ou bleus) peuvent apparaître de façon permanente à l'écran. Il s'agit d'une propriété structurelle de l'affichage (selon les normes industrielles standard), et non d'un dysfonctionnement.

## Conformité CE

Ce produit est conforme aux exigences essentielles et aux autres dispositions pertinentes des directives 2006/95/CE (basse tension), 2004/108/CE (EMC) et 2011/65/EU (ROHS).

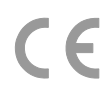

#### Conformité aux normes sur les champs électriques, magnétiques et électromagnétiques

TP Vision Netherlands B.V. fabrique et vend de nombreux produits de consommation qui ont, comme tous les appareils électriques, la capacité d'émettre et de recevoir des signaux électromagnétiques.

L'un des principes fondamentaux adoptés par la société Philips consiste à prendre toutes les mesures qui s'imposent en matière de sécurité et de santé, conformément aux dispositions légales en cours, pour respecter les normes sur les champs électriques, magnétiques et électromagnétiques en vigueur au moment de la fabrication de ses produits.

Philips s'est engagé à développer, produire et commercialiser des produits ne présentant aucun effet nocif sur la santé. TP Vision confirme que ses produits, s'ils sont manipulés correctement et conformément à l'usage prévu, répondent aux règles de sécurité établies sur la base des connaissances scientifiques actuelles.

Philips joue un rôle essentiel dans le développement des normes internationales en matière de sécurité et d'EMF, ce qui lui permet d'anticiper les développements à venir dans la normalisation d'intégration de ses produits.

## Logiciels libres

Ce produit contient des logiciels libres. Pour consulter les remerciements et le texte des licences, reportez-vous au manuel d'utilisation électronique intégré. TP Vision Netherlands B.V. propose de fournir, sur simple demande, une copie de l'intégralité du code source des progiciels libres protégés par des droits d'auteur utilisés dans ce produit dès lors que cela est requis par les licences correspondantes.

Cette offre est valable pendant 3 ans à compter de la date d'achat du produit pour toute personne ayant reçu cette information. Pour obtenir le code source, envoyez votre demande en anglais avec le numéro du produit à l'adresse suivante:

"Intellectual Property Department, TP Vision Netherlands B.V., P.O. Box 80077, 5600 KA Eindhoven, The Netherlands."

## Marques commerciales et droits d'auteur

Windows Media est une marque déposée ou une marque commerciale de Microsoft Corporation aux États-Unis et/ou dans d'autres pays.

# **Q** DOLBY.

Fabriqué sous licence Dolby Laboratories. Dolby et le symbole du double D sont des marques commerciales de Dolby Laboratories.

# HDMI`

HDMI, HDMI High-Definition Multimedia Interface et le logo HDMI sont des marques commerciales ou des marques déposées de HDMI Licensing LLC aux États-Unis et dans d'autres pays.

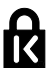

Kensington et Micro Saver sont des marques déposées d'ACCO World Corporation aux États-Unis. Ces marques sont également déposées ou font actuellement l'objet de demandes de dépôt en attente dans d'autres pays.

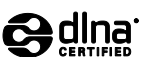

DLNA® , le logo DLNA et DLNA CERTIFIED® sont des marques commerciales, des marques de service ou des marques d'homologation de Digital Living Network Alliance.

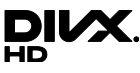

DivX® , DivX Certified® et les logos associés sont des marques commerciales de Rovi Corporation ou de ses filiales et sont utilisés sous licence.

Produit DivX Certified® permettant la lecture de vidéos DivX® jusqu'à 1080 pixels HD et de contenus payants.

À PROPOS DU FORMAT VIDÉO DIVX:

DivX® est un format vidéo numérique créé par DivX, LLC, une filiale de Rovi Corporation. Ce téléviseur est un appareil DivX Certified® officiel capable de lire le format vidéo DivX. Visitez le site divx.com pour obtenir de plus amples informations ainsi que des outils logiciels permettant de convertir vos fichiers en vidéos DivX.

À PROPOS DE LA VIDÉO À LA DEMANDE DIVX: cet appareil DivX Certified® doit être enregistré pour pouvoir lire les vidéos à la demande au format DivX que vous avez achetés. Pour obtenir votre code d'enregistrement, recherchez la section DivX VOD dans le menu de configuration de l'appareil. Visitez le site vod.divx.com pour savoir comment vous enregistrer.

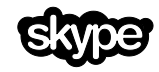

Skype est une marque commerciale de Skype Limited ou de ses sociétés affiliées.

## Produits finaux PlayReady

Les fournisseurs de contenu utilisent la technologie Microsoft PlayReady™ pour protéger leur propriété intellectuelle, ainsi que le contenu soumis à des droits d'auteur. Cet appareil utilise la technologie PlayReady pour accéder au contenu protégé par PlayReady et/ou par WMDRM. Si l'appareil ne respecte pas correctement les restrictions relatives à l'utilisation du contenu, les propriétaires de contenu protégé par PlayReady peuvent demander à Microsoft la révocation de la capacité de l'appareil à utiliser ce type de contenu. Une telle révocation n'a aucune incidence sur le contenu non protégé ni sur le contenu protégé par d'autres technologies. Les propriétaires de contenu peuvent exiger de votre part une mise à niveau de PlayReady pour pouvoir accéder à leurs données. Si vous refusez une mise à niveau, vous ne pourrez pas accéder au contenu pour lequel celle-ci est exigée.

Toutes les autres marques, déposées ou non, citées dans le présent manuel appartiennent à leurs détenteurs respectifs.

## <span id="page-7-0"></span>Développement durable

## Économies d'énergie

Ce téléviseur intègre des fonctionnalités qui contribuent à réduire sa consommation d'énergie. Pour accéder à ces fonctionnalités, appuyez sur la Bouton vert de la télécommande.

- Réglages de l'image à faible consommation d'énergie: vous pouvez appliquer une combinaison de réglages de l'image à faible consommation d'énergie. Pendant que vous regardez la télévision, appuyez sur la **Bouton vert**, puis sélectionnez [Écon. d'énergie]. Sélectionnez ensuite [Écon. d'énergie].
- Désactivation de l'écran: si vous souhaitez uniquement diffuser le signal audio à partir du téléviseur, vous pouvez désactiver l'écran. Les autres fonctions continuent à fonctionner normalement. Pendant que vous regardez la télévision, appuyez sur la touche verte, puis sélectionnez [Désactivation de l'écran].
- Faible consommation électrique en mode veille : le circuit d'alimentation avancé réduit au strict minimum la consommation électrique du téléviseur sans supprimer la fonction de mise en veille permanente.
- Extinction automatique: afin d'économiser l'énergie, vous pouvez configurer le téléviseur de sorte qu'il s'éteigne de manière automatique après une période d'inactivité déterminée. Pendant que vous regardez la télévision, appuyez sur la **Bouton vert**, puis sélectionnez [Extinction auto.]. Sélectionnez ensuite le délai avant l'extinction du téléviseur.
- Extinction des périphériques inactifs: vous pouvez activer l'extinction automatique des périphériques EasyLink HDMI-CEC (Consumer Electronic Control) connectés qui ne sont pas actifs. Pendant que vous regardez la télévision, appuyez sur la **Bouton vert**, puis sélectionnez [Éteindre les périphériques inactifs].
- Gestion de la consommation électrique: le système de gestion avancée de la consommation électrique permet de réduire la quantité d'énergie utilisée par le téléviseur. Pour voir comment les réglages personnalisés du téléviseur affectent sa consommation d'énergie relative, appuyez sur la touche , puis sélectionnez [Configuration] > [Voir les démos] > [Démo Active Control].

## **Recyclage**

Cet appareil a été conçu et fabriqué avec des matériaux et des composants de haute qualité pouvant être recyclés et réutilisés.

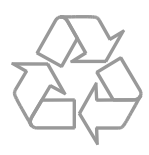

La présence du symbole de poubelle sur roues barrée sur un produit indique que ce dernier est conforme à la directive européenne 2002/96/CE. Veuillez vous renseigner sur votre système local de gestion des déchets d'équipements électriques et électroniques.

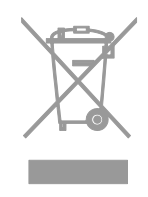

Respectez la réglementation locale et ne jetez pas vos anciens appareils avec les ordures ménagères. La mise au rebut correcte de votre ancien appareil permet de préserver l'environnement et la santé.

Cet appareil contient des piles relevant de la directive européenne 2006/66/CE, qui ne peuvent être jetées avec les ordures ménagères. Renseignez-vous sur les dispositions en vigueur dans votre région concernant la collecte séparée des piles. La mise au rebut correcte permet de préserver l'environnement et la santé.

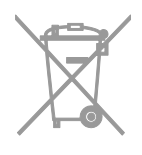

## étiquette énergétique

L'étiquette énergétique européenne renseigne sur la classe d'efficacité énergétique du produit. Plus la classe d'efficacité énergétique du produit est verte, plus la consommation d'énergie de celui-ci est faible.

Outre la classe d'efficacité énergétique du produit, l'étiquette énergétique reprend aussi sa consommation d'énergie moyenne en fonctionnement, ainsi que sa consommation d'énergie moyenne sur 1 an. Vous pouvez également retrouver les valeurs de la consommation d'énergie du produit sur le site Web Philips pour votre pays à la page [www.philips.com/TV](http://www.philips.com/TV).

## <span id="page-8-0"></span>Aide et assistance

## Utilisation de l'aide

Pour accéder au menu [Aide] à l'écran, appuyez sur la Bouton bleu.

Pour quitter le menu [Aide], appuyez sur la touche  $\bigstar$ 

## Consultation du site Web Philips

Si vous ne trouvez pas ce que vous cherchez dans le menu [Aide] à l'écran, consultez le support Philips à la page [www.philips.com/support](http://www.philips.com/support).

Sur le site Web de support Philips, vous pouvez également :

- Trouver la réponse aux questions les plus fréquentes
- Télécharger une version PDF imprimable du présent manuel d'utilisation
- Nous envoyer par e-mail une question spécifique
- Discuter en ligne avec un agent du Service consommateurs Philips (disponible dans certains pays uniquement)

## Utilisation du guide de connexion **Philips**

Un guide de connexion convivial expliquant comment relier le téléviseur à d'autres périphériques est à votre disposition. Consultez le site [http://www.connectivityguide.philips.com](http://www.connectivityguide.philips.com/).

## Recherche sur le forum dédié aux téléviseurs

La réponse à votre question a peut-être déjà été fournie par la communauté d'utilisateurs de téléviseurs Philips. Visitez le site [www.supportforum.philips.com](http://www.supportforum.philips.com/).

## Contacter Philips

Vous pouvez contacter le Service consommateurs Philips de votre pays pour obtenir de l'aide. Vous trouverez le numéro de contact dans la brochure qui accompagne ce produit, ou en ligne à la page [www.philips.com/support](http://www.philips.com/support).

Avant de contacter Philips, notez le modèle et le numéro de série de votre téléviseur. Vous trouverez ces informations à l'arrière de l'appareil ou sur l'emballage.

# <span id="page-9-0"></span>2 Utilisation du téléviseur

## <span id="page-9-1"></span>commandes du téléviseur

## Commandes arrière

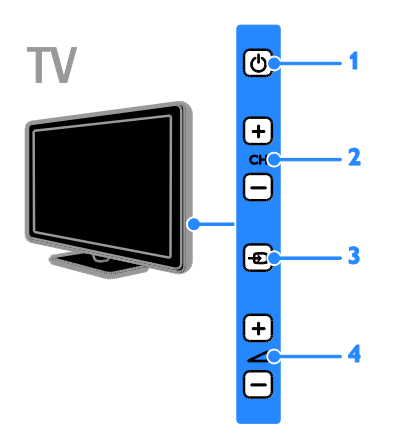

1.  $\circ$  (Veille) : allumer et éteindre le téléviseur.

2. CH +/- : passer à la chaîne suivante ou précédente.

3.  $\bigoplus$  (SOURCE) : visionner le contenu d'un périphérique connecté.

4.  $\overline{a}$  +/- (Volume) : augmenter ou diminuer le volume.

## Capteurs et voyants

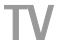

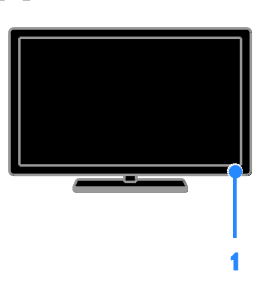

#### 1. Voyant de veille et capteur de la télécommande

Le voyant de veille indique lorsque le téléviseur est en mode veille. Pointez la télécommande vers le capteur. Veillez à ce que la ligne de visibilité entre la télécommande et le téléviseur ne soit pas obstruée.

## Télécommande

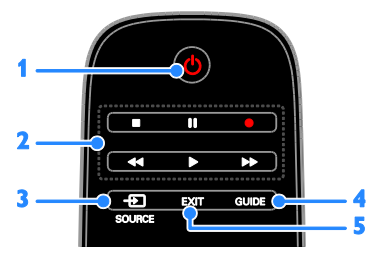

1.  $\circ$  (Veille) : allumer et mettre en veille le téléviseur.

2. Touches de lecture : contrôler la lecture des fichiers multimédias.

3. **EL SOURCE** : visionner le contenu d'un périphérique connecté.

4. GUIDE : afficher le guide des programmes.

5. EXIT : quitter les menus et les fonctions du téléviseur.

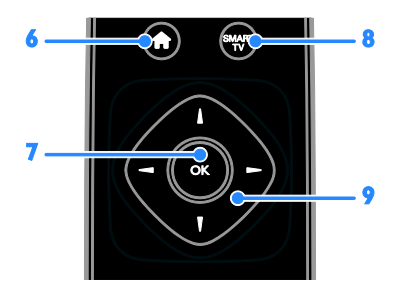

6. **A** (Accueil) : accéder au menu Accueil. 7. OK : confirmer une saisie ou une sélection.

8. SMART TV : accéder à Smart TV.

9.  $\blacktriangle \blacktriangledown$   $\blacktriangleright$  (Touches de navigation) :

naviguer dans les menus et sélectionner des options.

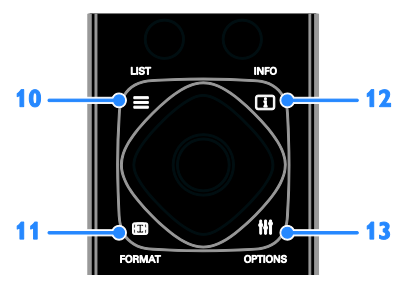

10.  $\equiv$  LIST : accéder à la liste des chaînes de télévision.

11. **E FORMAT** : modifier le format de l'image en fonction de la source vidéo. 12. **II INFO**: afficher les informations sur l'activité en cours.

13. **III OPTIONS** : accéder aux options disponibles, ainsi qu'aux menus de réglage du son et de l'image.

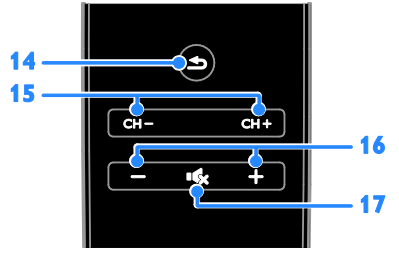

14.  $\rightarrow$  (Retour) : retourner à la page de menu précédente et quitter une fonction du téléviseur.

15. CH +/- : changer de chaîne.

16. +/- (Volume) : régler le volume.

17.  $\mathbf{\mathcal{G}}$  (Silence) : désactiver et réactiver le son.

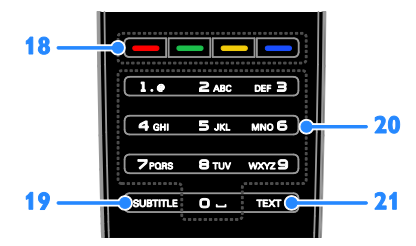

18. Touches de couleur : sélectionner des tâches et des options.

Le fonctionnement des touches dépend des services proposés par votre opérateur.

19. SUBTITLE : activer et désactiver les sous-titres.

20. 0-9 (Touches numériques) : sélectionner les chaînes de télévision et saisir du texte. 21. TEXT : activer et désactiver le télétexte.

## Commandes EasyLink

Si vous connectez le téléviseur à des périphériques HDMI-CEC, comme un lecteur Blu-ray ou un système Home Cinéma, vous pouvez les piloter en même temps avec une seule télécommande. Il suffit d'activer EasyLink une fois la connexion effectuée.

Pour plus de détails sur EasyLink, consultez la section Raccordement du téléviseur > Configuration des périphériques EasyLink > Commande des périphériques (Page [67\)](#page-66-0).

## Télécommande virtuelle

Vous pouvez également piloter les périphériques HDMI-CEC connectés à l'aide des autres touches de la télécommande virtuelle. Vérifiez que la fonctionLEasylink est activée une fois le raccordement effectué. Pour plus de détails sur EasyLink, consultez la section Raccordement du téléviseur > Configuration des périphériques EasyLink > Commande des périphériques (Page [67\)](#page-66-0).

#### Pour accéder à la télécommande virtuelle

1. Pendant que vous visionnez le contenu d'un périphérique connecté, appuyez sur la touche **III OPTIONS**.

2. Sélectionnez **[Voir la télécommande]**, puis appuyez sur la touche OK.

3. Sélectionnez une touche à l'écran, puis appuyez sur la touche OK.

## Commande par smartphone

L'application pour smartphone « Philips MyRemote » permet d'utiliser votre téléphone comme deuxième télécommande et comme clavier. Il est également possible d'afficher sur le téléviseur un diaporama des images enregistrées sur votre smartphone.

Remarque : vérifiez que le téléviseur et le smartphone sont connectés au même réseau local. Pour plus de détails, consultez la section Raccordement du téléviseur > Connexion à un réseau et à Internet (Page [69\)](#page-68-1).

Suivez les instructions ci-dessous pour télécharger l'application « Philips MyRemote » :

1. Rendez-vous sur l'App Store d'Apple ou sur Google Play pour télécharger l'application « Philips MyRemote » sur votre smartphone

2. Suivez les instructions fournies sur le site à partir duquel vous avez téléchargé l'application.

# <span id="page-11-0"></span>Visionnage des chaînes de télévision

## Mise en marche et extinction du téléviseur

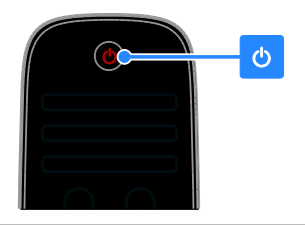

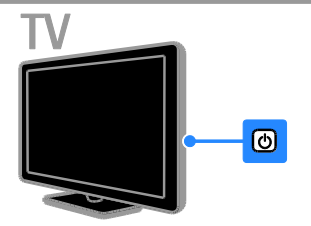

#### Mise en marche du téléviseur

- Branchez le téléviseur sur la prise secteur, puis appuyez sur la touche d'alimentation.
- Si le téléviseur n'est pas allumé, le voyant de veille reste éteint. Appuyez sur la touche  $\Phi$  du téléviseur.
- Si le voyant de veille est allumé, appuyez sur la touche  $\phi$  de la télécommande.

Remarque : le téléviseur répond après un bref délai.

Conseil : si vous avez égaré la télécommande et souhaitez rallumer le téléviseur à partir du mode veille, appuyez sur une touche du téléviseur.

#### Mise en veille du téléviseur

Appuyez sur la touche  $\Phi$  de la télécommande.

Le voyant de veille du téléviseur s'allume en rouge.

#### Extinction du téléviseur

Appuyez sur la touche  $\Phi$  du téléviseur. Le voyant de veille s'éteint.

Remarque : même si le téléviseur consomme très peu d'électricité en mode veille ou éteint, il continue à consommer de l'énergie. Si vous n'utilisez pas le téléviseur pendant une période prolongée, débranchez le câble d'alimentation de la prise secteur.

#### Extinction automatique

Les réglages à faible consommation d'énergie de ce téléviseur peuvent vous permettre de faire des économies substantielles. Ces réglages sont activés par défaut. En l'absence d'interaction de la part de l'utilisateur (par ex. si aucune touche de la télécommande ou du téléviseur n'est utilisée) pendant 4 heures, le téléviseur basculera automatiquement en mode veille.

#### Pour désactiver l'extinction automatique

1. Pendant que vous regardez la télévision, appuyez sur la Bouton vert de la télécommande.

2. Sélectionnez [Extinction auto.], puis appuyez sur la touche OK.

3. Utilisez les Touches de navigation pour sélectionner **[0 mins]**, puis appuyez sur la touche OK.

## Réglage du volume du téléviseur

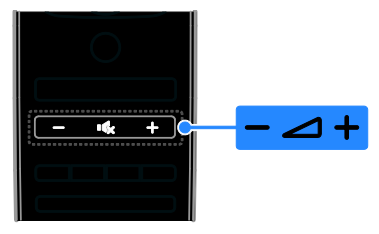

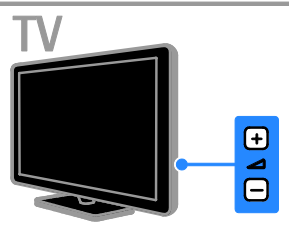

#### Augmentation et diminution du volume du téléviseur

- Appuyez sur la touche +/- de la télécommande.
- Appuyez sur la touche  $\triangle$ +/- du téléviseur.

#### Désactivation et réactivation du son du téléviseur

- Appuyez sur la touche  $\mathbf{G}$  de la télécommande pour désactiver le son.
- Appuyez de nouveau sur la touche  $\mathbf{G}$ pour réactiver le son.

#### Réglage du volume du casque

- 1. Appuyez sur la touche  $\biguparrow$ .
- 2. Sélectionnez **[Configuration]** >
- [Paramètres TV] > [Son] > [Volume du casque], puis appuyez sur la touche OK.
- 3. Sélectionnez un niveau.

## Changement de chaîne de télévision

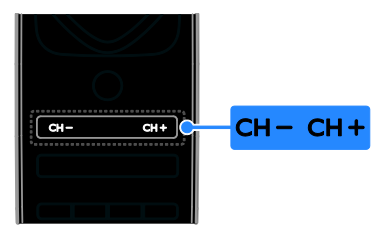

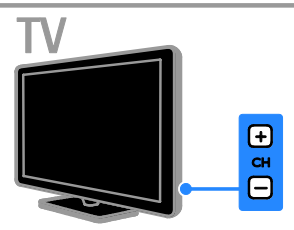

- Appuyez sur la touche CH +/- de la télécommande ou du téléviseur.
- Utilisez les Touches numériques de la télécommande pour saisir un numéro de chaîne.

## Gestion des chaînes favorites

Vous pouvez afficher toutes les chaînes, ou uniquement une liste de vos chaînes favorites.

#### Création d'une liste de chaînes favorites

1. Appuyez sur  $\equiv$  LIST.

La liste des chaînes apparaît.

2. Sélectionnez la chaîne à ajouter à vos chaînes favorites, puis appuyez sur la touche **HI OPTIONS.** 

3. Sélectionnez [Ajouter/Supprimer des favoris], puis appuyez sur la touche OK. La chaîne sélectionnée est signalée par un astérisque.

Pour supprimer une chaîne de votre liste de chaînes favorites, sélectionnez

[Ajouter/Supprimer des favoris], puis appuyez sur la touche OK.

#### Affichage de la liste de chaînes favorites

1. Appuyez sur  $\equiv$  LIST, puis sur **HI OPTIONS.** 

2. Sélectionnez [Liste] > [Favoris] pour afficher les chaînes figurant dans la liste de chaînes favorites.

3. Appuyez sur la touche OK pour confirmer.

## Gestion des listes de chaînes

Après avoir installé les chaînes, vous pouvez :

- Filtrer les chaînes.
- Basculer entre les chaînes d'antenne et les chaînes câblées.
- Modifier le nom des chaînes.
- Réorganiser les chaînes.
- Verrouiller une chaîne.
- Écouter la radio numérique.

#### Filtrage des chaînes

1. Pendant que vous regardez la télévision, appuyez sur la touche  $\equiv$  LIST.

2. Appuyez sur la touche **III OPTIONS**, puis sélectionnez [Filtre].

3. Sélectionnez une option, puis appuyez sur la touche OK.

- [Numér.+Analog.]: afficher toutes les chaînes figurant dans la liste des chaînes.
- [Chaînes TV numériques]: afficher uniquement les chaînes numériques.
- [Chaînes analogiques]: afficher uniquement les chaînes analogiques.
- [Libre + crypté]: afficher toutes les chaînes figurant dans la liste des chaînes.
- [Chaînes gratuites]: afficher uniquement les chaînes gratuites.
- [Chaînes cryptées]: afficher uniquement les chaînes cryptées.

Remarque: les options de filtrage peuvent varier en fonction de l'opérateur.

#### Basculement entre les chaînes d'antenne et les chaînes câblées

Il est possible de basculer entre les chaînes d'antenne et les chaînes câblées pendant que vous regardez la télévision.

1. Pendant que vous regardez la télévision, appuyez sur la touche  $\biguparrow$ .

2. Sélectionnez [Configuration] > [Réglage des chaînes] > [Installation des chaînes] > [Connexion de l'antenne].

3. Sélectionnez [Antenne (DVB-T)] pour regarder les chaînes d'antenne, ou [Câble (DVB-C)] pour regarder les chaînes câblées. Appuyez ensuite sur la touche OK.

#### Modification du nom des chaînes

Lorsque vous sélectionnez une chaîne, son nom s'affiche. Il est possible de modifier le nom des chaînes.

1. Pendant que vous regardez la télévision, appuyez sur la touche  $\equiv$  LIST.

La liste des chaînes apparaît.

2. Sélectionnez la chaîne à renommer, puis sélectionnez **III OPTIONS**.

3. Sélectionnez [Renommer], puis appuyez sur la touche OK.

Un clavier s'affiche à l'écran.

4. Utilisez les Touches de navigation pour sélectionner les caractères, puis appuyez sur la touche OK.

5. Lorsque vous avez terminé, sélectionnez [Fait], puis appuyez sur la touche OK pour confirmer.

#### Réorganisation des chaînes

Après avoir installé les chaînes, vous pouvez réorganiser la liste des chaînes.

1. Pendant que vous regardez la télévision, appuyez sur la touche  $\equiv$  LIST.

La liste des chaînes apparaît.

2. Appuyez sur la touche **III OPTIONS**.

3. Sélectionnez [Réorganiser], puis appuyez sur la touche OK.

4. Sélectionnez la chaîne à déplacer, puis appuyez sur la touche OK.

5. Utilisez les Touches de navigation pour déplacer la chaîne en surbrillance à l'emplacement de votre choix, puis appuyez sur la touche OK.

6. Lorsque vous avez terminé, appuyez sur la touche **III OPTIONS**.

7. Sélectionnez [Quitter la réorganisation], puis appuyez sur la touche OK.

#### Verrouillage d'une chaîne

Pour empêcher tout accès non autorisé à certaines chaînes, vous pouvez les verrouiller.

1. Pendant que vous regardez la télévision, appuyez sur la touche  $\equiv$  LIST.

La liste des chaînes apparaît.

2. Sélectionnez la chaîne à verrouiller, puis appuyez sur la touche **III OPTIONS**.

3. Sélectionnez [Verrouiller chaîne], puis appuyez sur la touche OK.

4. Si vous y êtes invité, saisissez le code PIN. La chaîne est signalée par une icône de cadenas dans la liste des chaînes.

Conseil : pour regarder une chaîne verrouillée, saisissez le code PIN à l'invite.

#### Écoute de stations de radio numérique

Si des stations de radio numérique sont disponibles, vous pouvez les écouter. Elles sont installées automatiquement lors de l'installation des chaînes de télévision.

1. Pendant que vous regardez la télévision, appuyez sur la touche  $\equiv$  LIST.

La liste des chaînes s'affiche.

2. Appuyez sur la touche **III OPTIONS**.

3. Sélectionnez [Filtre] > [Radio], puis appuyez sur la touche OK.

4. Sélectionnez une station de radio, puis appuyez sur la touche OK.

## Visionnage du contenu de périphériques connectés

Pour pouvoir visionner le contenu d'un périphérique, vous devez d'abord relier ce périphérique au téléviseur. Pour plus de détails, consultez la section Raccordement du téléviseur > Connexion de

périphériques (Page [54\)](#page-53-0).

#### Sélection d'un périphérique via la touche **SOURCE**

1. Appuyez sur la touche  $\bigoplus$  SOURCE.

2. Sélectionnez le périphérique concerné, puis appuyez sur la touche OK.

#### Sélection d'un périphérique via le menu Accueil

1. Appuyez sur la touche  $\biguparrow$ .

2. Sélectionnez [Source], puis appuyez sur la touche OK.

3. Sélectionnez le périphérique concerné, puis appuyez sur la touche OK.

Pour plus de détails sur l'ajout et la gestion des périphériques connectés, consultez la section Raccordement du téléviseur > Visionnage du contenu de périphériques connectés > Modification des paramètres d'un périphérique (Pag[e 65\)](#page-64-1).

## <span id="page-14-0"></span>Utilisation des réglages prédéfinis du son et de l'image

Ce téléviseur intègre des réglages prédéfinis du son et de l'image. Vous pouvez appliquer ces réglages ou les personnaliser.

#### Sélection de vos réglages de l'image préférés

1. Pendant que vous regardez la télévision, appuyez sur la touche **III OPTIONS**.

2. Sélectionnez [Image et son] > [Style d'image], puis appuyez sur la touche OK.

3. Sélectionnez une option, puis appuyez sur la touche OK :

- [Personnel] : appliquer vos réglages de l'image personnalisés.
- [Intense] : réglage riche et dynamique, idéal pour le visionnage en journée.
- [Naturel] : réglage d'image naturel.
- [Standard] : réglage par défaut idéal pour la plupart des environnements et des types de contenu vidéo.
- [Film] : réglage idéal pour les films.
- [Photo] : réglage idéal pour les photos.
- **[Écon. d'énergie]** : réglage optimal pour une faible consommation d'énergie.

#### Sélection de vos réglages du son préférés

1. Pendant que vous regardez la télévision, appuyez sur la touche **III OPTIONS**.

2. Sélectionnez [Image et son] > [Style de son], puis appuyez sur la touche OK.

3. Sélectionnez une option, puis appuyez sur la touche OK :

- [Personnel] : appliquer vos réglages du son personnalisés.
- [Original] : réglage par défaut idéal pour la plupart des environnements et des types de contenu audio.
- [Film] : réglage idéal pour les films.
- [Musique] : réglage idéal pour l'écoute de musique.
- [Jeux] : réglage idéal pour les jeux.
- [News (Infos)] : réglage idéal pour le contenu audio parlé, comme les journaux télévisés.

## Modification du format de l'image

Vous pouvez modifier le format de l'image en fonction de la source vidéo.

#### 1. Appuyez sur **EB FORMAT.**

2. Sélectionnez un format de l'image, puis appuyez sur la touche OK.

Les formats de l'image disponibles dépendent de la source vidéo :

- [Remplissage auto] : adapte l'image afin qu'elle remplisse l'écran (les sous-titres restent visibles). Recommandé pour réduire la déformation de l'image (mais pas pour les contenus HD ou PC).
- [Zoom auto] : agrandit l'image afin qu'elle remplisse l'écran. Recommandé pour réduire la déformation de l'image (mais pas pour les contenus HD ou PC).
- [Super zoom] : supprime les bandes noires situées sur les côtés des images en diffusion 4/3. Non recommandé pour HD ou PC.
- [Ext. image 16:9] : redimensionne le format 4/3 pour obtenir un format 16/9. Non recommandé pour HD ou PC.
- **[Écran large]** : affiche le contenu au format écran large sans étirement. Non recommandé pour HD ou PC.
- [Non proportionnel] : offre le maximum de détails pour les contenus diffusés à partir d'ordinateurs. Uniquement disponible lorsque le mode PC est sélectionné dans le menu Image.
- [4:3] : afficher le format 4/3 classique.

# <span id="page-16-0"></span>Affichage du guide des programmes

## Fonctionnalités

Il est possible de consulter le programme et le résumé des émissions des chaînes numériques grâce aux guides des programmes proposés par les opérateurs. La disponibilité des guides des programmes dépend de l'opérateur.

Vous pouvez accéder aux guides des programmes de deux façons :

- Via l'opérateur
- Via Internet

Il est impossible d'afficher les informations des guides des programmes si :

- la catégorie d'âge de la chaîne est égale ou supérieure à celle définie sur le téléviseur ;
- la chaîne est verrouillée.

## Via l'opérateur

#### Sélection du guide des programmes de l'opérateur

Avant d'utiliser le guide des programmes, vérifiez les paramètres suivants :

- 1. Appuyez sur la touche  $\biguparrow$ .
- 2. Sélectionnez [Configuration] >

#### [Paramètres TV] > [Paramètres généraux] > [Guide TV].

3. Sélectionnez [Chaîne émettrice], puis appuyez sur la toucheOK.

#### Accès au guide des programmes de l'opérateur

1. Appuyez sur la touche  $\biguparrow$ .

2. Sélectionnez [Guide TV], puis appuyez sur la touche OK.

3. Si vous consultez le guide des

programmes pour la première fois, suivez les instructions à l'écran pour procéder à la mise à jour du guide.

#### Personnalisation du guide des programmes de l'opérateur

Vous pouvez personnaliser les informations affichées pour effectuer les opérations suivantes :

- Recevoir un rappel lorsque les émissions commencent.
- Afficher uniquement vos chaînes préférées.
- Modifier le jour à afficher.
- Programmer l'enregistrement d'émissions. Pour plus de détails, consultez la section Utilisation des fonctions avancées du téléviseur > Enregistrement d'émissions télévisées > Programmation d'enregistrements (Page [29\)](#page-28-0).

Remarque : les options peuvent varier en fonction des informations sur les émissions fournies par l'opérateur.

1. Dans le guide des programmes, appuyez sur la touche **III OPTIONS**.

2. Sélectionnez une option, puis appuyez sur la touche OK:

- [Acquérir données EPG]: mettre à jour les informations du guide des programmes.
- [Modifier le jour]: sélectionner le jour du guide des programmes à afficher.
- [Rechercher par genre]: rechercher des émissions par genre.
- [Tous les rappels]: afficher une liste de tous les rappels d'émission.

## Via Internet

Vérifiez que le téléviseur est relié à Internet via une connexion haut débit. Pour plus de détails, consultez la section Raccordement du téléviseur > Connexion à un réseau et à Internet (Page [69\)](#page-68-1).

#### Sélection du guide des programmes Internet

Avant d'utiliser le guide des programmes, vérifiez les paramètres suivants :

- 1. Appuyez sur la touche  $\biguparrow$ .
- 2. Sélectionnez [Configuration] >

[Paramètres TV] > [Paramètres généraux] > [Guide TV].

3. Sélectionnez [À partir d'Internet], puis appuyez sur la touche OK.

#### Accès au guide des programmes Internet

1. Appuyez sur la touche  $\biguparrow$ .

2. Sélectionnez [Guide TV], puis appuyez sur la touche OK.

Remarque : si vous consultez le guide des programmes pour la première fois, suivez les instructions à l'écran pour procéder à la mise à jour du guide.

#### Personnalisation du guide des programmes Internet

Vous pouvez utiliser le guide des programmes pour :

- Programmer l'enregistrement d'émissions. Pour plus de détails, consultez la section Utilisation des fonctions avancées du téléviseur > Enregistrement d'émissions télévisées > Programmation d'enregistrements (Page [29\)](#page-28-1).
- Identifier les chaînes.
- Sélectionner le jour à afficher.
- Recharger les informations du guide des programmes et effectuer un zoom.
- Afficher les informations relatives à la sécurité.

Remarque : les options peuvent varier en fonction des informations sur les émissions fournies par l'opérateur.

1. Dans le guide des programmes, appuyez sur la touche **III OPTIONS**.

2. Sélectionnez une option, puis appuyez sur la touche OK:

- [Enregistr.] : configurer un enregistrement programmé.
- [Identifier le canal] : mettre à jour manuellement les informations sur les chaînes.
- [Sélectionner le jour] : sélectionner le jour à afficher.
- [Enregistrement manuel] : configurer un enregistrement manuel.
- [Recharger la page] : actualiser l'affichage de la page.
- [Zoom] : changer le niveau de zoom d'affichage de la page.
- [Informations sur la sécurité] : afficher les informations de sécurité de l'émission.
- [Image et son] : votre téléviseur intègre des réglages prédéfinis du son et de l'image. Pour appliquer ces réglages ou les personnaliser, reportez-vous à la section Utilisation du téléviseur > Visionnage des chaînes de télévision > Utilisation des réglages prédéfinis du son et de l'image (Pag[e 15\)](#page-14-0).
- [Désactivation de l'écran]: si vous souhaitez uniquement écouter du contenu audio à partir du téléviseur, vous pouvez éteindre l'écran du téléviseur. Les autres fonctions continuent à fonctionner normalement.

# <span id="page-18-0"></span>Lecture de fichiers multimédias

## Fonctionnalités

Vous pouvez lire sur votre téléviseur des vidéos, des photos et de la musique stockés sur les appareils suivants :

- Un ordinateur connecté à votre réseau domestique.
- Un périphérique USB connecté au téléviseur.

## Lecture de fichiers à partir d'un ordinateur

#### Ce dont vous avez besoin

- Un réseau domestique filaire ou sans fil, connecté à l'aide d'un routeur Universal Plug and Play (UPnP).
- Facultatif : un câble réseau reliant le téléviseur au réseau domestique.
- Un serveur multimédia installé sur votre ordinateur.
- Des réglages appropriés dans le pare-feu de votre ordinateur pour permettre l'exécution du serveur multimédia.

#### Configuration du réseau

1. Connectez le téléviseur et l'ordinateur au même réseau domestique. Pour plus de détails, consultez la section Raccordement du téléviseur > Connexion à un réseau et à Internet (Page [69\)](#page-68-1).

2. Allumez votre ordinateur et le routeur.

#### Remarque :

Si l'appareil ne repasse pas en mode DLNA suite à des perturbations électriques externes (par exemple, une décharge électrostatique), une intervention est requise.

#### Configuration du partage multimédia

1. Installez un serveur multimédia sur votre ordinateur pour partager les fichiers multimédias. Voici quelques exemples de serveurs multimédias :

- Pour PC : lecteur Windows Media 11 (ou version ultérieure) ou TVersity
- Pour Mac: Twonky

2. Activez le partage multimédia sur votre ordinateur à l'aide du serveur multimédia. Pour plus de détails sur la configuration du serveur multimédia, reportez-vous au site Web de l'éditeur correspondant.

#### Lecture de fichiers

1. Appuyez sur la touche  $\bigoplus$  SOURCE.

2. Sélectionnez **[Parcourir le réseau]**, puis appuyez sur la touche OK.

3. Sélectionnez un fichier à l'aide de l'explorateur de contenu, puis appuyez sur la touche OK pour lancer la lecture.

4. Utilisez les Touches de lecture pour contrôler la lecture.

5. Facultatif : pour choisir un autre serveur multimédia, sélectionnez [Serveur multimédia].

#### Conseils :

- Sélectionnez la barre supérieure pour filtrer les fichiers par type.
- Sélectionnez [Trier] pour organiser les fichiers par nom d'album, par artiste ou par d'autres critères.
- Pour effacer la liste des serveurs multimédias hors ligne, appuyez sur la touche **III OPTIONS**, sélectionnez [Effacer les serveurs hors ligne], puis appuyez sur la touche OK.

## Lecture de fichiers à partir d'un périphérique USB

Si vous possédez des fichiers photo, vidéo ou musicaux sur un périphérique de stockage USB, vous pouvez lire ces fichiers sur le téléviseur.

#### Attention :

- TP Vision décline toute responsabilité en cas d'incompatibilité du périphérique de stockage USB, d'endommagement ou de perte des données du périphérique.
- Évitez de surcharger le port USB. Si vous connectez un périphérique de stockage USB consommant plus de 500 mA, veillez à ce qu'il soit raccordé à sa propre alimentation électrique externe.

#### Navigation dans le contenu du périphérique USB

1. Connectez le périphérique USB sur le port USB du téléviseur.

2. Appuyez sur la touche  $\bigoplus$  SOURCE, sélectionnez [USB], puis appuyez sur la touche OK.

3. Sélectionnez un fichier à l'aide de l'explorateur de contenu, puis appuyez sur la touche OK pour lancer la lecture.

4. Utilisez les Touches de lecture pour contrôler la lecture.

5. Facultatif : pour choisir un autre périphérique USB, sélectionnez [Périph. USB] en bas de l'écran du téléviseur.

#### Conseils :

- Sélectionnez la barre supérieure pour filtrer les fichiers par type.
- Sélectionnez [Trier] pour organiser les fichiers par nom, par date ou par d'autres critères.

## Options de lecture

#### Visionnage de vidéos

1. Sélectionnez  $\Box$  dans la barre supérieure.

2. Sélectionnez la vidéo concernée, puis appuyez sur la touche OK.

3. Facultatif : pour lire toutes les vidéos d'un dossier, choisissez une vidéo, puis sélectionnez [Tout lire].

- Pour passer à la vidéo suivante ou précédente, utilisez les touches CH+ et  $CH<sub>-</sub>$
- Pour suspendre la lecture de la vidéo, appuyez sur la touche OK. Appuyez de nouveau sur OK pour reprendre la lecture.
- Pour avancer ou reculer de 10 secondes, utilisez les touches  $\blacktriangleright$  et  $\blacktriangleleft$ .
- Pour effectuer une recherche vers l'avant ou vers l'arrière, utilisez les touches  $\blacktriangleright$  et << Pour basculer entre les différentes vitesses, appuyez plusieurs fois de suite sur la touche correspondante.
- Pour arrêter la lecture de la vidéo, appuyez sur la touche  $\blacksquare$

## Options vidéo

Pendant la lecture d'une vidéo, appuyez sur la touche **III OPTIONS**, puis sur **OK** pour sélectionner une option :

- [Sous-titres] : sélectionner les réglages de sous-titrage disponibles.
- [Lang. sous-titres] : sélectionner la langue de sous-titrage, le cas échéant.
- [leu de caractères] : sélectionner le jeu de caractères de sous-titrage adéquat.
- [Langage audio] : sélectionner la langue audio.
- [Répéter] : sélectionnez [Répéter] pour activer la lecture en boucle du fichier vidéo, ou [Lire une fois] pour lire le fichier une seule fois.
- [Serveur multimédia] : en cas de lecture de contenu à partir d'un serveur multimédia, vous pouvez sélectionner un autre serveur multimédia.
- [Lect. aléatoire activée (On)] / [Lect. aléatoire désact. (Off)] : activer et désactiver la lecture aléatoire des fichiers vidéo.

 [DivX® VOD] : afficher le code d'enregistrement et le code de désenregistrement DivX associés au téléviseur.

#### Remarque :

Pour afficher les informations spécifiques à une vidéo (par ex. position de lecture, durée, titre ou date), sélectionnez la vidéo concernée, puis appuyez sur la touche

#### **III INFO.**

Pour masquer ces informations, appuyez de nouveau sur la touche **II INFO**.

#### Écoute de musique

1. Sélectionnez  $\sqrt{\phantom{a}}$  dans la barre supérieure. 2. Sélectionnez une piste, puis appuyez sur la touche OK.

3. Facultatif : pour lire toutes les pistes d'un dossier, choisissez une piste, puis sélectionnez [Tout lire].

- Pour passer à la piste suivante ou précédente, utilisez les touches CH+ et CH-.
- Pour suspendre la lecture de la piste, appuyez sur la touche OK. Appuyez de nouveau sur OK pour reprendre la lecture.
- Pour avancer ou reculer de 10 secondes, utilisez les touches  $\blacktriangleright$  et  $\blacktriangleleft$ .
- Pour effectuer une recherche vers l'avant ou vers l'arrière, utilisez les touches  $\blacktriangleright$  et << Pour basculer entre les différentes vitesses, appuyez plusieurs fois de suite sur la touche correspondante.
- Pour arrêter la musique, appuyez sur la touche **.**

#### Options musicales

Pendant la lecture d'une piste, appuyez sur la touche **III OPTIONS**, puis sur OK pour sélectionner une option :

- [Répéter] : sélectionnez [Répéter] pour activer la lecture en boucle d'une piste ou d'un album, ou sélectionnez [Lire une fois] pour lire une piste une seule fois.
- [Serveur multimédia] : en cas de lecture de contenu à partir d'un serveur multimédia, vous pouvez sélectionner un autre serveur multimédia.

 [Lect. aléatoire activée (On)] / [Lect. aléatoire désact. (Off)] : activer et désactiver la lecture aléatoire des pistes.

#### Remarque :

Pour afficher les informations spécifiques à une piste (par ex. titre, artiste ou durée), sélectionnez la piste concernée, puis appuyez  $\sin$  la touche  $\overline{11}$  INFO.

Pour masquer ces informations, appuyez de nouveau sur la touche **II INFO**.

#### Affichage de photos

1. Sélectionnez **d** dans la barre supérieure. 2. Sélectionnez une miniature, puis appuyez sur la toucheOK.

#### Démarrage d'un diaporama

Si un dossier comporte plusieurs photos, choisissez une photo, puis sélectionnez [Diaporama].

- Pour passer à la photo suivante ou précédente, utilisez les touches CH+ et  $CH -$
- Pour arrêter le diaporama ou fermer la photo, appuyez sur la touche  $\equiv$  LIST  $O<sub>U</sub>$

#### Options de diaporama

Pendant la lecture d'un diaporama, appuyez sur la touche **III OPTIONS**, puis sur OK pour sélectionner une option :

- [Lect. aléatoire désact. (Off)] / [Lect. aléatoire activée (On)] : activer et désactiver l'affichage aléatoire des photos dans le diaporama.
- [Répéter] : sélectionnez [Répéter] pour activer la lecture en boucle d'un diaporama, ou [Lire une fois] pour le lire une seule fois.
- [Durée du diaporama] : définir la durée d'affichage de chaque photo du diaporama.
- [Trans. diapo.] : définir la transition entre les photos.
- [Serveur multimédia] : en cas de lecture de contenu à partir d'un serveur multimédia, vous pouvez sélectionner un autre serveur multimédia.

## Lecture de vidéos à la demande DivX<sup>®</sup>

Ce téléviseur est un appareil DivX Certified(R). Il permet de lire des vidéos à la demande de haute qualité au format DivX.

Pour pouvoir lire des vidéos à la demande DivX à partir de sites de location de vidéos ou de votre ordinateur, vous devez d'abord activer le service de vidéos à la demande DivX sur le téléviseur. L'activation de ce service est gratuite.

#### Enregistrement du téléviseur

Si le téléviseur n'est pas encore enregistré lorsque vous lancez la lecture d'une vidéo DivX de location, l'appareil affiche le code d'enregistrement.

Pour enregistrer le téléviseur :

1. Lorsque le téléviseur affiche le code d'enregistrement à 8 ou 10 chiffres, notez ce code et rendez-vous sur le site [http://vod.divx.com](http://vod.divx.com/).

2. Téléchargez le lecteur DivX sur votre ordinateur, puis installez le logiciel.

3. Lancez le lecteur DivX, puis ouvrez un compte DivX (cliquez sur VOD > Créer un compte DivX).

4. Dans le lecteur DivX, enregistrez votre téléviseur à l'aide du code d'enregistrement de l'appareil (cliquez sur VOD > Enregistrer un appareil DivX Certified).

5. À l'invite, téléchargez et enregistrez la vidéo d'enregistrement sur une clé USB ou sur un serveur multimédia connecté. 6. Lancez la vidéo d'enregistrement sur le téléviseur. Cette opération termine le processus d'enregistrement et active la prise en charge du format DivX sur le téléviseur.

Pour des instructions plus détaillées, consultez le site Web DivX.

#### Pour annuler l'enregistrement du téléviseur :

1. Appuyez sur la touche **+D SOURCE**. 2. Sélectionnez [Parcourir USB], puis appuyez sur la touche OK. 3. Appuyez sur la touche **III OPTIONS**, sélectionnez [DivX® VOD], puis appuyez sur la touche OK.

4. Suivez les instructions à l'écran.

# <span id="page-21-0"></span>Smart TV

## Fonctionnalités

Grâce aux applications Internet, à savoir des sites Web spécialement adaptés pour votre téléviseur, vous pouvez notamment bénéficier des fonctionnalités suivantes :

- Lire les grands titres des journaux
- Regarder et louer des vidéos
- Consulter les prévisions météo
- Regarder en différé les émissions télévisées que vous avez manquées

Pour plus de détails sur les services Smart TV, consultez le forum Smart TV à l'adresse [www.supportforum.philips.com](http://www.supportforum.philips.com/).

#### Remarque :

- Les services et applications Smart TV varient d'un pays à l'autre.
- La disponibilité des applications de télévision de rattrapage et des émissions télévisées concernées dépend du réglage du pays du téléviseur. Pour connaître les émissions télévisées disponibles, consultez le guide des programmes de l'application.
- Smart TV affiche une page à la fois en mode plein écran.
- Il se peut que certains sites Web ne s'affichent pas complètement. Les fonctions qui nécessitent des modules d'extension peuvent s'avérer indisponibles.
- TP Vision Netherlands B.V. ne peut être tenu pour responsable des contenus fournis par les fournisseurs de service de contenu, ni de la qualité de ces contenus.

## Ce dont vous avez besoin

1. Sur votre réseau domestique, connectez le téléviseur à Internet.

2. Configurez Smart TV sur le téléviseur.

3. Facultatif : enregistrez-vous auprès de Philips à partir de votre ordinateur pour bénéficier d'avantages exclusifs et recevoir les dernières informations sur votre produit. Vous pouvez vous enregistrer à tout moment.

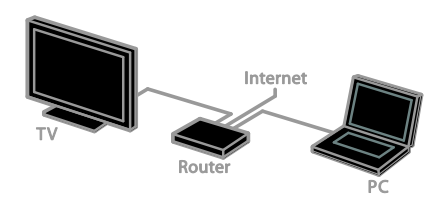

#### Connexion du téléviseur à Internet

1. Sur votre réseau domestique, connectez à Internet un routeur bénéficiant d'une connexion haut débit.

2. Allumez le routeur.

3. Installez le réseau. Pour plus de détails, consultez la section Raccordement du téléviseur > Connexion à un réseau et à Internet (Page [69\)](#page-68-1).

#### Lancement de Smart TV

1. Appuyez sur la touche SMART TV. Les conditions d'utilisation s'affichent. 2. Suivez les instructions à l'écran pour procéder à l'enregistrement.

Remarque : la première fois que vous lancez Smart TV, vous serez invité à confirmer si vous souhaitez activer le contrôle parental pour verrouiller les applications destinées aux adultes. Lorsque vous verrouillez une application destinée aux adultes, les publicités et pages Web non adaptées pour Smart TV restent accessibles.

## Accès aux applications Smart TV

Vous pouvez accéder aux applications à partir de la page d'accueil Smart TV. Les icônes figurant sur cette page représentent les applications installées sur le téléviseur.

Pour accéder à une application, sélectionnez-la, puis appuyez sur la touche OK pour confirmer.

#### Ajout d'applications

1. Sélectionnez [App. Présentation], puis appuyez sur la touche OK.

2. Sélectionnez une application, puis appuyez sur la touche OK pour l'ajouter à l'écran d'accueil.

3. Suivez les instructions à l'écran pour ajouter l'application.

#### Conseils :

- Vous pouvez rechercher les applications disponibles dans les autres pays.
- Pour retourner à la page d'accueil Smart TV, appuyez sur la touche  $\equiv$  LIST.

Remarque : les services Smart TV sont mis à jour de manière automatique. Pour afficher les dernières mises à jour, dans le menu [App. Présentation], sélectionnez [Tout],

puis remplacez cette option par [Nouveau].

#### Accès aux sites Web

1. Sélectionnez une application Internet, puis appuyez sur la touche OK.

2. Sélectionnez le champ de l'URL, puis appuyez sur la touche OK.

Un clavier apparaît à l'écran.

3. Sélectionnez chaque caractère de l'URL, puis appuyez sur la touche OK.

Conseil : vous pouvez également utiliser les Touches numériques de la télécommande pour saisir l'URL.

#### Zoom sur une page

Pour effectuer un zoom avant et arrière sur une page Web, procédez comme suit :

1. Appuyez sur la touche **III OPTIONS**, puis sélectionnez [Zoom].

2. Utilisez la barre du curseur pour définir l'agrandissement.

3. Utilisez les Touches de navigation pour naviguer entre les éléments en surbrillance et faire défiler une page Web.

#### Défilement des pages

Utilisez les Touches de navigation  $\triangle$  et  $\nabla$ pour faire défiler une page Web vers le haut et vers le bas.

#### Recharger la page

Si une page ne se charge pas correctement, appuyez sur la touche **III OPTIONS**, puis sélectionnez [Recharger la page].

#### Affichage des informations de sécurité

Pour afficher les informations de sécurité d'une page, appuyez sur la touche **III OPTIONS**, puis sélectionnez [Informations sur la sécurité].

## Options Smart TV

#### Effacement de la mémoire Smart TV

Il est possible d'effacer complètement la mémoire Smart TV, y compris les favoris, le code de contrôle parental, les mots de passe, les cookies et l'historique.

Avertissement : cette opération entraîne la réinitialisation complète de la mémoire Smart TV. Elle entraîne également la suppression des paramètres des autres applications interactives, telles que DTVi (Digital TV interactive).

- 1. Appuyez sur  $\biguparrow$ .
- 2. Sélectionnez [Configuration] >

[Paramètres réseau].

3. Sélectionnez [Effacer la mémoire Internet], puis appuyez sur la touche OK.

## Location de vidéos en ligne

#### Ce dont vous avez besoin

Vérifiez que le téléviseur est relié à Internet via une connexion haut débit. Pour plus de détails, consultez la section Raccordement du téléviseur > Connexion à un réseau et à Internet (Page [69\)](#page-68-1).

#### Accès à un service de location de vidéos

1. Appuyez sur la touche SMART TV.

2. Accédez au menu [App. Présentation] pour rechercher les applications de location de vidéos disponibles dans votre pays.

3. Sélectionnez un service de location de vidéos, puis appuyez sur la touche OK pour confirmer.

L'icône du service de location de vidéos est ajoutée à la page d'accueil.

4. Pour accéder à un service de location de vidéos, sélectionnez l'icône correspondante, puis appuyez sur la touche OK.

#### Location de vidéos

Suivez les instructions à l'écran pour louer et regarder la vidéo.

1. Ouvrez une application de location de vidéos. Vous devrez peut-être vous enregistrer ou saisir vos identifiants de connexion.

- 2. Sélectionnez une vidéo.
- 3. Effectuez le paiement en ligne.
- 4. Visionnez la vidéo.

# <span id="page-24-0"></span>Télévision interactive

## Fonctionnalités

La télévision interactive permet d'accéder à des informations supplémentaires ou à des pages de loisirs proposées par les opérateurs de télévision numérique. Vous pouvez vivre une expérience d'interactivité totale en réagissant directement au contenu numérique.

Remarque : cette fonction ne vous permet pas de télécharger des fichiers sur votre téléviseur.

Les opérateurs utilisent plusieurs systèmes de télévision interactive, notamment :

- HbbTV (Hybrid Broadcast Broadband TV)
- iTV (Interactive TV MHEG)
- MHP (Multimedia Home Platform)
- DTVi (Digital TV interactive)

Pour connaître les systèmes de télévision interactive disponibles dans votre pays, consultez le site Web de votre opérateur.

Voici quelques exemples d'activités interactives dont vous pouvez bénéficier :

- Afficher des informations sur les émissions télévisées
- Participer à des jeux et à des concours
- Jouer à des jeux
- Faire des achats en ligne
- Commander un programme de vidéo à la demande
- Voter
- Participer à des discussions en ligne

## Ce dont vous avez besoin

Pour pouvoir bénéficier de ce service, vous avez besoin des éléments suivants :

- Des chaînes numériques proposant des services interactifs
- Un réseau domestique filaire ou sans fil, connecté à l'aide d'un routeur UPnP (Universal Plug and Play).

Pour plus de détails sur la connexion au réseau, consultez la section Raccordement du téléviseur > Connexion à un réseau et à Internet (Page [69\)](#page-68-1).

## Accès aux services de télévision interactive

Les chaînes qui proposent des services interactifs affichent un message vous invitant à appuyer sur la Bouton rouge ou sur la touche OK pour accéder aux programmes interactifs.

1. Sélectionnez une chaîne numérique proposant des services interactifs. Un symbole clignote pendant le chargement de l'application. Une icône apparaît lorsque le chargement de l'application est terminé.

2. Appuyez sur la Bouton rouge ou sur la touche OK pour lancer l'application interactive.

3. Suivez les instructions à l'écran et utilisez la télécommande pour parcourir les pages interactives.

# <span id="page-25-0"></span>3 Utilisation des fonctions avancées du téléviseur

# <span id="page-25-1"></span>Pause TV

## Fonctionnalités

Lorsque vous regardez une chaîne numérique, vos pouvez suspendre le visionnage d'une émission pour répondre à un appel téléphonique ou pour faire une pause. L'émission est alors enregistrée sur un disque dur USB connecté au téléviseur. Vous pouvez ensuite reprendre la lecture de l'émission à tout moment.

#### Remarque :

 Vous pouvez suspendre une émission pendant 90 minutes maximum.

## Ce dont vous avez besoin

- Réglez le téléviseur sur la réception des chaînes numériques. Pour plus de détails, consultez la section Modification des paramètres du téléviseur > Chaînes > Installation automatique (Page [42\)](#page-41-1).
- Connectez un disque dur compatible USB 2.0 d'une capacité minimum de 4 Go et d'une vitesse de transfert minimum de 30 Mbit/s. Pour des performances optimales, utilisez un disque dur avec un espace disque de 32 Go.

## Installation d'un disque dur USB

Pour pouvoir suspendre le visionnage d'une émission télévisée, vous devez connecter un disque dur USB au téléviseur et le formater.

Si le téléviseur ne reconnaît pas le disque dur USB, utilisez un ordinateur pour formater ce dernier au système NTFS ou FAT32, puis effectuez une nouvelle tentative.

#### Attention :

- TP Vision décline toute responsabilité en cas d'incompatibilité du disque dur USB, d'endommagement ou de perte des données du disque.
- Le formatage supprime toutes les données du disque dur USB connecté.
- Le disque dur USB est formaté exclusivement pour ce téléviseur. Laissez-le connecté en permanence au téléviseur. Il n'est pas possible d'accéder au contenu du disque dur USB à partir d'un autre téléviseur ni d'un ordinateur.
- Évitez de surcharger le port USB. Si vous connectez un disque dur USB consommant plus de 500 mA, veillez à ce qu'il soit raccordé à sa propre alimentation électrique externe.

#### Remarque :

- Assurez-vous que le téléviseur et le disque dur USB sont éteints.
- Pendant le formatage du disque dur USB, ne connectez aucun autre périphérique USB au téléviseur.

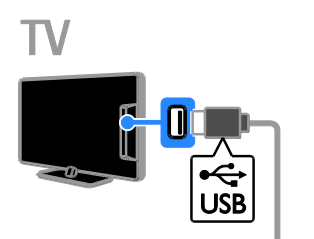

1. Connectez le disque dur USB directement au téléviseur. Si vous avez l'intention d'ajouter d'autres périphériques USB par la suite, utilisez un concentrateur USB pour connecter le disque dur USB.

2. Allumez le téléviseur, et au besoin le disque dur USB si celui-ci possède sa propre source d'alimentation externe.

3. Sélectionnez une chaîne de télévision numérique.

4. Appuyez sur la touche **II** pour lancer le formatage du disque dur USB.

5. Suivez les instructions à l'écran pour finaliser le processus de formatage.

Avertissement : le processus de formatage peut prendre un certain temps. N'éteignez pas le téléviseur et ne déconnectez pas le disque dur USB tant que le processus n'est pas terminé.

## Suspension de la diffusion d'une émission télévisée en direct

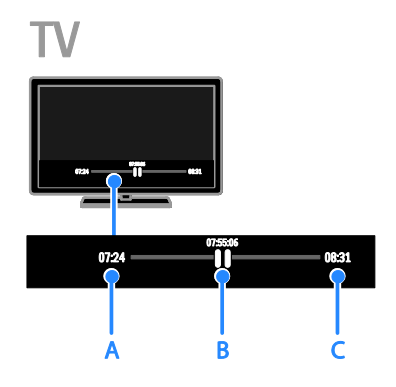

1. Lorsque vous regardez une chaîne numérique, appuyez sur la touche  $\blacksquare$  pour suspendre le visionnage d'une émission télévisée.

2. Appuyez sur la touche ▶ pour reprendre le visionnage.

La barre d'état affiche les compteurs suivants :

A. Moment auquel la diffusion de l'émission a été suspendue pour la première fois.

B. Progression de la lecture de l'émission interrompue.

C. Progression de la diffusion de l'émission en direct.

- Pour regarder l'émission enregistrée, utilisez les touches et pour effectuer une recherche vers l'arrière ou vers l'avant.
- Pour modifier la vitesse de lecture, appuyez plusieurs fois de suite sur la touche  $\blacktriangleleft$  ou  $\blacktriangleright$ .
- Pour regarder l'émission télévisée en direct, appuyez sur la touche  $\blacksquare$ .

Remarque : lorsqu'un enregistrement est en cours, il est impossible de suspendre la diffusion de l'émission concernée.

#### L'émission enregistrée sur le disque dur USB est supprimée dans les cas suivants :

- Déconnexion du disque dur USB.
- Début de l'enregistrement d'une émission télévisée.
- Accès à Smart TV.
- Mise en veille du téléviseur.
- Basculement vers une autre chaîne.
- Changement de source pour visionnement de contenu à partir d'un périphérique connecté (par ex. un lecteur de disques Blu-ray ou un récepteur numérique).

# <span id="page-27-0"></span>Enregistrement d'émissions télévisées

## Fonctionnalités

Si votre téléviseur peut recevoir les guides des programmes, vous pouvez enregistrer des émissions télévisées sur un disque dur USB. Il est possible d'enregistrer des émissions en cours et des émissions futures.

#### Remarque :

- L'enregistrement est uniquement possible dans les pays qui proposent des guides des programmes.
- Dans les pays nordiques, la prise en charge des sous-titres lors de l'enregistrement d'émissions télévisées est limitée.

## Ce dont vous avez besoin

- Réglez le téléviseur sur la réception de chaînes de télévision numériques, comme les chaînes DVB. Pour plus de détails, consultez la section Modification des paramètres du téléviseur > Chaînes > Installation automatique (Page [42\)](#page-41-1).
- Connectez un disque dur compatible USB 2.0 d'une capacité minimum de 32 Go et d'une vitesse de transfert minimum de 30 Mbit/s. Pour des performances optimales, utilisez un disque dur avec un espace disque de 250 Go. Vous pouvez utiliser le même disque dur USB pour l'enregistrement et la suspension des émissions télévisées.

## Installation d'un disque dur USB

Pour pouvoir enregistrer des émissions télévisées, vous devez connecter un disque dur USB au téléviseur et le formater.

Si le téléviseur ne reconnaît pas le disque dur USB, utilisez un ordinateur pour formater ce dernier au système NTFS ou FAT32, puis effectuez une nouvelle tentative.

#### Attention :

- TP Vision décline toute responsabilité en cas d'incompatibilité du disque dur USB, d'endommagement ou de perte des données du disque.
- Le formatage supprime toutes les données du disque dur USB connecté.
- Le disque dur USB est formaté exclusivement pour ce téléviseur. Laissez-le connecté en permanence au téléviseur. Il n'est pas possible d'accéder au contenu du disque dur USB à partir d'un autre téléviseur ni d'un ordinateur.
- Évitez de surcharger le port USB. Si vous connectez un disque dur USB consommant plus de 500 mA, veillez à ce qu'il soit raccordé à sa propre alimentation électrique externe.

#### Remarque :

- Assurez-vous que le téléviseur et le disque dur USB sont éteints.
- Pendant le formatage du disque dur USB, ne connectez aucun autre périphérique USB au téléviseur.

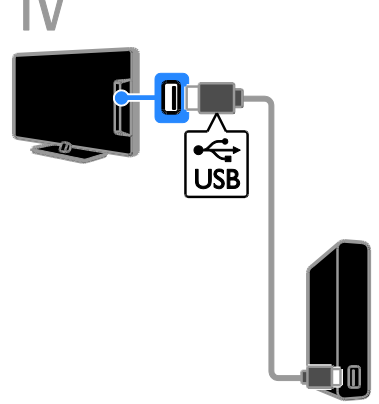

1. Connectez le disque dur USB directement au téléviseur. Si vous avez l'intention d'ajouter d'autres périphériques USB par la suite, utilisez un concentrateur USB pour connecter le disque dur USB.

2. Allumez le téléviseur, et au besoin le disque dur USB si celui-ci possède sa propre source d'alimentation externe.

3. Sélectionnez une chaîne de télévision numérique.

4. Appuyez sur la touche **II** pour lancer le formatage du disque dur USB. 5. Suivez les instructions à l'écran pour finaliser le processus de formatage.

Avertissement : le processus de formatage peut prendre un certain temps. N'éteignez pas le téléviseur et ne déconnectez pas le disque dur USB tant que le processus n'est pas terminé.

## Enregistrement

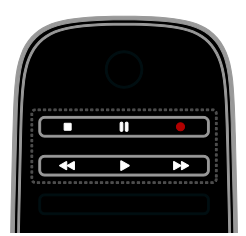

## Enregistrement à l'aide d'une seule touche

Il est possible d'enregistrer l'émission que vous êtes en train de regarder à l'aide d'une seule touche.

1. Pendant que vous regardez la télévision, appuyez sur la touche .

L'enregistrement démarre immédiatement. La fenêtre contextuelle qui s'affiche indique l'heure de fin de l'émission.

2. Facultatif : utilisez les Touches de navigation pour définir l'heure de fin de l'enregistrement.

3. Sélectionnez [Confirmer], puis appuyez sur la touche OK.

4. Pour arrêter l'enregistrement, appuyez sur la touche  $\blacksquare$ 

## Remarque :

- Pendant l'enregistrement, il est impossible de changer de chaîne et de suspendre la diffusion de l'émission concernée.
- Si les informations du guide TV ne sont pas disponibles, une durée de 30 minutes est définie par défaut pour l'enregistrement. Vous pouvez modifier ce paramètre si nécessaire.

## <span id="page-28-0"></span>Programmation d'enregistrements

#### <span id="page-28-1"></span>Affichage des informations sur les émissions

En fonction du statut des émissions, vous pouvez commencer à les visionner ou programmer leur enregistrement.

- 1. Appuyez sur  $\biguparrow$ .
- 2. Sélectionnez [Guide TV].

3. Sélectionnez une chaîne et une émission, puis appuyez sur la touche OK.

Les informations sur l'émission s'affichent.

Remarque : si vous programmez des enregistrements pendant votre absence, laissez le téléviseur en mode veille et le disque dur USB allumé.

## Programmation de l'enregistrement d'une émission télévisée

Vous pouvez programmer l'enregistrement d'une émission qui sera diffusée aujourd'hui ou dans les huit jours. Vous pouvez également programmer un enregistrement minuté qui n'est lié à aucune émission si les informations du guide des programmes ne sont pas disponibles.

1. Appuyez sur la touche  $\bigoplus$ , puis sélectionnez [Guide TV].

2. Sélectionnez la chaîne et l'émission à enregistrer.

3. Facultatif : pour enregistrer une émission qui sera diffusée un autre jour, appuyez sur la touche **III OPTIONS**, sélectionnez [Modifier le jour], puis choisissez le jour concerné.

4. Sélectionnez [Enregistr.].

Une fenêtre contextuelle s'affiche.

5. Sélectionnez et modifiez les détails de l'enregistrement à l'aide des Touches

numériques et des Touches de navigation. 6. Sélectionnez [Confirmer], puis appuyez sur OK.

## Modification d'un enregistrement programmé

1. Appuyez sur la touche  $\biguparrow$ .

2. Sélectionnez [Enregistrements], puis appuyez sur la touche OK.

Une liste des enregistrements programmés apparaît.

3. Sélectionnez l'enregistrement concerné, puis choisissez **[Régler horloge]**. 4. Modifiez l'heure de l'enregistrement selon vos besoins, puis sélectionnez [Confirmer].

#### Annuler un enregistrement programmé

1. Appuyez sur la touche  $\biguparrow$ . 2. Sélectionnez [Enregistrements], puis appuyez sur la touche OK.

Une liste des enregistrements apparaît.

3. Sélectionnez l'enregistrement concerné, puis choisissez [Supprimer]. L'enregistrement programmé est annulé.

## Visionnage d'enregistrements

#### 1. Appuyez sur  $\biguparrow$ .

2. Sélectionnez [Enregistrements], puis appuyez sur la touche OK. Une liste des enregistrements apparaît.

3. Sélectionnez un enregistrement dans la liste, puis appuyez sur la touche OK. La lecture de l'enregistrement démarre.

#### Tri des enregistrements

1. Appuyez sur la touche  $\biguparrow$ .

2. Sélectionnez [Enregistrements], puis appuyez sur la touche OK.

Une liste des enregistrements apparaît.

#### 3. Appuyez sur **III OPTIONS**.

4. Sélectionnez une option de tri (par nom, par date, par date d'expiration ou par type), puis appuyez sur la touche OK.

#### Remarque :

- Si l'opérateur limite le nombre de jours pendant lequel un enregistrement peut être visionné après la diffusion de l'émission, la liste des enregistrements indique le nombre de jours restant avant l'expiration de l'enregistrement.
- Si un enregistrement est arrivé à expiration, ou si l'opérateur a restreint la lecture, l'enregistrement ne peut pas être visionné.
- Si un enregistrement programmé est bloqué par l'opérateur, ou si l'enregistrement ne s'effectue pas comme prévu, il sera signalé par l'indicateur **[Échec]** dans la liste des enregistrements.

## Suppression d'enregistrements

Il est possible d'afficher une liste de tous les enregistrements, ainsi que l'espace disponible sur le disque dur USB. Pour libérer de l'espace sur le disque, vous devez supprimer des enregistrements.

1. Appuyez sur  $\hat{\mathbf{n}}$ .

2. Sélectionnez [Enregistrements], puis appuyez sur la touche OK.

Une liste des enregistrements apparaît. 3. Sélectionnez l'enregistrement concerné, puis choisissez [Supprimer].

# <span id="page-29-0"></span>Utilisation de Skype™

## Fonctionnalités

- Discuter avec d'autres personnes sur Skype, partout dans le monde, gratuitement.
- Passer des appels vers les téléphones fixes et portables à des tarifs avantageux. Un compte Skype est nécessaire. Visitez le site [www.skype.com](http://www.skype.com/).
- Participer à des conférences téléphoniques.
- Envoyer et recevoir des messages vocaux.
- Renvoyer des appels.
- Gérer votre statut de connexion, vos messages d'humeur et les informations de votre profil.

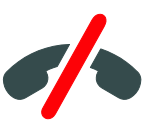

#### Remarque:

- Aucun appel d'urgence avec Skype. Skype ne remplace pas votre téléphone et ne peut pas être utilisé pour les appels d'urgence.
- Skype est préinstallé sur ce téléviseur et prêt à l'emploi. Vous ne devez installer et télécharger aucun fichier pour pouvoir utiliser Skype. Il suffit de raccorder une caméra vidéo pour téléviseur Philips pour pouvoir utiliser Skype.

# français

## Ce dont vous avez besoin

- Une caméra vidéo pour téléviseur Philips PTA317/00 (vendue séparément), avec microphone intégré. Pour plus de détails, consultez la section Raccordement du téléviseur > Connexion d'autres périphériques > Caméra pour appels vidéo (Page [64\)](#page-63-0).
- Une connexion Internet.
- Un réseau domestique filaire ou sans fil. Pour plus de détails sur la connexion au réseau, consultez la section Raccordement du téléviseur > Connexion à un réseau et à Internet (Page [69\)](#page-68-1).
- Un compte Skype. Vous pouvez créer un compte Skype à partir du téléviseur ou de votre ordinateur.

Conseil : si vous avez connecté un clavier USB au téléviseur, vous pouvez utiliser ce clavier pour saisir du texte. Pour plus de détails sur la connexion des claviers, consultez la section Raccordement du téléviseur > Connexion d'autres périphériques > Clavier et souris (Page 64).

## Lancement de Skype

#### Connexion à votre compte

- 1. Appuyez sur la touche  $\biguparrow$  puis sélectionnez [Skype].
- 2. Saisissez votre [Pseudonyme :] et votre **[Mot de passe :].** Pour saisir du texte.

sélectionnez le champ correspondant, puis appuyez sur la touche OK pour accéder au clavier à l'écran.

3. Sélectionnez [Me connecter], puis appuyez sur la touche OK. Le menu Skype s'affiche.

Conseil : si vous avez oublié votre mot de passe, lancez Skype sur votre ordinateur. Rendez-vous ensuite sur le site [www.skype.com](http://www.skype.com/) pour récupérer votre mot de passe.

#### Création d'un compte

Si vous ne possédez pas de pseudo ni de mot de passe Skype, vous pouvez créer un compte à partir du téléviseur.

#### 1. Sélectionnez [Vous n'avez pas de pseudonyme ?], puis appuyez sur la touche OK.

2. Lisez le Contrat de licence utilisateur final, les Conditions générales de service et la Politique de confidentialité de Skype. Lorsque vous avez terminé, sélectionnez [Accepter], puis appuyez sur la touche OK.

3. À l'invite, saisissez les infirmations concernant votre nom, votre pseudo Skype, votre mot de passe et votre adresse e-mail. 4. Lorsque vous avez terminé, sélectionnez **[Créer un compte]**, puis appuyez sur la touche OK.

Votre nouveau compte est alors accepté et la connexion établie.

Si vous y êtes invité, suivez les instructions à l'écran pour modifier les entrées.

#### Déconnexion de Skype

Dans le menu Skype, sélectionnez [Déconnexion], puis appuyez sur la touche OK.

## Gestion des contacts

Vous pouvez ajouter et afficher les contacts qui sont en ligne et hors ligne. Vous pouvez également bloquer et débloquer des contacts.

#### Ajout d'un contact

1. Dans le menu Skype, sélectionnez [Contacts], puis appuyez sur la touche OK. 2. Appuyez sur la touche **III OPTIONS**, puis sélectionnez *[Ajouter un contact Skype]* ou [Ajouter un contact SkypeOut].

3. Appuyez sur la touche OK pour afficher le clavier à l'écran.

4. Suivez les instructions à l'écran pour saisir les informations requises.

Une liste de profils s'affiche.

5. Sélectionnez un contact, puis appuyez sur la touche OK.

Une invitation est ensuite envoyée au contact. Le nom correspondant apparaît hors ligne jusqu'à ce que le contact accepte la demande.

#### Acceptation d'une demande de contact

Les autres utilisateurs de Skype peuvent vous inviter à rejoindre leur liste de contacts. Vous serez averti de ces demandes, que vous pourrez accepter ou refuser.

#### Modification du nom d'un contact

1. Dans le menu Skype, sélectionnez [Contacts], puis appuyez sur la touche OK. 2. Sélectionnez un contact, puis appuyez sur la touche **III OPTIONS**.

3. Sélectionnez [Renommer], puis appuyez sur la touche OK.

4. Suivez les instructions à l'écran pour modifier les informations.

#### Blocage d'un contact

1. Dans le menu Skype, sélectionnez **[Contacts]**, puis appuyez sur la touche OK. 2. Sélectionnez le contact concerné, puis appuyez sur la touche **III OPTIONS**. 3. Sélectionnez [Bloquer], puis appuyez sur la touche OK. À l'invite, sélectionnez [Oui], puis appuyez sur la touche OK.

#### Déblocage d'un contact

1. Dans le menu Skype, sélectionnez [Paramètres] > [Contacts bloqués].

2. Sélectionnez le contact concerné, puis appuyez sur la touche OK.

3. Suivez les instructions à l'écran pour débloquer le contact.

#### Informations sur les contacts

Pour afficher les détails d'un contact spécifique, sélectionnez ce contact. Les détails correspondants s'affichent sur la droite de l'écran du téléviseur.

#### Historique des contacts

Pour afficher les appels que vous avez réalisés avec un contact spécifique, sélectionnez [Historique].

Pour ouvrir une conversation précédente, sélectionnez la conversation concernée, puis appuyez sur la touche OK.

Remarque : lorsque vous vous connectez avec un autre compte Skype sur le téléviseur, l'historique associé à votre compte précédent est effacé.

#### Statut de connexion

Pour savoir si un contact est en ligne, consultez l'icône de statut de connexion située à côté de son nom. Votre statut de connexion apparaît également sur la page de vos contacts.

Pour modifier votre statut de connexion : 1. Dans le menu Skype, sélectionnez votre pseudo Skype, puis appuyez sur la touche OK.

2. Sélectionnez [statut], puis appuyez sur la touche OK.

3. Sélectionnez le statut de votre choix, puis appuyez sur la touche OK.

## Passage d'appels vocaux et vidéo

#### Passage d'un appel vocal

Vous pouvez passer un appel Skype sans utiliser la vidéo.

Remarque: vérifiez qu'une caméra vidéo est connectée pour permettre les appels vocaux également.

1. Dans le menu principal Skype,

sélectionnez [Contacts], puis appuyez sur la touche OK.

2. Sélectionnez le contact concerné, puis appuyez sur la touche OK.

3. Sélectionnez [Appel], puis appuyez sur la touche OK.

#### Options des appels vocaux

Pendant un appel, appuyez sur la touche **III OPTIONS** pour accéder aux options suivantes :

- [Muet] : désactiver le microphone.
- [Mise en attente] : mettre l'appel en attente.
- [Terminer l'appel] : terminer l'appel.
- [Pavé de numérotation] : accéder au pavé de numérotation.
- [Démarrer ma vidéo] : allumer la caméra vidéo.

#### Passage d'un appel vidéo

Les appels vidéo permettent de discuter gratuitement en face-à-face avec vos interlocuteurs en temps réel via votre téléviseur.

1. Dans le menu Skype, sélectionnez [Contacts], puis appuyez sur la touche OK. 2. Sélectionnez le contact concerné, puis appuyez sur la touche OK.

3. Sélectionnez [Appel vidéo], puis appuyez sur la touche OK.

#### Affichage en mode plein écran

Si votre contact possède une caméra connectée et accepte l'appel, vous pourrez voir la personne sur votre téléviseur en mode plein écran. Pour vérifier ce que voit votre contact, consultez le petit écran affiché sur votre téléviseur.

1. Pendant l'appel, appuyez sur la touche **HI OPTIONS.** 

2. Sélectionnez [Plein écran], puis appuyez sur la touche OK.

## Zoomez et faites un panoramique

1. Dans [Plein écran], sélectionnez [Zoom]+/- pour zoomer ou dézoomer. Une icône de zoom ou panoramique apparaît au-dessus de l'écran vidéo. 2. Utilisez le Touches de navigation sur la télécommande pour faire un panoramique

ou incliner l'appareil photo.

#### Options des appels vidéo

Pendant un appel vidéo, appuyez sur la touche **III OPTIONS** pour accéder aux options suivantes :

- [Plein écran] : afficher le contact en mode plein écran.
- [Pavé de numérotation] : accéder au pavé de numérotation.
- [Mise en attente] : mettre l'appel en attente. L'affichage en mode plein écran sera interrompu.
- [Mute] : désactiver le microphone.
- [Arrêter ma vidéo] : arrêter le flux vidéo vers l'écran du contact.

#### Appel vers un téléphone

Skype permet de passer des appels vers les téléphones fixes et portables.

#### Remarque :

Aucun appel d'urgence avec Skype. Skype ne remplace pas votre téléphone et ne peut pas être utilisé pour les appels d'urgence.

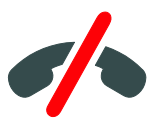

Pour pouvoir passer des appels, vous devez acheter des crédits ou un abonnement Skype à partir de votre ordinateur. Pour plus de détails, consultez la section Utilisation des fonctions avancées du téléviseur > Utilisation de Skype > Paramètres Skype. (Page [34\)](#page-33-0)

1. Dans le menu Skype, sélectionnez [Clavier], puis appuyez sur la touche OK. 2. Sélectionnez [Pavé de numérotation] pour accéder au pavé de numérotation virtuel, ou saisissez le numéro de téléphone à l'aide des Touches numériques.

3. Lorsque vous avez terminé, sélectionnez [Appel], puis appuyez sur la touche OK pour passer l'appel.

4. Facultatif : pour désactiver le microphone pendant l'appel, appuyez sur la touche **III OPTIONS**, puis sélectionnez [Mute].

5. Pour terminer l'appel vocal, sélectionnez [Terminer l'appel], puis appuyez sur la touche OK.

#### Réponse à un appel

Si vous êtes connecté sur Skype, vous êtes averti des appels entrants lorsque vous regardez la télévision.

1. Un message apparaît à l'écran avec le nom de l'appelant. Sélectionnez [Répondre], puis appuyez sur la touche OK.

Pour activer la vidéo, sélectionnez [Répondre avec la vidéo], puis appuyez sur la touche OK.

2. Pour refuser l'appel, sélectionnez [Refuser], puis appuyez sur la touche OK.

#### Remarque :

Si vous acceptez un appel pendant la suspension ou l'enregistrement d'une émission télévisée, ou pendant le visionnage d'un film que vous avez loué, Skype interrompra cette activité.

- La suspension de l'émission télévisée est arrêtée et les données enregistrées sont perdues.
- L'enregistrement de l'émission télévisée est arrêté. Vous devrez recommencer l'enregistrement à la fin de l'appel.
- La lecture du film que vous avez loué est arrêtée. Pour reprendre la lecture du film, vous devez retourner sur le service de location de vidéos ou sur le service correspondant de l'opérateur. Certains services n'autorisent pas le redémarrage des films.

## Gestion des messages vocaux

Si quelqu'un vous appelle sur Skype lorsque vous êtes hors ligne, cette personne peut laisser un message sur votre boîte vocale Skype.

Pour pouvoir recevoir des messages vocaux, vous devez d'abord activer la boîte vocale de votre compte Skype. Cette opération peut uniquement être effectuée à partir d'un ordinateur.

#### Lecture de messages vocaux

1. Dans le menu Skype, sélectionnez [Historique], puis appuyez sur la touche OK. 2. Sélectionnez [Voicemails], puis appuyez sur la touche **OK**.

3. Sélectionnez le message vocal concerné, puis appuyez sur la touche OK pour le lire.

#### Effacement de messages vocaux

1. Sélectionnez dans la liste le message vocal concerné, puis appuyez sur la touche **HI OPTIONS.** 

## 2. Sélectionnez [Supprimer le message vocal], puis appuyez sur la touche OK.

## <span id="page-33-0"></span>Paramètres Skype

#### Crédits Skype

Les crédits Skype vous permettent de passer des appels vers les téléphones fixes et portables à partir de votre téléviseur. Pour acheter des crédits Skype, vous devez vous connecter sur Skype via votre ordinateur. Le nombre de crédits Skype achetés apparaîtra lorsque vous accéderez à votre compte Skype à partir de votre téléviseur.

#### Connexion automatique

1. Dans le menu Skype, sélectionnez [Paramètres], puis appuyez sur la touche OK.

2. Sélectionnez [Paramètres généraux], puis appuyez sur la touche [Me connecter au démarrage de Skype].OK

# français

## Modification de la photo de votre profil

1. Dans le menu Skype, sélectionnez votre pseudo Skype, puis appuyez sur la touche OK.

2. Sélectionnez *[Image du profil]*, puis appuyez sur la touche  $\blacktriangleright$ .

3. Choisissez une photo, sélectionnez [Appliquer], puis appuyez sur la touche OK.

#### Modification de votre mot de passe Skype

1. Dans le menu Skype, sélectionnez [Paramètres], puis appuyez sur la touche OK.

2. Sélectionnez **[Changer le mot de passe]**, puis appuyez sur la touche  $\blacktriangleright$ .

3. Suivez les instructions à l'écran pour saisir votre mot de passe actuel et votre nouveau mot de passe.

4. Lorsque vous avez terminé, sélectionnez [Appliquer], puis appuyez sur la touche OK.

## <span id="page-34-0"></span>Jouer à des jeux

## Fonctionnalités

Ce téléviseur permet de jouer à des jeux en mode plein écran, avec des réglages de l'image optimisés pour les jeux.

## Ce dont vous avez besoin

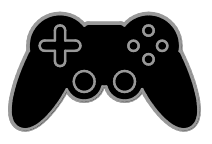

 Reliez votre console de jeux au téléviseur. Pour plus de détails, consultez la section Raccordement du téléviseur > Connexion de périphériques > Console de jeux (Page [58\)](#page-57-0). Si le téléviseur ajoute automatiquement

la console de jeux au menu Source, il applique également le réglage prédéfini du son pour les jeux lorsque vous commencez à jouer (pour certains modèles).

## Lancement d'un jeu

- 1. Appuyez sur  $\bigoplus$  SOURCE.
- 2. Sélectionnez la console de jeux, puis appuyez sur la touche OK.
- 3. Au besoin, insérez un disque de jeu dans
- la console, puis sélectionnez le jeu concerné.

4. Suivez les instructions à l'écran pour commencer à jouer.

## Réglages pour les jeux

#### Réglage de l'image pour les jeux

Vous pouvez optimiser l'affichage du téléviseur pour les jeux de sorte à éviter le phénomène de rémanence.

1. Appuyez sur  $\biguparrow$ .

2. Sélectionnez **[Configuration]** >

[Paramètres TV] > [Image], puis appuyez sur la touche OK.

3. Sélectionnez *[leu ou ordinateur]* > [leux].

Réglages prédéfinis du son pour les jeux Vous pouvez optimiser les effets sonores pour les jeux.

1. Appuyez sur la touche **III OPTIONS**.

2. Sélectionnez [Image et son] > [Style de  $son$  >  $[leux]$ , puis appuyez sur la touche OK.

Le téléviseur est à présent configuré pour les jeux.

Remarque : lorsque vous avez terminé de jouer, rétablissez le réglage du son habituel.

# <span id="page-35-0"></span>Affichage du télétexte

## Sélection d'une page

Lorsque vous regardez une chaîne qui propose le service télétexte, vous pouvez afficher le télétexte.

1. Sélectionnez une chaîne proposant le service télétexte, puis appuyez sur la touche TEXT.

2. Sélectionnez une page de l'une des manières suivantes :

- Saisissez le numéro de la page à l'aide des Touches numériques.
- Utilisez les touches CH + / CH pour afficher la page suivante ou précédente.
- Utilisez les Touches de couleur pour sélectionner un élément à code couleur.

## Options télétexte

1. Lorsque vous affichez le télétexte, appuyez sur la touche **III OPTIONS**. 2. Sélectionnez une option :

- [Figer la page] / [Page dégelée] : figer
- et libérer la page active.
- [Double écran] / [Plein écran] : activer et désactiver le télétexte double écran. Le double écran affiche à la fois la chaîne active et le télétexte sur deux moitiés de l'écran du téléviseur.
- [Aperçu programmes] : le télétexte T.O.P. (Table Of Pages) permet de basculer d'un sujet à un autre sans devoir saisir les numéros de page.
- [Agrandir] / [Affich. normal] : effectuer un zoom avant sur la page. Utilisez les Touches de navigation pour naviguer dans l'écran agrandi.
- [Info cachée] : masquer et afficher les informations masquées d'une page, telles que les solutions à des énigmes.
- [Sous-pages du cycle] : si des sous-pages sont disponibles, chacune d'entre elles est affichée automatiquement.
- [Langue] : basculer vers un autre groupe de langues afin d'afficher correctement un jeu de caractères différent.
- [Télétexte 2.5] : afficher le télétexte avec davantage de couleurs et de plus belles images que le télétexte classique. Lorsqu'une chaîne propose le télétexte 2.5, celui-ci est activé par défaut.

## Langue du télétexte

Pour les chaînes de télévision numériques proposant le service télétexte en plusieurs langues, vous pouvez sélectionner votre première et votre deuxième langue préférée.

1. Appuyez sur  $\hat{\mathbf{n}}$ .

2. Sélectionnez [Configuration] > [Réglage des chaînes] ou [Paramètres satellite]. 3. Sélectionnez [Langues] > [Langue télétexte préférée] ou [Langue télétexte alternative].

4. Sélectionnez une langue, puis appuyez sur la touche OK.

## Sous-pages

Si la page télétexte comporte plusieurs sous-pages, vous pouvez afficher chaque sous-page successivement. Ces sous-pages sont affichées dans une barre située en regard du numéro de page principal.

Utilisez les touches  $\blacktriangleleft$  et  $\blacktriangleright$  pour les sélectionner.

## Recherche

Vous pouvez rechercher un mot ou un nombre présent sur la page télétexte active.

1. En mode télétexte, appuyez sur la touche OK pour mettre en surbrillance le premier mot ou nombre.

2. Utilisez les Touches de navigation pour atteindre le mot ou le nombre à rechercher.

3. Appuyez sur la touche OK pour démarrer la recherche.

4. Pour quitter la recherche, appuyez sur la touche  $\blacktriangle$  jusqu'à ce que plus aucun mot ou nombre n'apparaisse en surbrillance.
### Télétexte numérique

Si certaines chaînes de télévision numériques proposent des services de télétexte numérique spécialisés ou des services interactifs, vous pouvez afficher le télétexte numérique. Certaines chaînes, telles que BBC1, peuvent proposer un service de télétexte numérique doté d'autres fonctionnalités interactives.

Remarque : les services de télétexte numérique sont bloqués lorsque la chaîne propose des sous-titres et que cette option est activée. Pour plus de détails, consultez la section Modification des paramètres du téléviseur > Paramètres linguistiques > Sous-titres sur chaînes numériques (Page [48\)](#page-47-0).

Dans le télétexte numérique :

- Utilisez les Touches de navigation pour sélectionner ou mettre en surbrillance des éléments.
- Utilisez les Touches de couleur pour sélectionner une option, puis appuyez sur la touche OK pour confirmer ou activer l'option.

### Réglage des programmations et des verrouillages

### Horloge

Il est possible d'afficher une horloge sur le téléviseur. L'horloge affiche l'heure qui est diffusée par votre opérateur de services de télévision.

### Affichage de l'horloge du téléviseur

1. Pendant que vous regardez la télévision, appuyez sur la touche **III OPTIONS**. 2. Sélectionnez [Horloge], puis appuyez sur la touche OK.

L'horloge s'affiche dans le coin supérieur droit de l'écran du téléviseur.

### Modification du mode de l'horloge

Vous pouvez régler l'horloge sur le mode automatique ou manuel. Par défaut, le mode automatique est activé. Ce mode synchronise automatiquement l'horloge sur le temps universel coordonné (UTC). Si le téléviseur ne reçoit pas les transmissions UTC, réglez l'horloge en mode [Manuel].

1. Pendant que vous regardez la télévision, appuyez sur la touche  $\biguparrow$ .

2. Sélectionnez [Configuration] >

[Paramètres TV] > [Paramètres généraux]. 3. Sélectionnez [Horloge] > [Mode horloge auto.].

4. Sélectionnez [Automatique], [Manuel] ou [Selon le pays], puis appuyez sur la touche OK.

### Modification du fuseau horaire

Dans les pays où les données de transmission d'heure sont disponibles, vous pouvez modifier le fuseau horaire si [Mode horloge auto.] > [Automatique] ou [Selon le pays] est sélectionné.

1. Dans le menu [Horloge], sélectionnez [Fuseau horaire].

2. Sélectionnez votre fuseau horaire, puis appuyez sur la touche OK.

### Activation du changement d'heure automatique

Dans les pays où les données de transmission d'heure sont disponibles, il est possible d'activer et de désactiver le changement d'heure automatique si [Mode horloge auto.] > [Automatique] ou [Selon le pays] est sélectionné.

1. Dans le menu [Horloge], sélectionnez [Param. heure d'été].

2. Sélectionnez [Heure standard] ou [Horaire d'été], puis appuyez sur la touche OK.

### Réglage manuel de l'horloge du téléviseur

Vous pouvez régler la date et l'heure manuellement. Avant de commencer, réglez l'horloge sur le mode [Manuel].

1. Dans le menu [Horloge], sélectionnez [Date] ou [Heure], puis appuyez sur la touche OK.

2. Définissez l'heure ou la date à l'aide des Touches de navigation.

3. Sélectionnez [Fait], puis appuyez sur la touche OK.

### Veille programmée

Vous pouvez faire basculer le téléviseur en mode veille après un délai spécifique. Pendant le compte à rebours, vous pouvez éteindre le téléviseur avant l'arrêt programmé ou redéfinir ce dernier.

1. Appuyez sur  $\biguparrow$ .

2. Sélectionnez [Configuration] > [Paramètres TV] > [Paramètres généraux] > [Arrêt programmé].

3. Sélectionnez le délai de l'arrêt programmé. Le délai maximum de l'arrêt programmé est de 180 minutes. Pour désactiver l'arrêt programmé, réglez-le sur 0 minute.

4. Appuyez sur la touche OK pour activer l'arrêt programmé. Après le délai spécifié, le téléviseur passe en mode veille.

### <span id="page-37-0"></span>Verrouillage enfant

Pour protéger les enfants contre les émissions télévisées non adaptées, vous pouvez verrouiller le téléviseur ou bloquer les émissions associées à une tranche d'âge spécifique.

#### Définir ou changer le code du verrouillage 1. Appuyez sur la touche  $\biguparrow$ .

2. Sélectionnez [Configuration] > [Réglage des chaînes] ou [Paramètres satellite] > [Verrou parental].

3. Sélectionnez [Définir code] ou [Code de modification].

4. Saisissez le code à l'aide des Touches numériques.

Conseil : si vous accédez aux chaînes à partir de la grille des chaînes, vous serez invité à saisir votre code de verrouillage. Si vous oubliez votre code, saisissez « 8888 » pour effacer les codes existants.

Verrouillage et déverrouillage de chaînes 1. Dans le menu de verrouillage parental, sélectionnez [Verrouil. chaîne].

2. Entrez le code de verrouillage parental à l'aide des Touches numériques.

3. Sélectionnez les chaînes à verrouiller ou déverrouiller. Faites redémarrer le téléviseur pour activer le verrouillage.

### Remarque :

Si vous accédez aux chaînes à partir de la grille des chaînes, vous serez invité à saisir votre code de verrouillage.

### Contrôle parental

Vous pouvez régler votre téléviseur de sorte à n'afficher que les émissions destinées à un public d'âge inférieur à celui de votre enfant. Cette restriction s'applique uniquement aux chaînes numériques dont les émissions sont classifiées en fonction de l'âge.

1. Appuyez sur  $\biguparrow$ .

2. Sélectionnez [Configuration] > [Réglage des chaînes] ou [Paramètres satellite]. 3. Sélectionnez [Verrou parental] >

#### [Contrôle parental].

Vous êtes invité à saisir le code de verrouillage parental.

4. Saisissez le code de verrouillage parental à l'aide des Touches numériques.

5. Sélectionnez une tranche d'âge, puis appuyez sur la touche OK.

Toutes les émissions associées à une tranche d'âge supérieure seront bloquées.

Pour plus de détails sur les codes de verrouillage parental, consultez la section Utilisation des fonctions avancées du téléviseur > Réglage des programmations et des verrouillages > Verrouillage enfant (Page [38\)](#page-37-0).

## 4 Modification des paramètres du téléviseur

### Image et son

### Assistant configuration

Vous pouvez sélectionner les réglages du son et de l'image à l'aide de l'assistant de configuration. Cet assistant permet de voir immédiatement l'effet des réglages sélectionnés.

1. Pendant que vous regardez la télévision, appuyez sur la touche  $\biguparrow$ . 2. Sélectionnez [Configuration] > [Paramétrage rapide son/image], puis appuyez sur la touche OK. 3. Sélectionnez [Continuer], puis appuyez

sur la touche OK.

4. Suivez les instructions à l'écran pour sélectionner vos paramètres préférés.

### Autres réglages de l'image

Vous pouvez modifier les paramètres dans le menu Image.

- 1. Appuyez sur  $\biguparrow$ .
- 2. Sélectionnez [Configuration] >

[Paramètres TV] > [Image], puis appuyez sur la touche OK.

3. Sélectionnez le paramètre à modifier, puis appuyez sur la touche OK.

- [Style d'image] : sélectionner un réglage prédéfini de l'image.
- [Restaurer style] : rétablir le réglage de l'image précédent.
- [Contraste du rétroéclairage] : régler la luminosité du rétroéclairage de l'écran.
- [Couleur] : régler la saturation des couleurs de l'image.
- [Contour] : régler la netteté de l'image.
- [Réduction bruit] : définir le niveau de réduction du bruit de l'image.
- [Réd. artéf. MPEG] : lisser les transitions et réduire le flou dans l'image numérique.
- [Pixel Plus HD] / [Digital Crystal Clear]: régler avec précision chaque pixel en fonction des pixels adjacents afin d'obtenir une image haute définition éclatante.

- [Netteté avancée]: améliorer la netteté de l'image, notamment au niveau des lignes et des contours.

- [Contraste dynam.]: définir le niveau auquel le téléviseur améliore automatiquement les détails dans les zones sombres, moyennes et claires de l'image.

- [Rétroécl. dynam.]: sélectionner un niveau de rétroéclairage pour optimiser la consommation d'énergie dynamique et le contraste de l'image.

- [Accent. couleurs]: améliorer de façon dynamique la vivacité et les détails des couleurs.

 [Avancé] : accéder aux paramètres avancés tels que le réglage gamma, le réglage de la teinte et le réglage du contraste vidéo.

- [Gamma] : régler le paramètre non linéaire pour la luminance et le contraste de l'image.

- **[Teinte]** : modifier l'équilibre des couleurs.

- [Tinte perso.] : personnaliser le réglage de l'équilibre des couleurs. Uniquement disponible si [Teinte] > [Personnalisé] est sélectionné.

- [Contraste vidéo] : régler le contraste vidéo.

- [Luminosité] : régler la luminosité de l'écran.

- [Nuance] : compenser les variations de couleur des transmissions NTSC.

- [Jeu ou ordinateur] : lorsque vous visionnez du contenu provenant d'une console de jeux connectée, sélectionnez [Jeux] pour appliquer les réglages optimisés pour les jeux. Lorsqu'un ordinateur est relié via une connexion HDMI, sélectionnez [Ordinateur]. Vérifiez que [Format écran] > [Format d'image] > [Non proportionnel] est sélectionné pour afficher un maximum de détails.
- [Format écran] : accéder aux paramètres avancés permettant de régler le format d'affichage de l'image. - [Format d'image] : modifier le format de l'image.

- [Bords de l'écran] : modifier la taille de l'image.

- [Déplacement image] : si disponible, régler la position de l'image.

### Autres réglages du son

Vous pouvez modifier les paramètres dans le menu Son.

- 1. Appuyez sur  $\biguparrow$ .
- 2. Sélectionnez [Configuration] > [Paramètres TV] > [Son], puis appuyez sur

la touche OK.

3. Sélectionnez le paramètre à modifier, puis appuyez sur la touche OK.

- [Style de son] : accéder aux réglages prédéfinis du son.
- [Restaurer style] : rétablir le réglage prédéfini du son précédent.
- [Grave] : régler le niveau des basses des haut-parleurs et du casque.
- [Aigu] : régler le niveau des aigus des haut-parleurs et du casque.
- [mode Surround] : sélectionner un mode de son Surround pour améliorer l'expérience audio.
- [Incredible Surround 3D automatique] : sélectionner un mode de son Surround pour améliorer l'expérience audio en mode 3D. Pour certains modèles.
- [Volume du casque] : régler le volume du casque.

 [Avancé] : accéder aux paramètres avancés permettant d'améliorer l'expérience audio.

> - [Égalisation auto. du volume] : activer la réduction des variations de volume soudaines, par exemple lors du changement de chaîne.

- [Haut-parleurs TV] : sélectionner des haut-parleurs spécifiques pour la diffusion du signal audio du téléviseur. Pour plus de détails, consultez la section Raccordement du téléviseur > Configuration des périphériques EasyLink > Sélection de la sortie des haut-parleurs (Page [68\)](#page-67-0).

- [Clear Sound] : améliorer la qualité du son.

- [Format sortie audio] : sélectionner le type de sortie audio via le connecteur de sortie audio numérique. Choisissez [Multicanal] ou [Stéréo].

- [Réglage sortie audio] : définir le niveau de sortie du signal audio stéréo. Sélectionnez [Moins] pour une légère perte au niveau de l'intensité ou de la puissance du signal. Sélectionnez [Plus] pour aucune perte au niveau de l'intensité ou de la puissance du signal. - [HDMI 1 - ARC] : activer la sortie audio du périphérique ARC connecté sur le port HDMI 1.

- [Retard sortie audio] : synchroniser automatiquement l'image du téléviseur avec le signal audio d'un système Home Cinéma connecté. Vous ne devez pas utiliser ce réglage si le téléviseur est relié à un système Home Cinéma Philips.

- [Décalage de la sortie audio] : régler le décalage de la sortie audio. Disponible si **[Retard sortie audio]** est activé.

### Format audio

### Chaînes numériques

Si une chaîne de télévision numérique diffuse le signal audio dans plusieurs formats, vous pouvez sélectionner le format de votre choix.

### 1. Appuyez sur  $\biguparrow$ .

2. Sélectionnez [Configuration] > [Réglage des chaînes] ou [Paramètres satellite] > [Langues] > [Format audio préféré].

3. Sélectionnez une option, puis appuyez sur la touche OK.

- [Standard] : recevoir le format audio standard (MPEG).
- [Avancé] : recevoir les formats audio avancés, le cas échéant (AAC, Dolby Digital ou Dolby Digital Plus).

### Chaînes analogiques

Si une chaîne de télévision numérique diffuse le signal audio stéréo dans plusieurs formats, vous pouvez sélectionner le format de votre choix.

1. Appuyez sur  $\biguparrow$ .

2. Sélectionnez [Configuration] > [Réglage des chaînes] ou [Paramètres satellite] > [Mono/Stéréo].

3. Sélectionnez un réglage, puis appuyez sur la touche OK.

### Réinitialisation des paramètres audio et vidéo

Vous pouvez rétablir les réglages du son et de l'image par défaut, tout en conservant les paramètres d'installation des chaînes.

1. Pendant que vous regardez la télévision, appuyez sur la touche  $\biguparrow$ .

2. Sélectionnez [Configuration] >

[Paramètres TV] > [Paramètres généraux] > [Paramètres usine], puis appuyez sur la touche OK.

3. Sélectionnez [OK], puis appuyez sur la touche OK.

Tous les réglages du téléviseur (à l'exception des réglages des chaînes) sont réinitialisés à leur valeur d'usine par défaut.

### Chaînes

### Installation automatique

La première fois que vous avez allumé le téléviseur, il a procédé à une installation intégrale des chaînes.

Pour modifier la langue ou le pays, et pour réinstaller toutes les chaînes de télévision disponibles, vous pouvez procéder à une nouvelle installation intégrale.

### Démarrage de l'installation

Remarque : si vous êtes invité à entrer un code, saisissez « 8888 ».

1. Appuyez sur la touche  $\biguparrow$ .

2. Sélectionnez [Configuration] >

[Rechercher des chaînes] > [Réinstaller les chaînes], puis appuyez sur la touche OK.

3. Sélectionnez votre pays, puis appuyez sur la touche OK.

4. Sélectionnez votre réseau, puis appuyez sur la touche OK :

- [Antenne (DVB-T)] : accéder aux transmissions par antenne gratuites.
- [Câble (DVB-C)] : accéder aux transmissions par câble.

5. Suivez les instructions à l'écran pour sélectionner les autres options éventuelles. Le menu de démarrage de recherche de chaînes apparaît.

6. Sélectionnez [Démarrer], puis appuyez sur la touche OK.

7. Lorsque la recherche de chaînes est terminée, sélectionnez [Terminer], puis appuyez sur la touche OK.

Conseil : appuyez sur la touche  $\equiv$  LIST pour afficher la liste des chaînes.

Remarque : une fois les chaînes de télévision numérique localisées, la liste des chaînes installées peut présenter des numéros de chaînes vides. Vous pouvez renommer ou réorganiser ces chaînes.

# français

### Installation des chaînes analogiques

Vous pouvez rechercher et mémoriser les chaînes de télévision analogiques une à une.

Étape 1 : sélectionnez le système Remarque : si les paramètres système sont corrects, passez à l'étape suivante.

1. Pendant que vous regardez la télévision, appuyez sur la touche  $\biguparrow$ .

2. Sélectionnez [Configuration] > [Réglage des chaînes] > [Installation des chaînes]. 3. Sélectionnez [Analogique: installation manuelle] > [Système], puis appuyez sur la touche OK.

4. Sélectionnez le système de votre pays ou région, puis appuyez sur la touche OK.

### Étape 2 : recherchez et mémorisez les nouvelles chaînes de télévision

1. Pendant que vous regardez la télévision, appuyez sur la touche  $\biguparrow$ .

2. Sélectionnez [Configuration] > [Réglage des chaînes] > [Installation des chaînes]. 3. Sélectionnez [Analogique: installation manuelle] > [Rechercher chaîne], puis appuyez sur la touche OK.

4. Localisez la chaîne :

- Si vous connaissez la fréquence du canal, saisissez-la à l'aide des Touches de navigation ou des Touches numériques.
- Si vous ne connaissez pas la fréquence du canal, recherchez la prochaine fréquence présentant un signal intense. Sélectionnez [Recherche], puis appuyez sur la touche OK.

5. Lorsque vous avez trouvé la chaîne adéquate, sélectionnez [Fait], puis appuyez sur la touche OK.

6. Sélectionnez [Enreg.comme nouv.cha], puis appuyez sur la touche OK pour mémoriser la nouvelle chaîne de télévision.

Remarque : si la réception est mauvaise, déplacez l'antenne et recommencez la procédure.

### Installation des chaînes numériques

Si vous connaissez la fréquence du canal des chaînes à installer, vous pouvez rechercher et mémoriser les chaînes numériques une à une. Pour un résultat optimal, contactez votre opérateur.

1. Appuyez sur  $\hat{\mathbf{n}}$ .

2. Sélectionnez [Configuration] > [Réglage] des chaînes] > [Installation des chaînes].

3. Sélectionnez [Numérique : test de réception] > [Rechercher chaîne], puis appuyez sur la touche OK.

4. Utilisez les Touches numériques pour entrer la fréquence de la chaîne.

5. Sélectionnez [Recherche], puis appuyez sur la touche OK.

6. Une fois la chaîne localisée, sélectionnez [Stocker], puis appuyez sur la touche OK.

### Réglage fin des chaînes analogiques

Si la réception d'une chaîne de télévision analogique est mauvaise, vous pouvez affiner le réglage de cette chaîne.

1. Appuyez sur la touche  $\biguparrow$ .

2. Sélectionnez [Configuration] > [Réglage des chaînes] > [Installation des chaînes]. 3. Sélectionnez [Analogique: installation manuelle] > [Réglage fin], puis appuyez sur la touche OK.

4. Appuyez sur la touche  $\triangle$  ou  $\nabla$  pour affiner le réglage de la chaîne.

5. Après avoir sélectionné la fréquence de chaîne correcte, choisissez [Fait], puis appuyez sur la touche OK.

6. Sélectionnez une option, puis appuyez sur la touche OK.

- [Mémoriser la chaîne actuelle] : mémoriser la chaîne sous le numéro actuel.
- [Enreg.comme nouv.cha] : mémoriser la chaîne sous un autre numéro.

### Mise à jour de la liste des chaînes

La première fois que vous avez allumé le téléviseur, il a procédé à une installation intégrale des chaînes. Par défaut, lorsque des modifications sont apportées à ces listes de chaînes, le téléviseur procède à leur mise à jour automatiquement. Vous pouvez également désactiver la mise à jour automatique, ou mettre à jour les chaînes manuellement.

Remarque : si vous êtes invité à entrer un code, saisissez « 8888 ».

#### Mise à jour automatique

Pour ajouter ou supprimer des chaînes numériques automatiquement, laissez le téléviseur en mode veille. Le téléviseur procède à la mise à jour des chaînes et mémorise les nouvelles chaînes chaque jour. Les chaînes vides sont supprimées de la liste des chaînes.

#### Désactivation du message de mise à jour des chaînes

Lorsqu'une mise à jour des chaînes est effectuée, un message s'affiche au démarrage. Vous pouvez désactiver ce message.

- 1. Appuyez sur la touche  $\biguparrow$ .
- 2. Sélectionnez [Configuration] > [Réglage des chaînes] ou [Paramètres satellite].
- 3. Sélectionnez [Installation des chaînes] > [Message mise à jour chaînes].

4. Sélectionnez [ARRET], puis appuyez sur la touche OK.

### Désactivation des mises à jour automatiques

Dans le menu [Installation des chaînes], sélectionnez [Mise à jour auto. des chaînes]  $>$  [ARRET].

### Mise à jour manuelle des chaînes

- 1. Appuyez sur la touche  $\biguparrow$ .
- 2. Sélectionnez [Configuration] >

[Rechercher des chaînes] > [Mise à jour

chaînes], puis appuyez sur la touche OK. 3. Suivez les instructions à l'écran pour mettre à jour les chaînes.

### Copie de chaînes

ATTENTION : cette fonctionnalité est destinée aux revendeurs et aux techniciens de service.

Vous pouvez copier la liste des chaînes d'un téléviseur Philips sur un autre par l'intermédiaire d'un périphérique de stockage USB. Vous n'avez pas besoin de rechercher les chaînes ou de les installer de nouveau sur le deuxième téléviseur. Le fichier de la liste des chaînes est suffisamment petit que pour tenir sur n'importe quel périphérique de stockage USB.

### Ce dont vous avez besoin

Deux téléviseurs Philips présentant les propriétés suivantes :

- Le même réglage de pays
- La même plage d'années
- Le même type DVB (indiqué par le suffixe H, K, T ou D/00) dans le nom du modèle
- Les mêmes réglages pour les chaînes satellites, y compris le nombre de têtes de réception
- Le même type de matériel, comme indiqué sur l'autocollant apposé à l'arrière du téléviseur. Par exemple : TPM10.3E LA.
- Des versions logicielles compatibles

Remarque : si vous êtes invité à entrer un code, saisissez « 8888 ».

### Étape 1: vérifiez le réglage du pays

1. Allumez le premier téléviseur (celui qui comporte les chaînes que vous souhaitez copier sur le deuxième appareil).

2. Appuyez sur la touche  $\biguparrow$ .

3. Sélectionnez [Configuration] >

[Rechercher des chaînes] > [Réinstaller les chaînes], puis appuyez sur la touche OK. Le menu Pays apparaît.

- 4. Prenez note du réglage actuel.
- 5. Appuyez sur la touche  $\bigcirc$ .

6. Appuyez sur la touche [Annuler] pour quitter.

#### Étape 2 : copiez la liste des chaînes sur un périphérique de stockage USB

1. Connectez un périphérique de stockage USB au premier téléviseur (celui sur lequel les chaînes sont installées).

2. Appuyez sur la touche  $\biguparrow$ .

3. Sélectionnez [Configuration] > [Réglage des chaînes] ou [Paramètres satellite]. 4. Sélectionnez [Installation des chaînes] >

[Copier liste chaînes] > [Copier vers USB], puis appuyez sur la touche OK.

La liste des chaînes est copiée sur le périphérique de stockage USB.

5. Déconnectez le périphérique de stockage USB.

### Étape 3 : copiez les chaînes vers un téléviseur sans chaînes installées

1. Allumez le deuxième téléviseur (celui sur lequel vous souhaitez copier la liste des chaînes).

L'installation initiale démarre.

2. Suivez les instructions à l'écran, puis sélectionnez le même pays que celui défini sur le téléviseur comportant la liste des chaînes à copier.

3. Ignorez la recherche des chaînes.

4. Connectez le périphérique de stockage USB.

5. Appuyez sur la touche  $\biguparrow$ .

6. Sélectionnez [Configuration] > [Réglage des chaînes] ou [Paramètres satellite].

7. Sélectionnez [Installation des chaînes] > [Copier liste chaînes] > [Copier vers

téléviseur], puis appuyez sur la touche OK. La liste des canaux est copiée sur le téléviseur.

8. Déconnectez le périphérique de stockage USB.

### Étape 4 : copiez les chaînes vers un téléviseur avec chaînes préinstallées

1. Allumez le deuxième téléviseur (celui sur lequel vous souhaitez copier la liste des chaînes).

2. Appuyez sur la touche  $\biguparrow$ .

3. Sélectionnez **[Configuration]** > [Rechercher des chaînes] > [Réinstaller les chaînes], puis appuyez sur la touche OK. Le menu Pays apparaît.

4. Vérifiez que le réglage du pays correspond à celui du premier téléviseur.

5. Appuyez sur la touche  $\bigcirc$ .

6. Appuyez sur la touche [Annuler] pour quitter.

7. Si le réglage du pays est différent, réinstallez le deuxième téléviseur afin que ce réglage corresponde à celui du premier téléviseur. Pour plus de détails, consultez la section Modification des paramètres du téléviseur > Réinitialisation de tous les réglages.

8. Connectez le périphérique de stockage USB au deuxième téléviseur.

9. Appuyez sur  $\bigcap$ .

10. Sélectionnez [Configuration] > [Réglage des chaînes] ou [Paramètres satellite].

11. Sélectionnez [Installation des chaînes] > [Copier liste chaînes] > [Copier vers

téléviseur], puis appuyez sur la touche OK. La liste des chaînes est copiée sur le deuxième téléviseur.

12. Déconnectez le périphérique de stockage USB.

### Réglage des satellites

### Fonctionnalités

Ce téléviseur peut recevoir les signaux de 4 têtes de réception différentes. Une tête de réception est installée sur le pôle extrême de l'antenne parabolique. Sa fonction consiste à capturer les signaux émis par un satellite.

### Remarque :

- La réception satellite est disponible sur certains modèles uniquement. [Rech. satellites] est uniquement disponible si le téléviseur prend en charge le format DVB-S (satellite numérique).
- Pour recevoir les chaînes satellites, connectez un récepteur satellite au port SAT du téléviseur.

### Installation de chaînes satellites

### <span id="page-45-0"></span>Réinstallation des satellites

1. Pendant que vous regardez la télévision, appuyez sur la touche  $\biguparrow$ .

2. Sélectionnez [Configuration] > [Rech. satellites] > [Réinstaller les satellites].

3. Suivez les instructions à l'écran pour terminer l'installation.

4. Une fois l'installation terminée, sélectionnez **[Terminer]**, puis appuyez sur la touche OK.

### Sélection du type de connexion

Lorsque vous installez des chaînes satellites, vous devez définir le type de connexion. Le nombre de têtes de réception sur l'antenne parabolique détermine le nombre de chaînes satellites pouvant être installées.

1. Lorsque vous réinstallez les satellites, sélectionnez [Paramètres], puis appuyez sur la touche OK.

### 2. Sélectionnez [Type de connexion].

3. Sélectionnez un réglage, puis appuyez sur la touche OK.

- [1 satellite (Single LNB)] : sélectionnez cette option si vous avez un seul convertisseur à faible bruit.
- [2 satellites (DiSEqC Mini)] : sélectionnez cette option si vous avez 2 convertisseurs à faible bruit.
- [3 ou 4 satellites (DiSEqC 1.0)] : sélectionnez cette option si vous avez 3 ou 4 convertisseurs à faible bruit.
- [Unicable pour 1 satellite] : sélectionnez cette option si vous utilisez une configuration Unicable avec 1 satellite.
- [Unicable pour 2 satellites] : sélectionnez cette option si vous utilisez une configuration Unicable avec 2 satellites.

### Installation manuelle

Si un transpondeur est ignoré lors de l'installation, vous pouvez tester l'intensité du signal d'un transpondeur spécifique ou ajouter un autre transpondeur.

1. Pendant que vous regardez la télévision, appuyez sur la touche  $\biguparrow$ .

2. Sélectionnez [Configuration] > [Rech. satellites] > [Installation manuelle], puis appuyez sur la touche OK.

3. Sélectionnez la tête de réception.

4. Si vous connaissez la fréquence du transpondeur (qui peut inclure plusieurs chaînes), sélectionnez [Fréquence]et saisissez la valeur correspondante. 5. Sélectionnez [Recherche], puis appuyez sur la touche OK.

6. Si une nouvelle fréquence est détectée, appuyez sur la touche [Stocker] pour ajouter le nouveau transpondeur et les chaînes associées.

### Mise à jour des chaînes satellites

1. Pendant que vous regardez la télévision, appuyez sur la touche  $\biguparrow$ 

### 2. Sélectionnez **[Configuration]** > **[Rech.** satellites] > [Mise à jour chaînes].

3. Suivez les instructions à l'écran pour terminer l'installation.

4. Une fois l'installation terminée,

sélectionnez [Terminer], puis appuyez sur OK.

# français

### Ajout et suppression de satellites

Vous pouvez ajouter et supprimer des satellites à tout moment, et installer des chaînes à partir de nouveaux satellites.

Remarque : avant d'ajouter des satellites, vérifiez que le type de connexion est correct. Pour plus de détails, consultez la section Modification des paramètres du téléviseur

> Réglage des satellites > Installation de chaînes satellites (Page [46\)](#page-45-0).

### 1. Appuyez sur  $\hat{\mathbf{n}}$ .

2. Sélectionnez [Configuration] > [Rech. satellites], puis appuyez sur la touche OK. 3. Sélectionnez [Ajouter satellite], puis appuyez sur la touche OK.

Le téléviseur recherche un satellite sur la première tête de réception libre. Cette opération peut prendre quelques minutes.

4. Si aucun satellite n'est détecté, vérifiez les connexions de l'antenne et la position de l'antenne parabolique, puis sélectionnez [Relancer recher.].

5. Si le satellite ajouté vous convient, sélectionnez [Suivant] pour installer toutes les chaînes associées au satellite. L'installation peut prendre quelques minutes.

### Suppression d'un satellite

1. Appuyez sur la touche  $\biguparrow$ .

2. Sélectionnez [Configuration] > [Rech. satellites] > [Supprimer un satellite], puis appuyez sur la touche OK.

3. Sélectionnez le satellite à supprimer, choisissez [Supprimer], puis appuyez sur la touche OK.

### Paramètres linguistiques

### Langue des menus

1. Pendant que vous regardez la télévision,

appuyez sur la touche  $\biguparrow$ .

2. Sélectionnez [Configuration] >

### [Paramètres TV] > [Paramètres généraux]

- > [Langue des menus].
- 3. Sélectionnez une langue des menus dans
- la liste, puis appuyez sur la touche OK.

### Langue audio

Si une chaîne de télévision est diffusée en plusieurs langues audio, vous pouvez sélectionner la langue de votre choix.

1. Pendant que vous regardez la télévision, appuyez sur la touche **III OPTIONS**.

2. Pour les chaînes numériques, sélectionnez [Langage audio]. Pour les chaînes analogiques, sélectionnez [Dual I-II]. Appuyez sur OK pour confirmer votre sélection.

3. Faites votre choix parmi les langues disponibles, puis appuyez sur la touche OK.

Vous pouvez définir les langues audio principale et secondaire à activer le cas échéant.

1. Pendant que vous regardez la télévision, appuyez sur la touche  $\biguparrow$ .

2. Sélectionnez [Configuration] > [Réglage des chaînes] ou [Paramètres satellite] > [Langues].

3. Sélectionnez [Langue audio principale] ou [Langue audio secondaire], puis faites votre choix parmi les langues disponibles.

4. Appuyez sur la touche OK pour confirmer.

### Sous-titres sur chaînes analogiques

1. Pendant que vous regardez une chaîne de télévision analogique, appuyez sur la touche TEXT.

2. Saisissez le numéro à 3 chiffres de la page de sous-titrage (généralement 888). Les sous-titres s'affichent s'ils sont disponibles.

### Sous-titres sur chaînes numériques

<span id="page-47-0"></span>1. Pendant que vous regardez une chaîne de télévision numérique, appuyez sur la touche **HI OPTIONS.** 

2. Sélectionnez [Sous-titres], puis appuyez sur la touche OK.

3. Sélectionnez [Dés. sous-titres], [Act.

sous-titres] ou [Automatique], puis appuyez sur la touche OK.

### Langue de sous-titrage

Vous pouvez changer la langue de sous-titrage de certaines chaînes numériques.

1. Pendant que vous regardez la télévision, appuyez sur la touche **III OPTIONS**. 2. Sélectionnez [Lang. sous-titres], faites votre choix parmi les langues disponibles, puis appuyez sur la touche OK. La langue de sous-titrage est alors modifiée pour la chaîne concernée.

Vous pouvez définir les langues de sous-titrage principale et secondaire à activer le cas échéant.

1. Pendant que vous regardez la télévision, appuyez sur la touche  $\biguparrow$ .

### 2. Sélectionnez [Configuration] > [Réglage des chaînes] ou [Paramètres satellite] > [Langues].

3. Sélectionnez [Langue sous-titrage principale] ou [Langue sous-titrage

secondaire], puis faites votre choix parmi les langues disponibles.

4. Appuyez sur la touche OK pour confirmer.

### Paramètres d'accès universel

### **Activation**

Certaines chaînes de télévision numérique proposent des fonctionnalités audio et des sous-titres spécialement adaptés aux personnes malvoyantes. Vous pouvez activer et désactiver ces fonctionnalités.

1. Appuyez sur  $\biguparrow$ .

2. Sélectionnez [Configuration] >

[Paramètres TV] > [Paramètres généraux]. 3. Sélectionnez [Accès universel] > [Marche] ou [ARRET], puis appuyez sur la touche OK.

### Activation des signaux sonores

Il est possible de régler l'appareil afin qu'il émette un signal sonore lorsque vous appuyez sur une touche de la télécommande ou du téléviseur.

1. Pendant que vous regardez la télévision, appuyez sur la touche **III OPTIONS**. 2. Sélectionnez **[Accès universel]** > **[Bip** touches] > [Marche], puis appuyez sur la touche OK.

### Accès pour malentendants

Pour vérifier si une bande-son pour malentendants est disponible, appuyez sur la touche **III OPTIONS**, puis sélectionnez [Langage audio]. Les langues qui proposent une bande-son pour malentendants sont signalées par une icône d'oreille.

### Activation de la bande-son et des sous-titres pour malentendants

1. Pendant que vous regardez la télévision, appuyez sur la touche **III OPTIONS**.

2. Sélectionnez [Accès universel] >

### [Malentendants].

3. Sélectionnez un réglage, puis appuyez sur la touche OK.

- [ARRET] : désactiver les fonctionnalités pour malentendants.
- [Marche] : activer la bande-son et les sous-titres pour malentendants.

## français

### Accès pour malvoyants

Pour vérifier si une bande-son pour malvoyants est disponible, appuyez sur la touche **III OPTIONS**, puis sélectionnez [Langage audio]. Les langues qui proposent une bande-son pour malvoyants sont signalées par une icône d'oreille.

#### Sélection des haut-parleurs ou du casque

Vous pouvez choisir de diffuser la bande-son pour malvoyants par les haut-parleurs du téléviseur, le casque ou les deux.

1. Pendant que vous regardez la télévision, appuyez sur la touche **III OPTIONS**.

### 2. Sélectionnez [Accès universel] > [Malvoyants].

3. Sélectionnez un réglage, puis appuyez sur la touche OK.

- [Enceintes] : diffuser la bande-son pour malvoyants par les haut-parleurs uniquement.
- [Casque] : diffuser la bande-son pour malvoyants par le casque uniquement.
- [Haut-parleurs + Casque] : diffuser la bande-son pour malvoyants par les haut-parleurs et le casque.
- [ARRET] : désactiver la bande-son pour malvoyants.

Remarque : si la télécommande EasyLink est activée, vous ne pouvez pas sélectionner la touche verte. Pour désactiver EasyLink, consultez la section Raccordement du téléviseur > Configuration des périphériques EasyLink > Ce dont vous avez besoin (Pag[e 67\)](#page-66-0).

#### Réglage du volume de la bande-son pour malvoyants

1. Pendant que vous regardez la télévision, appuyez sur la touche **III OPTIONS**.

2. Sélectionnez [Accès universel] > [Volume mixte].

3. Utilisez les Touches de navigation pour régler le volume, puis appuyez sur la touche OK.

### Effets audio

- 1. Appuyez sur la touche  $\biguparrow$ .
- 2. Sélectionnez [Configuration] > [Réglage des chaînes] ou [Paramètres satellite].

3. Sélectionnez [Langues] > [Malvoyants] > [Effets audio].

4. Sélectionnez un réglage, puis appuyez sur la touche OK.

- **[Marche]** : activer les effets audio dans la bande-son pour malvoyants.
- [ARRET] : désactiver les effets audio dans la bande-son pour malvoyants.

### Type de commentaires vocaux

1. Appuyez sur la touche  $\biguparrow$ .

2. Sélectionnez **[Configuration] > [Réglage**] des chaînes] ou [Paramètres satellite].

### 3. Sélectionnez [Langues] > [Malvoyants] > [Dialogue].

4. Sélectionnez un réglage, puis appuyez sur la touche OK.

- [Descriptif] : activer l'audiodescription dans la bande-son pour malvoyants.
- [Sous-titres] : activer la lecture des sous-titres dans la bande-son pour malvoyants.

### Autres réglages

### Démonstration du téléviseur

Vous pouvez visionner une démonstration pour découvrir les fonctionnalités de votre téléviseur.

1. Pendant que vous regardez la télévision, appuyez sur la touche  $\biguparrow$ .

2. Sélectionnez [Configuration] > [Voir les démos], puis appuyez sur la touche OK. 3. Sélectionnez une démonstration, puis

appuyez sur la touche OK.

### Mode Maison

Certains réglages du téléviseur peuvent être indisponibles en mode Magasin. Pour garantir l'application des paramètres corrects, réglez le téléviseur sur le mode Maison.

1. Pendant que vous regardez la télévision,

appuyez sur la touche  $\biguparrow$ .

2. Sélectionnez [Configuration], puis appuyez sur la touche OK.

3. Sélectionnez [Paramètres TV] >

[Paramètres généraux] > [Lieu].

- 4. Sélectionnez [Maison] ou [magasin], puis
- appuyez sur la touche OK.
- 5. Faites redémarrer le téléviseur.

### Mise à jour du logiciel

### Vérification de la version

1. Appuyez sur  $\biguparrow$ .

2. Sélectionnez [Configuration] > [Paramètres logiciel] > [Info logiciel actuel], puis appuyez sur la touche OK.

La version logicielle actuelle s'affiche.

Attention : n'installez pas une version logicielle plus ancienne que la version installée sur votre produit. TP Vision décline toute responsabilité quant aux éventuels problèmes provoqués par une mise à niveau logicielle vers une version antérieure.

Mettez à jour le logiciel à l'aide d'une des méthodes suivantes :

- mise à jour à l'aide d'un périphérique de stockage USB
- mise à jour à partir de la diffusion numérique
- mise à jour à partir d'Internet

### Mise à jour à l'aide d'un périphérique de stockage USB

### Ce dont vous avez besoin

- Un périphérique de stockage USB d'une capacité minimum de 256 Mo, au format FAT ou DOS, non protégé en écriture.
- Un ordinateur équipé d'un port USB et d'un accès à Internet.
- Un logiciel d'archivage de fichiers prenant en charge le format \*.zip (par exemple, WinZip® pour Microsoft® Windows® ou StuffIt® pour Macintosh<sup>®</sup>).

Remarque : n'utilisez pas de disque dur USB.

### Téléchargement de la dernière version logicielle

1. Connectez la clé USB sur votre ordinateur. 2. Lancez un navigateur sur votre ordinateur, comme Internet Explorer® ou Safari®, puis rendez-vous sur le site

### [www.philips.com/support](http://www.philips.com/support).

3. Recherchez votre produit et repérez le logiciel ainsi que les pilotes disponibles pour votre téléviseur. La mise à niveau logicielle est proposée sous la forme d'un fichier compressé (\*.zip).

4. Si la version du logiciel est postérieure à celle installée sur votre téléviseur, cliquez sur le lien de mise à niveau.

5. Acceptez le contrat de licence, puis téléchargez le fichier \*.zip sur la clé USB.

Remarque : certains navigateurs Web, tels que Mozilla® Firefox® et Google® Chrome®, peuvent télécharger le fichier \*.zip directement sur votre ordinateur. Le cas échéant, copiez le fichier sur la clé USB.

6. Pour Internet Explorer : utilisez un logiciel d'archivage pour extraire le composant autorun.upg du fichier \*.zip téléchargé. Ne copiez pas et ne placez pas le fichier extrait dans un dossier.

6. Pour Safari : à la fin du téléchargement, le composant autorun.upg est extrait automatiquement du fichier \*.zip sur votre ordinateur. Copiez le fichier sur la clé USB. Ne copiez pas et ne placez pas le fichier dans un dossier.

7. Éjectez et déconnectez la clé USB de l'ordinateur.

### Mise à niveau du logiciel du téléviseur

### Attention :

- N'éteignez pas le téléviseur et ne retirez pas la clé USB pendant la mise à niveau du logiciel.
- En cas de coupure de courant pendant la mise à niveau, ne retirez pas la clé USB du téléviseur. Le téléviseur poursuit la mise à niveau dès que le courant est rétabli.
- En cas d'erreur pendant la mise à niveau, relancez la mise à niveau depuis le début. Si l'erreur persiste, contactez le service d'assistance clientèle Philips.

1. Retirez tous les périphériques USB (comme l'adaptateur Wi-Fi) du téléviseur, puis allumez le téléviseur.

2. Connectez la clé USB sur le téléviseur. La mise à niveau démarre automatiquement. La mise à niveau est terminée lorsqu'une notification s'affiche à l'écran.

3. Avant de faire redémarrer le téléviseur, déconnectez la clé USB.

4. Appuyez sur la touche  $\Phi$  de la télécommande. Appuyez une seule fois sur la touche **c**.

Le téléviseur s'éteint, puis s'allume à nouveau. La mise à niveau est terminée. 5. Pour éviter toute mise à jour fortuite du logiciel du téléviseur, reconnectez la clé USB sur votre ordinateur et supprimez le composant autorun.upg.

### Mise à jour à partir de la diffusion numérique

Lorsque des mises à jour logicielles sont disponibles, le téléviseur peut les recevoir par liaison numérique. Lorsque le téléviseur reçoit une mise à jour logicielle, vous êtes invité à procéder à la mise à jour. Nous recommandons vivement de procéder à la mise à jour logicielle.

Suivez les instructions à l'écran.

Si vous ne mettez pas à jour le logiciel du téléviseur lors de la réception de la mise à jour, vous serez invité à enregistrer le fichier de mise à jour. Pour mettre à jour le logiciel ultérieurement :

- 1. Appuyez sur la touche  $\biguparrow$ .
- 2. Sélectionnez [Configuration] >

[Paramètres logiciel] > [M. à jour locales].

3. Sélectionnez le fichier que vous avez téléchargé, puis suivez les instructions à l'écran pour finaliser la mise à jour.

### Mise à jour du logiciel à partir d'Internet

Vous pouvez également mettre à jour le logiciel du téléviseur directement à partir d'Internet en connectant le téléviseur à Internet. Pour plus de détails, consultez la section Raccordement du téléviseur > Connexion à un réseau et à Internet (Page [69\)](#page-68-0).

1. Appuyez sur  $\biguparrow$ .

2. Sélectionnez [Configuration] > [Mise à jour logiciel] > [Téléviseur avec Internet], puis appuyez sur la touche OK. 3. Suivez les instructions à l'écran pour démarrer la mise à jour.

Lorsque la mise à jour est terminée, le téléviseur passe en mode veille, puis se rallume automatiquement. Attendez que le téléviseur se rallume. N'allumez pas le téléviseur vous-même.

### Remarque :

- S'il est connecté à Internet, le téléviseur affiche au démarrage un message indiquant qu'un nouveau logiciel est disponible.
- Philips peut parfois mettre à disposition des mises à niveau pour votre téléviseur via Internet. Suivez les instructions à l'écran pour procéder à la mise à niveau du logiciel du téléviseur.

### Réinitialisation de tous les réglages

Vous pouvez réinitialiser tous les réglages du son et de l'image, et réinstaller toutes les chaînes sur le téléviseur.

1. Appuyez sur  $\biguparrow$ .

2. Sélectionnez [Configuration] >

[Paramètres TV] > [Paramètres généraux]

> [Réinst. télévis.], puis appuyez sur la touche OK.

3. Sélectionnez [Oui], puis appuyez sur la touche OK.

4. Suivez les instructions à l'écran.

## 5 Raccordement du téléviseur

### À propos des câbles

### Qualité du câble

Avant de relier des périphériques au téléviseur, vérifiez les connecteurs disponibles sur les périphériques concernés. Reliez un appareil au téléviseur par la meilleure connexion disponible. Des connecteurs de bonne qualité permettent un meilleur transfert du son et de l'image.

Les connexions indiquées dans ce manuel d'utilisation ne sont que des

recommandations. D'autres solutions sont possibles. Pour d'autres exemples, consultez le site

### [http://www.connectivityguide.philips.com](http://www.connectivityguide.philips.com/).

Conseil : si le périphérique dispose uniquement de connecteurs composites ou RCA, utilisez un câble composite (CVBS) pour raccorder le périphérique au connecteur CVBS/Y du téléviseur.

### HDMI

<span id="page-51-0"></span>Une connexion HDMI permet d'obtenir une qualité optimale en termes d'images et de son.

- Un câble HDMI combine les signaux vidéo et audio. Utilisez une connexion HDMI pour les signaux de télévision haute définition (HD), ainsi que pour activer EasyLink.
- Un connecteur HDMI Audio Return Channel (ARC) permet de transmettre le signal audio du téléviseur à un périphérique compatible HDMI ARC.

 Utilisez des câbles HDMI de moins de 5 mètres.

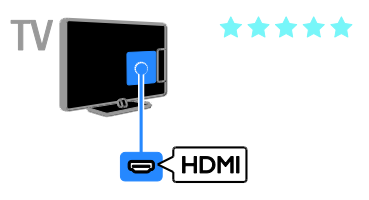

### Y Ph Pr

Le connecteur vidéo composantes (Y Pb Pr) transmet uniquement le signal vidéo. Pour le son, utilisez également le connecteur Audio Left/Right.

- La connexion Y Pb Pr prend en charge les signaux de télévision haute définition (HD).
- Insérez les fiches de couleur dans les prises Y Pb Pr de même couleur.

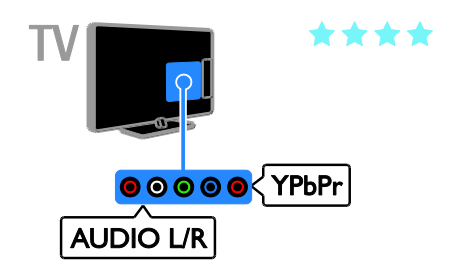

### Péritel

Une connexion péritel combine les signaux audio et vidéo.

Les connecteurs péritel prennent en charge les signaux vidéo RVB, mais pas les signaux de télévision haute définition (HD).

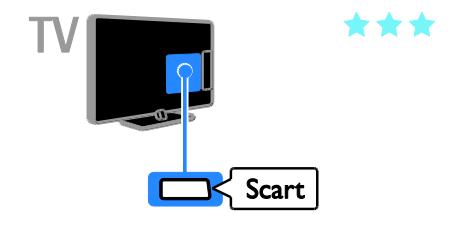

### **CVBS**

Le connecteur CVBS transmet uniquement le signal vidéo. Pour le son, utilisez également le connecteur Audio Left/Right.

Les connexions CVBS proposent une qualité d'image standard.

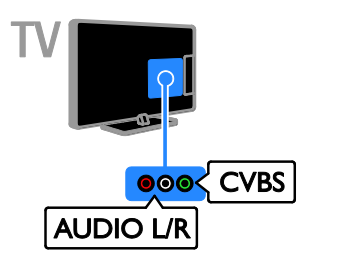

### VGA

Vous pouvez utiliser une connexion VGA pour afficher sur le téléviseur le contenu de votre ordinateur.

Le connecteur VGA transmet uniquement le signal vidéo. Pour le son, utilisez également le connecteur AUDIO IN.

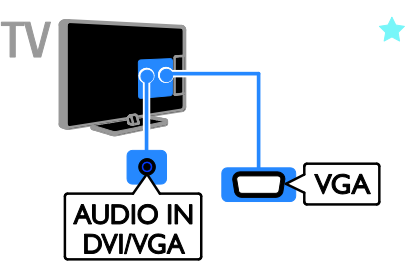

### Raccordement de l'antenne

Raccordez l'antenne au téléviseur.

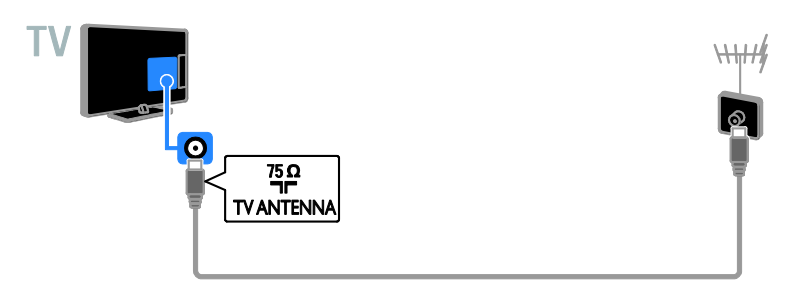

### Connexion de périphériques

### Lecteur de disques Blu-ray ou lecteur de DVD

<span id="page-53-0"></span>Reliez le lecteur de disques au téléviseur à l'aide d'un câble HDMI.

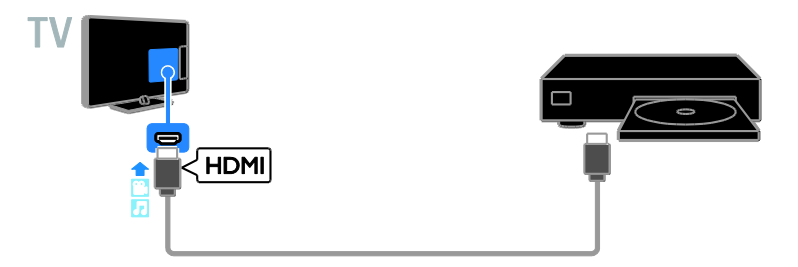

Reliez le lecteur de disques au téléviseur à l'aide d'un câble vidéo composantes (Y Pb Pr) et d'un câble audio L/R.

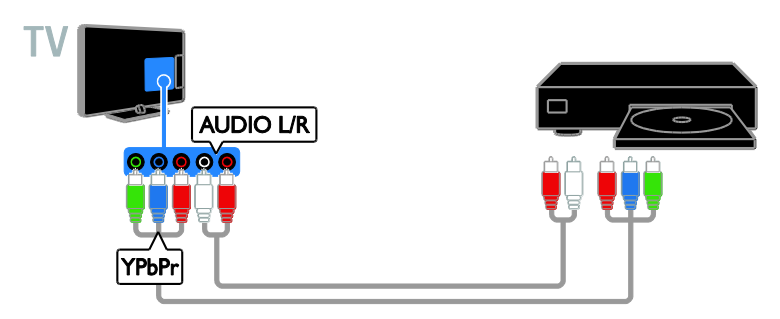

Reliez le lecteur de disques au téléviseur à l'aide d'un câble vidéo composite (CVBS) et d'un câble audio L/R.

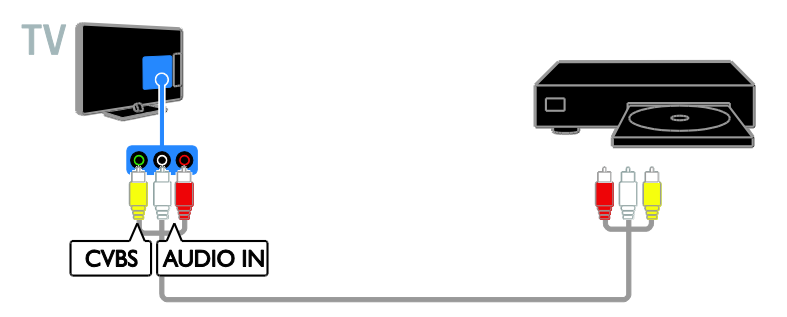

### Récepteur de télévision

Reliez le récepteur de télévision satellite\* ou numérique au téléviseur à l'aide d'un câble d'antenne. \* Sur certains modèles uniquement.

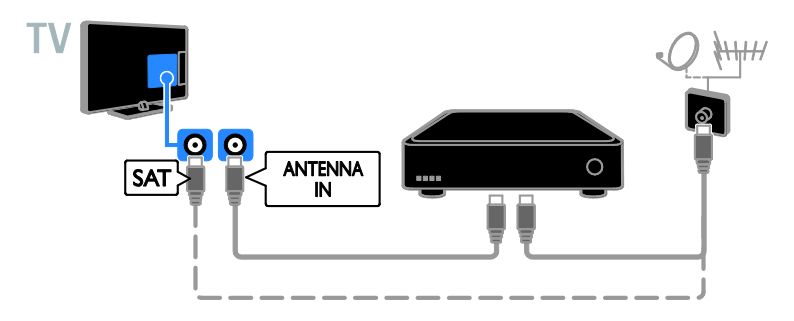

Reliez le récepteur de télévision satellite ou numérique au téléviseur à l'aide d'un câble DMI.

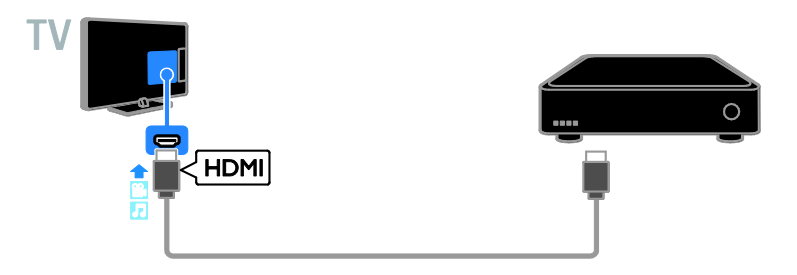

Reliez le récepteur de télévision numérique au téléviseur à l'aide d'un câble vidéo composantes (Y Pb Pr) et d'un câble audio L/R.

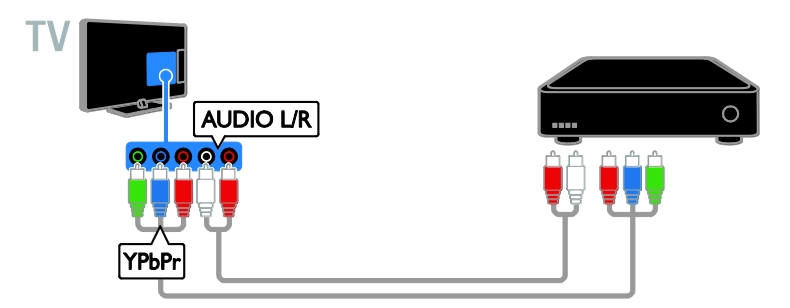

Reliez le récepteur de télévision numérique au téléviseur à l'aide d'un câble péritel.

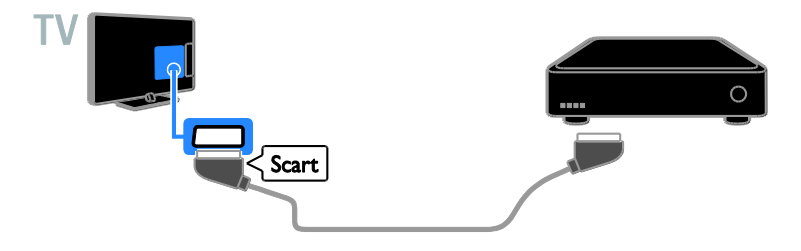

Reliez le récepteur de télévision numérique au téléviseur à l'aide d'un câble vidéo composite (CVBS) et d'un câble audio L/R.

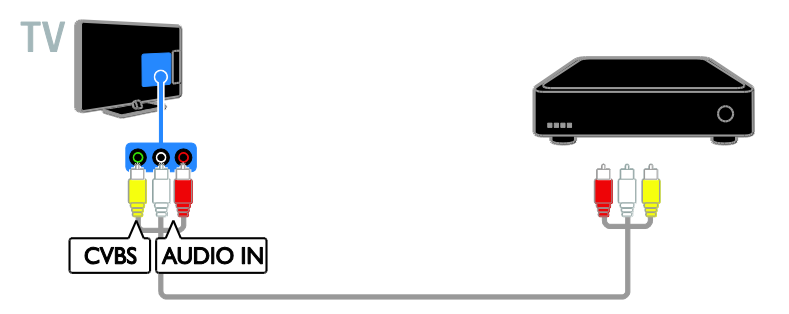

### Enregistreur vidéo

Reliez l'enregistreur au téléviseur à l'aide d'un câble d'antenne.

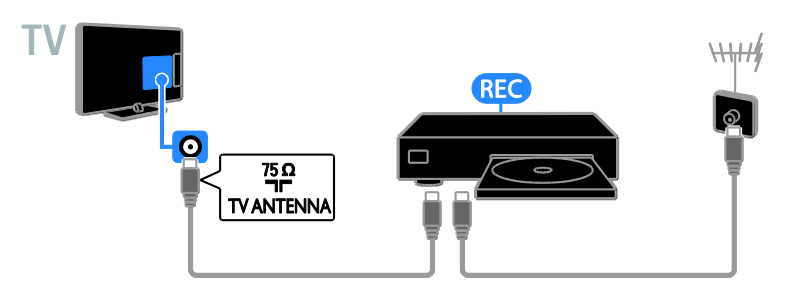

Reliez l'enregistreur au téléviseur à l'aide d'un câble HDMI.

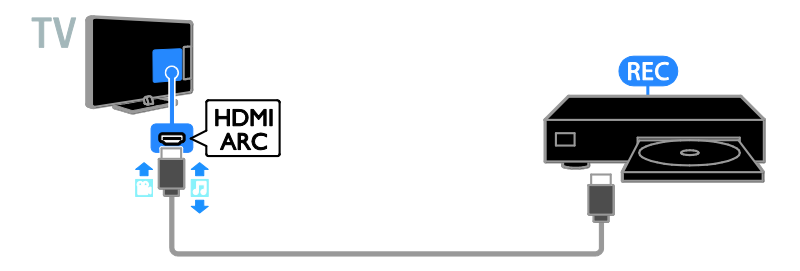

Reliez l'enregistreur au téléviseur à l'aide d'un câble vidéo composantes (Y Pb Pr) et d'un câble audio L/R.

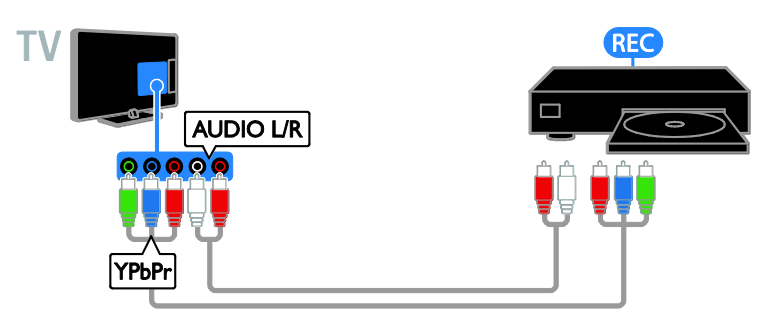

Reliez l'enregistreur au téléviseur à l'aide d'un câble péritel.

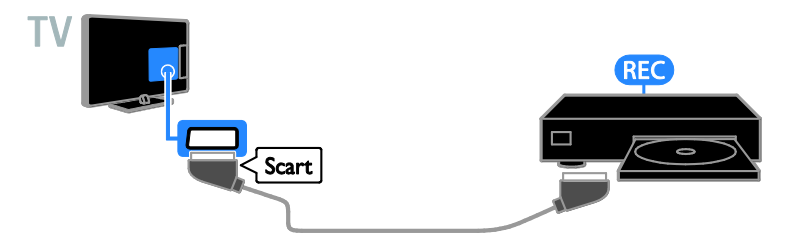

Reliez l'enregistreur au téléviseur à l'aide d'un câble vidéo composite (CVBS) et d'un câble audio L/R.

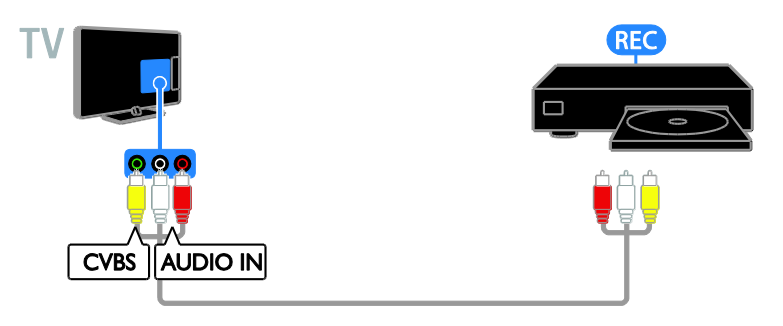

### Console de jeux

Reliez la console de jeux au téléviseur à l'aide d'un câble HDMI.

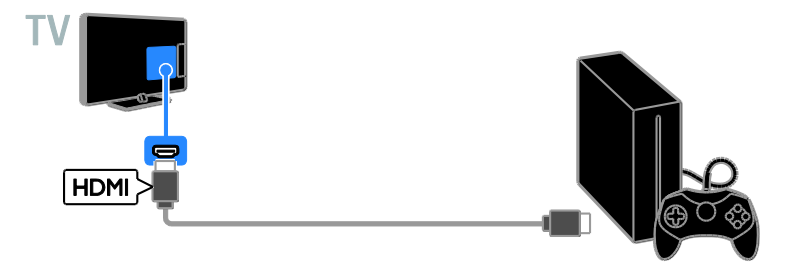

Reliez la console de jeux au téléviseur à l'aide d'un câble vidéo composantes (Y Pb Pr) et d'un câble audio L/R.

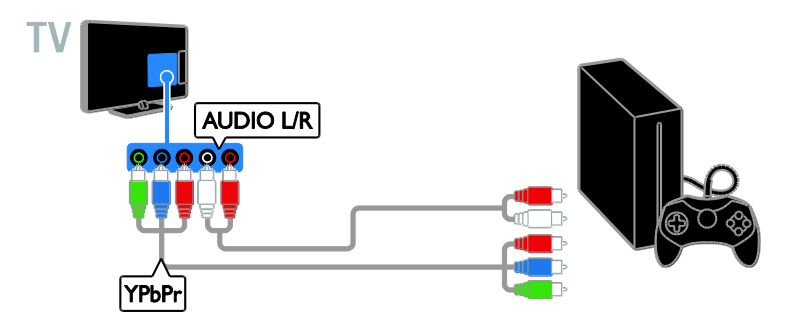

Reliez la console de jeux au téléviseur à l'aide d'un câble vidéo composite (CVBS) et d'un câble audio L/R.

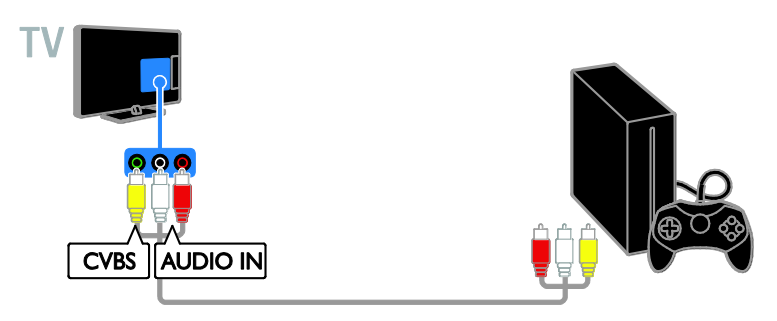

### Système Home Cinéma

Reliez le système Home Cinéma HDMI-ARC au téléviseur à l'aide d'un câble HDMI.

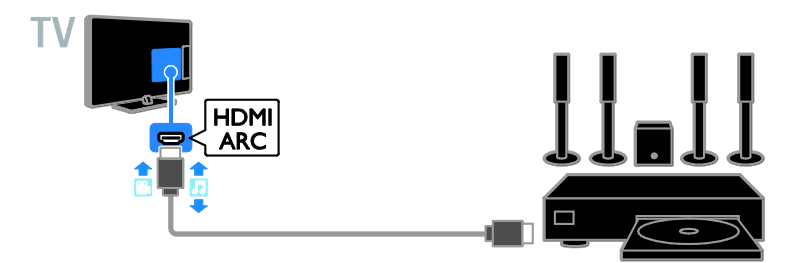

Reliez le système Home Cinéma au téléviseur à l'aide d'un câble HDMI et d'un câble audio coaxial.

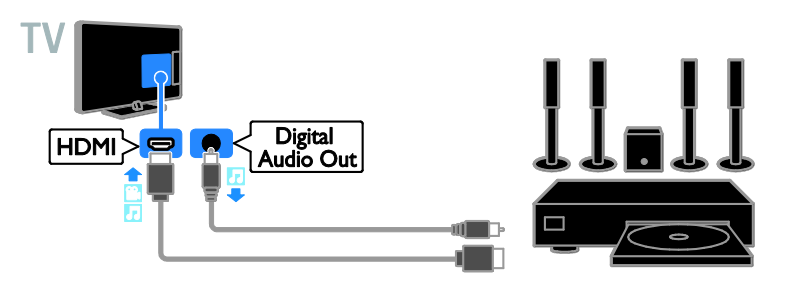

Reliez le système Home Cinéma au téléviseur à l'aide d'un câble vidéo composantes (Y Pb Pr) et d'un câble audio L/R.

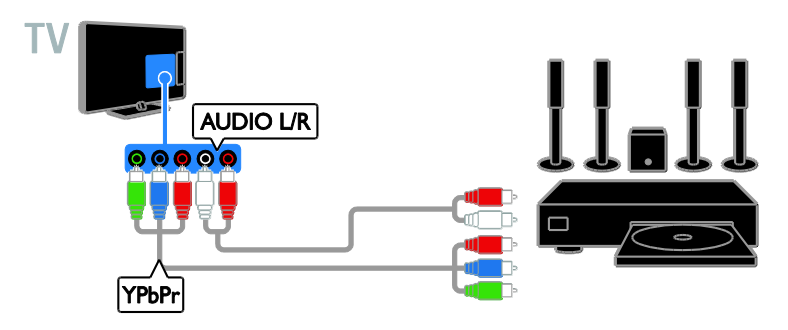

Reliez le système Home Cinéma au téléviseur à l'aide d'un câble péritel.

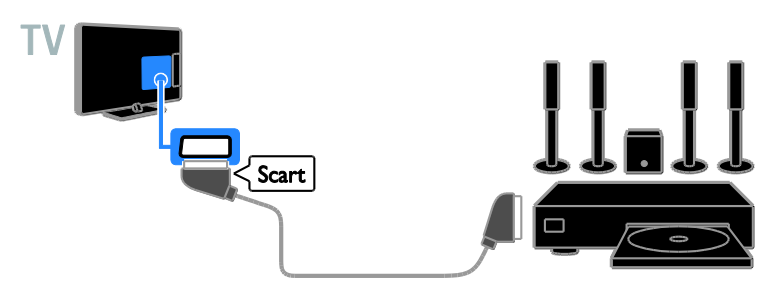

Reliez le système Home Cinéma au téléviseur à l'aide d'un câble vidéo composite (CVBS) et d'un câble audio L/R.

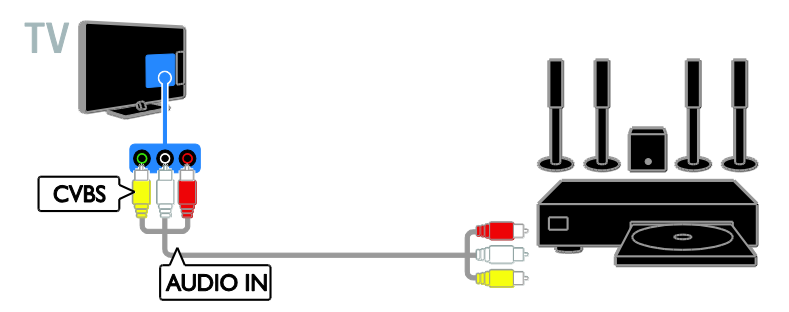

## français

### Appareil photo numérique

Reliez l'appareil photo numérique au téléviseur à l'aide d'un câble USB.

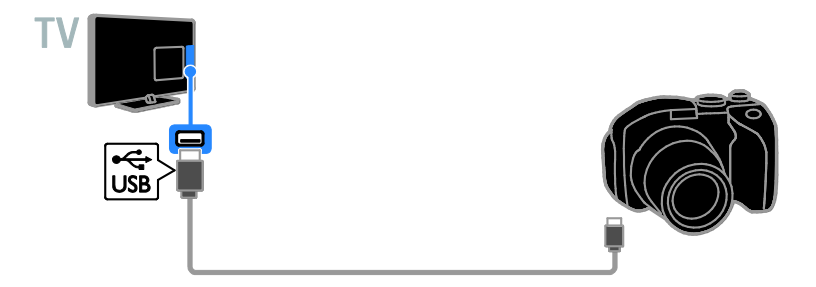

### Caméscope numérique

Reliez le caméscope numérique au téléviseur à l'aide d'un câble HDMI.

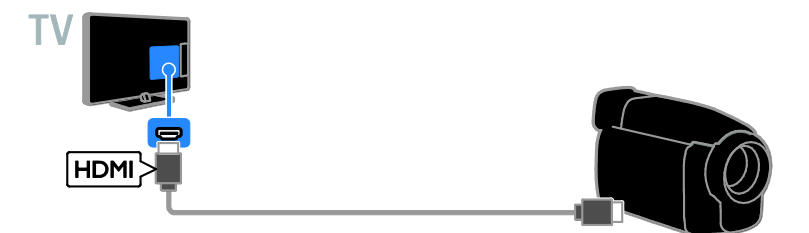

Reliez le caméscope numérique au téléviseur à l'aide d'un câble vidéo composantes (Y Pb Pr) et d'un câble audio L/R.

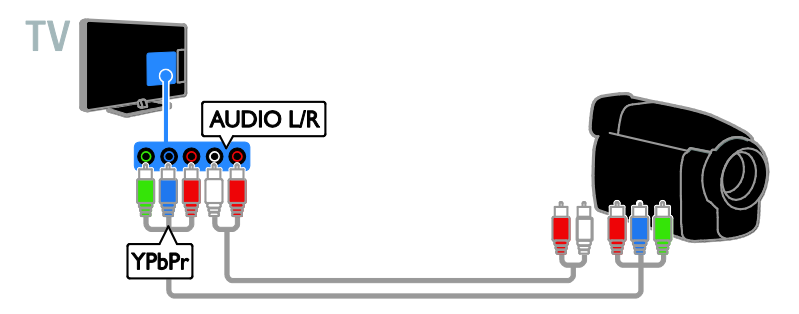

Reliez le caméscope numérique au téléviseur à l'aide d'un câble vidéo composite (CVBS) et d'un câble audio L/R.

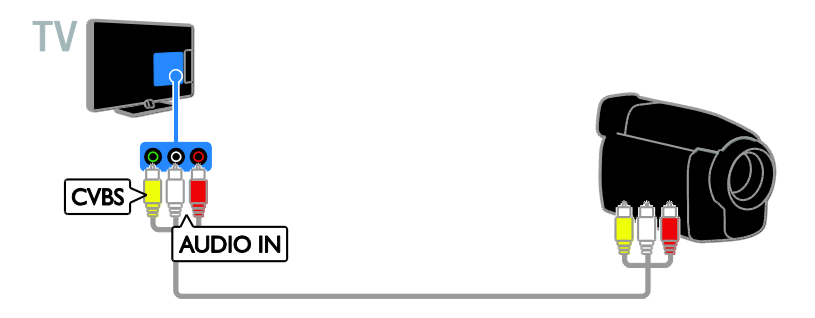

### Connexion d'autres périphériques

### Périphérique de stockage USB

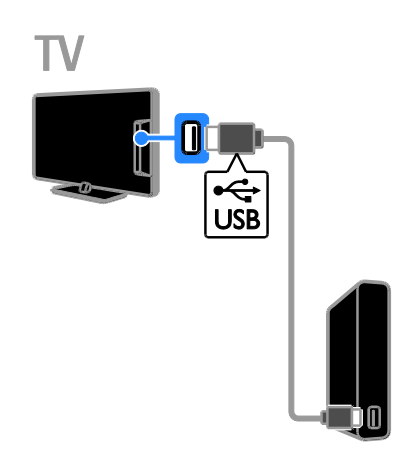

Reliez le disque dur USB au téléviseur à l'aide d'un câble USB.

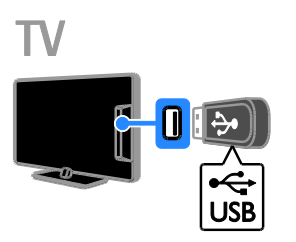

Reliez le disque dur USB au téléviseur à l'aide d'un câble USB.

### **Ordinateur**

Reliez l'ordinateur au téléviseur à l'aide d'un câble HDMI.

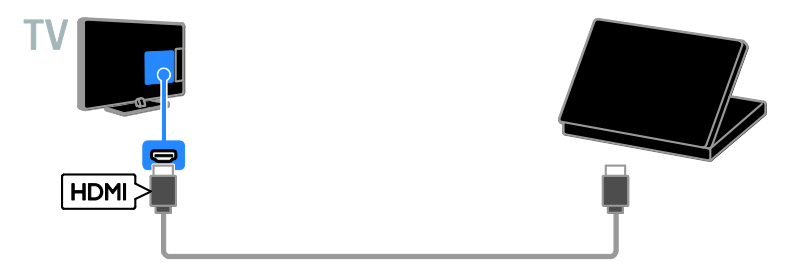

Reliez l'ordinateur au téléviseur à l'aide d'un câble DVI-HDMI et d'un câble audio.

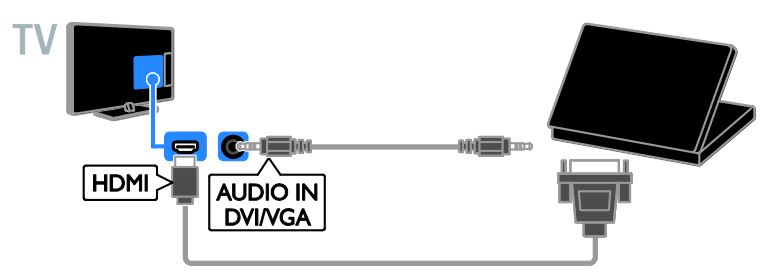

Reliez l'ordinateur au téléviseur à l'aide d'un câble VGA et d'un câble audio.

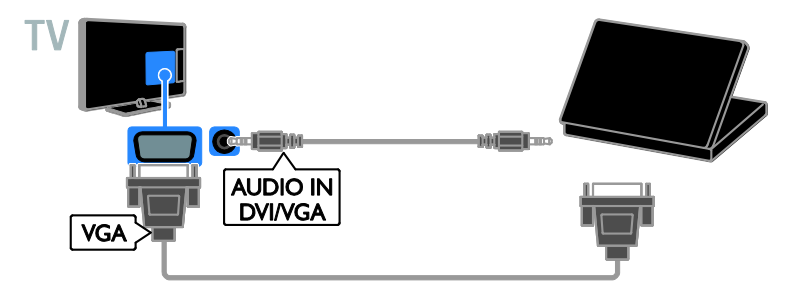

### Caméra pour appels vidéo

Reliez la caméra vidéo pour téléviseur Philips PTA317 (vendue séparément) au téléviseur à l'aide d'un câble USB.

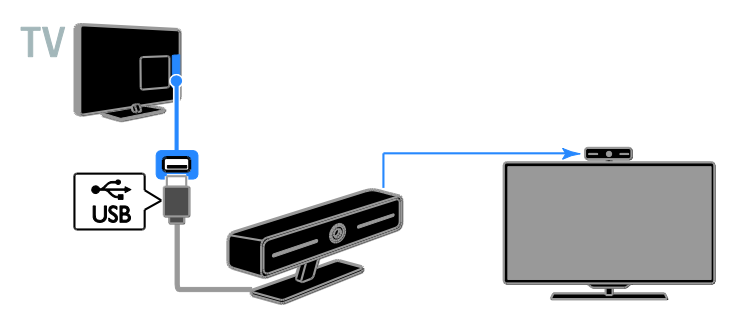

### Clavier et souris

#### Clavier USB

Vous pouvez connecter un clavier USB pour saisir du texte, par exemple le nom des périphériques raccordés au téléviseur ou du texte pour les applications Smart TV.

#### Souris USB

Vous pouvez connecter une souris USB pour parcourir les pages sur Internet et pour cliquer sur les liens.

#### Remarque :

- Si vous avez besoin de davantage de ports USB, utilisez un concentrateur USB.
- Vous pouvez également brancher la souris USB sur un clavier USB connecté.

Raccordez le clavier et la souris au téléviseur à l'aide d'un câble USB.

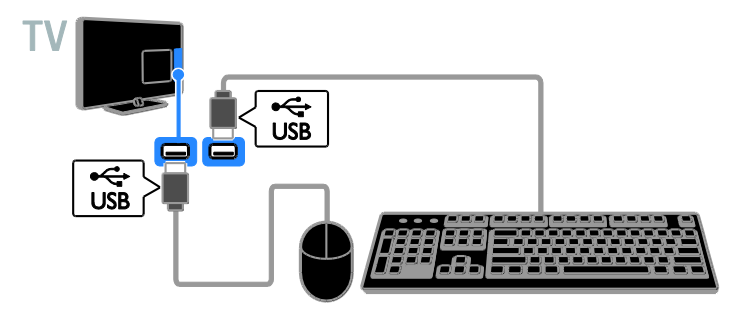

Dès que le téléviseur détecte le clavier, vous pouvez choisir la disposition du clavier et tester votre sélection. Si vous avez choisi une disposition cyrillique ou grecque en premier lieu, vous pouvez également sélectionner une deuxième disposition latine.

- 1. Appuyez sur  $\biguparrow$ .
- 2. Sélectionnez [Configuration] >
- [Paramètres TV] > [Paramètres généraux]
- > [Paramètres clavier USB].
- 3. Modifiez les paramètres du clavier.

### Touches Téléviseur sur le clavier

Pour saisir du texte, utilisez les touches suivantes :

- $\bullet$  Enter $\leftarrow$ : confirmer une entrée.
- Backspace : supprimer un caractère précédant le curseur.
- Touches de navigation : naviguer dans un champ textuel.
- Alt + Shift : basculer entre les différentes dispositions de clavier le cas échéant.

### Touches Smart TV sur le clavier

- Enter : confirmer une entrée.
- $\bullet$  Backspace  $\leftarrow$ : revenir à la page précédente.
- Touches de navigation : naviguer entre les champs.
- Tab : accéder à la page suivante.
- Tab et Shift : accéder au champ précédent.
- Home : faire défiler la page vers le haut.
- End : faire défiler la page vers le bas.
- Page Up : revenir à la page précédente.
- Page Down : accéder à la page suivante.
- +/- : effectuer un zoom avant ou arrière.
- \* : adapter à la largeur de la page.

Dès que le téléviseur détecte la souris, vous pouvez régler la vitesse de déplacement du pointeur.

- 1. Appuyez sur  $\biguparrow$ .
- 2. Sélectionnez [Configuration] > [Paramètres TV] > [Paramètres généraux] > [Paramètres pointeur/souris].
- 3. Modifiez les paramètres de la souris.

### Utilisation de la souris USB avec le téléviseur

- OK : bouton gauche de la souris (clic gauche).
- (Retour) : bouton droit de la souris (clic droit).
- Molette : faire défiler une page Web vers le haut ou vers le bas.

Remarque : la souris USB ne permet pas de parcourir les menus du téléviseur.

### Visionnage du contenu de périphériques connectés

### Sélection d'un périphérique

Pour pouvoir visionner le contenu d'un périphérique, vous devez d'abord relier ce périphérique au téléviseur. Pour plus de détails, consultez la section Raccordement du téléviseur > Connexion de périphériques (Page [54\)](#page-53-0).

### Sélection d'un périphérique via la touche SOURCE

1. Appuyez sur la touche  $\bigoplus$  SOURCE.

2. Sélectionnez le périphérique concerné, puis appuyez sur la touche OK.

### Sélection d'un périphérique via le menu Accueil

1. Appuyez sur la touche  $\biguparrow$ .

2. Sélectionnez [Source], puis appuyez sur la touche OK.

3. Sélectionnez le périphérique concerné, puis appuyez sur la touche OK.

### Mise à jour de la liste des sources

Lorsque vous ajoutez ou supprimez un périphérique, pensez à mettre à jour la liste des sources.

- 1. Appuyez sur  $\bigoplus$  SOURCE.
- 2. Appuyez sur la touche **III OPTIONS**.
- 3. Sélectionnez [Rechercher des

connexions], puis appuyez sur la touche OK. 4. Suivez les instructions à l'écran.

### Modification des paramètres d'un périphérique

### Modification du type de périphérique

Vous pouvez modifier le type de périphérique pour pouvoir y accéder facilement à partir du menu Source.

### 1. Appuyez sur **D SOURCE**.

2. Sélectionnez le périphérique concerné, puis appuyez sur la touché [Type de périph.]. 3. Sélectionnez le type de périphérique adéquat, puis appuyez sur la touche OK.

#### Modification du nom d'un périphérique

Vous pouvez renommer un périphérique après l'avoir relié au téléviseur.

#### 1. Appuyez sur **D** SOURCE.

2. Sélectionnez le périphérique concerné, puis appuyez sur la touche [Renommer].

3. Utilisez le clavier à l'écran pour saisir le nouveau nom.

4. Lorsque vous avez terminé, sélectionnez [Fait], puis appuyez sur la touche OK.

#### Réinitialisation des paramètres d'un périphérique

Vous pouvez réinitialiser le type et le nom d'un périphérique à leur valeur par défaut.

1. Dans le menu [Source], sélectionnez le périphérique concerné, puis appuyez sur la touche **III OPTIONS**.

2. Sélectionnez [Nom et icône d'origine], puis appuyez sur la touche OK.

### Configuration des périphériques EasyLink

### Fonctionnalités

Tirez le meilleur parti de vos périphériques compatibles HDMI-CEC grâce aux fonctionnalités de contrôle avancées Philips EasyLink. Connectez vos périphériques compatibles HDMI-CEC au port HDMI du téléviseur pour pouvoir les piloter en même temps avec la télécommande du téléviseur.

Remarque : les autres marques décrivent la fonctionnalité HDMI-CEC différemment, Anynet (Samsung), Aquos Link (Sharp) ou BRAVIA Sync (Sony), par exemple. Toutes les marques ne sont pas pleinement compatibles avec Philips EasyLink.

Une fois Philips EasyLink activé, les fonctionnalités suivantes sont disponibles :

### Lecture à l'aide d'une seule touche

Lors de la lecture de contenu stocké sur un périphérique compatible HDMI-CEC, le téléviseur s'allume à partir du mode veille et bascule sur la source appropriée.

#### Mise en veille à l'aide d'une seule touche

Lorsque vous appuyez sur la touche  $\Phi$  de la télécommande du téléviseur, le téléviseur et tous les périphériques compatibles HDMI-CEC passent en mode veille.

#### Extinction automatique des périphériques inactifs

Si un périphérique HDMI-CEC reste inactif pendant un certain temps, il passe en mode veille.

### Télécommande EasyLink

Vous pouvez contrôler plusieurs périphériques compatibles HDMI-CEC à l'aide de la télécommande du téléviseur.

#### Contrôle audio du système

Si vous connectez un périphérique compatible HDMI-CEC comportant des haut-parleurs sur le port HDMI ARC , vous pouvez choisir de diffuser le signal audio par ces haut-parleurs plutôt que par ceux du téléviseur.

## français

### Préservation de la qualité de l'image

Si la qualité de l'image du téléviseur est affectée par les fonctionnalités de traitement de l'image d'autres périphériques, activez Pixel Plus Link pour préserver la qualité de l'image.

#### Agrandissement de la zone d'affichage pour les vidéos sous-titrées

Certains sous-titres créent une bande distincte en dessous de la vidéo, ce qui réduit la zone d'affichage vidéo. Pour agrandir la zone d'affichage vidéo, vous pouvez activer le repositionnement automatique des sous-titres. Les sous-titres seront alors affichés sur l'image de la vidéo.

### <span id="page-66-0"></span>Ce dont vous avez besoin

- Reliez un périphérique HDMI-CEC au téléviseur. Vous pouvez connecter plusieurs périphériques HDMI-CEC. Pour plus de détails, consultez la section Raccordement du téléviseur > Connexion de périphériques (Page [54\)](#page-53-0).
- Configurez correctement chaque périphérique HDMI-CEC.
- Activez EasyLink.

### Activation d'EasyLink

- 1. Appuyez sur la touche  $\biguparrow$ .
- 2. Sélectionnez [Configuration] >
- [Paramètres TV] > [Paramètres généraux] > [EasyLink].

3. Sélectionnez [EasyLink] > [Marche], puis appuyez sur la touche OK.

### Commande des périphériques

Si vous connectez plusieurs périphériques HDMI-CEC prenant en charge ce paramètre, vous pourrez piloter tous ces périphériques à l'aide de la télécommande du téléviseur.

Remarque : il s'agit d'un paramètre avancé. Les périphériques non compatibles avec ce paramètre ne peuvent pas répondre à la télécommande du téléviseur.

1. Appuyez sur  $\biguparrow$ .

### 2. Sélectionnez [Configuration] >

### [Paramètres TV] > [Paramètres généraux]

> [EasyLink] > [Télécommande EasyLink].

3. Sélectionnez [Marche] ou [ARRET], puis appuyez sur la touche OK.

### Conseils :

- Pour repasser au mode télévision, appuyez sur la touche  $\biguparrow$ , puis sélectionnez [Regarder TV].
- Pour contrôler un autre périphérique, appuyez sur la touche  $\bigwedge$ , puis sélectionnez le périphérique concerné dans le menu Accueil.

### Touches EasyLink

Vous pouvez piloter les périphériques compatibles HDMI-CEC à l'aide des touches suivantes de la télécommande du téléviseur :

- : allumer ou mettre en veille le téléviseur et le périphérique connecté.
- Touches de lecture : contrôler la lecture du contenu vidéo et musical.
- Touches numériques : sélectionner un titre, un chapitre ou une piste.
- OK : démarrer, mettre en pause et reprendre la lecture sur le périphérique connecté, activer une sélection et accéder au menu du périphérique.
- : afficher le menu Accueil du téléviseur.

### Extinction des périphériques connectés

Vous pouvez également paramétrer le téléviseur afin qu'il éteigne automatiquement les périphériques HDMI-CEC connectés qui ne constituent pas la source active. Le téléviseur fait basculer en mode veille les périphériques connectés après 10 minutes d'inactivité.

- 1. Appuyez sur  $\biguparrow$ .
- 2. Sélectionnez [Configuration] >
- [Paramètres TV] > [Paramètres généraux] > [EasyLink].

3. Sélectionnez [Extinction automatique des périphériques] > [Marche], puis appuyez sur la touche OK.

### Sélection de la sortie des haut-parleurs

<span id="page-67-0"></span>S'il s'agit d'un périphérique HDMI doté de la technologie Audio Return Channel (HDMI ARC), vous pouvez transmettre le signal audio du téléviseur par un câble HDMI. Aucun câble audio supplémentaire n'est nécessaire. Veillez à connecter le périphérique sur le port HDMI ARC du téléviseur. Pour plus de détails, consultez la section Raccordement du téléviseur > À propos des câbles > HDMI (Page [52\)](#page-51-0).

### Activation de la technologie HDMI ARC

1. Appuyez sur la touche  $\biguparrow$ . 2. Sélectionnez [Configuration] > [Paramètres TV] > [Son] > [Avancé] > [HDMI 1 - ARC].

3. Sélectionnez l'une des options suivantes, puis appuyez sur la touche OK.

- [Marche] : diffuser le signal audio du téléviseur via le périphérique HDMI-ARC connecté.
- [ARRET] : diffuser le signal audio du téléviseur par les haut-parleurs du téléviseur, ou par un périphérique raccordé via le connecteur DIGITAL AUDIO OUT.

Remarque : vérifiez que tous les paramètres HDMI-CEC sont réglés correctement sur le périphérique connecté.

### Paramétrage des haut-parleurs du téléviseur

1. Appuyez sur la touche  $\biguparrow$ . 2. Sélectionnez [Configuration] > [Paramètres TV] > [Son] > [Avancé] > [Haut-parleurs TV].

3. Sélectionnez une option, puis appuyez sur la touche OK.

- [ARRET] : désactiver les haut-parleurs du téléviseur.
- [Marche] : activer les haut-parleurs du téléviseur.
- [EasyLink] : désactiver les haut-parleurs du téléviseur et diffuser le signal audio du téléviseur via un périphérique audio HDMI-CEC connecté.

 [Démarrage auto. EasyLink] : lorsqu'un périphérique audio HDMI-CEC est connecté, désactiver automatiquement les haut-parleurs du téléviseur et diffuser le signal audio du téléviseur via ce périphérique.

### Modification de la sortie du signal audio du téléviseur

Vous pouvez faire basculer à tout moment la sortie du signal audio entre les haut-parleurs du téléviseur et un amplificateur connecté.

- 1. Appuyez sur **III OPTIONS**.
- 2. Sélectionnez *[Image et son]* > [Enceintes].

3. Sélectionnez l'une des options suivantes, puis appuyez sur la touche OK.

- [Téléviseur] : activé par défaut. Le périphérique audio HDMI-CEC connecté diffuse le signal audio du téléviseur jusqu'à ce que le périphérique connecté passe en contrôle audio du système. Le périphérique connecté diffuse alors le signal audio du téléviseur.
- [Ampli] : diffuser le signal audio du téléviseur via le périphérique HDMI-CEC connecté. Lorsque le mode audio du système n'est pas activé sur le périphérique, les haut-parleurs du téléviseur continuent à diffuser le signal audio du téléviseur. Si *[Démarrage* auto. EasyLink] a été sélectionné, le téléviseur invite le périphérique connecté à basculer en mode audio système.

### Préservation de la qualité de l'image

Si la qualité de l'image du téléviseur est affectée par les fonctionnalités de traitement de l'image d'autres périphériques, vous pouvez activer Pixel Plus Link.

### Activation de Pixel Plus Link

1. Appuyez sur la touche  $\biguparrow$ .

2. Sélectionnez [Configuration] >

[Paramètres TV] > [Paramètres généraux] > [EasyLink].

3. Sélectionnez [Pixel Plus Link] > [Marche], puis appuyez sur la touche OK.

### Agrandissement de la zone d'affichage pour les vidéos

Certains sous-titres créent une bande distincte en dessous de la vidéo, ce qui réduit la zone d'affichage vidéo. Pour agrandir la zone d'affichage vidéo, vous pouvez activer le repositionnement automatique des sous-titres. Les sous-titres seront alors affichés au-dessus de l'image.

### Activation du repositionnement automatique des sous-titres

1. Appuyez sur la touche  $\biguparrow$ .

2. Sélectionnez [Configuration] >

[Paramètres TV] > [Paramètres généraux] > [EasyLink].

3. Sélectionnez [Repos. auto. sous-titres] >

[Marche], puis appuyez sur la touche OK.

### Connexion à un réseau et à Internet

### Fonctionnalités

### <span id="page-68-0"></span>Visionnage de contenu multimédia

Si vous connectez le téléviseur à un réseau domestique, vous pouvez lire des photos, des fichiers musicaux et des vidéos stockés sur votre ordinateur. Pour plus de détails, consultez la section Utilisation du téléviseur > Lecture de fichiers multimédias (Page [19\)](#page-18-0).

### Smart TV

Si vous reliez le téléviseur à un réseau domestique à l'aide d'une connexion Internet, vous pouvez naviguer sur Smart TV. Smart TV propose des services Internet et des sites Web adaptés à votre téléviseur. Vous pouvez écouter de la musique, regarder des vidéos, consulter des services d'information-divertissement, louer des films et bénéficier de nombreux autres avantages inédits. Pour plus de détails, consultez la section Utilisation du téléviseur > Smart TV (Page [22\)](#page-21-0).

### Ce dont vous avez besoin

Avertissement : ce produit est conforme à la directive CEM uniquement lorsque vous utilisez un câble Ethernet blindé Cat 5.

 Un réseau informatique comprenant : a) Un routeur plug-and-play universel (UPnP, et

b) Un ordinateur exécutant l'un des systèmes d'exploitation suivants : Microsoft Windows XP, Microsoft Windows Vista, Mac OS X ou Linux.

- Pour pouvoir connecter le téléviseur à un ordinateur, vous devez installer et configurer un serveur multimédia sur l'ordinateur concerné. Pour plus de détails, consultez la section Utilisation du téléviseur > Lecture de fichiers multimédias (Page [19\)](#page-18-0).
- Pour connecter le téléviseur à Internet, vous avez également besoin d'une connexion haut débit à Internet.

### **Connexion**

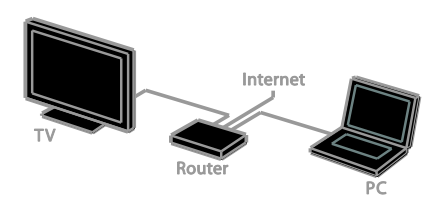

Vous pouvez relier ce téléviseur à votre réseau domestique à l'aide d'une connexion filaire ou sans fil.

 Pour plus de détails sur les connexions filaires, consultez la section Raccordement du téléviseur > Connexion à un réseau et à Internet > Connexion filaire (Pag[e 70\)](#page-69-0).

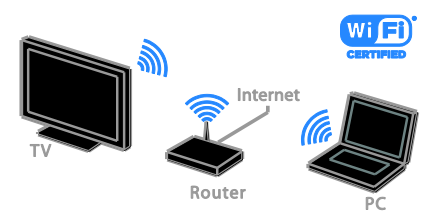

 Pour plus de détails sur les connexions sans fil, consultez la section Raccordement du téléviseur > Connexion à un réseau et à Internet > Téléviseurs Wi-Fi (Page [70\)](#page-69-1).

### Connexion filaire

<span id="page-69-0"></span>1. Allumez le routeur et activez la fonction DHCP du routeur.

2. Reliez le routeur au téléviseur à l'aide d'un câble Ethernet.

3. Appuyez sur la touche  $\biguparrow$ , puis sélectionnez [Configuration].

4. Sélectionnez [Connexion au réseau], puis appuyez sur la touche OK.

5. Suivez les instructions à l'écran pour installer le réseau.

6. Patientez jusqu'à ce que le téléviseur détecte la connexion réseau. 7. Si vous y êtes invité, acceptez le Contrat

de licence utilisateur final.

### <span id="page-69-1"></span>Téléviseurs Wi-Fi

### Cette section concerne uniquement les téléviseurs Wi-Fi.

Il est possible de relier le téléviseur à votre réseau domestique à l'aide d'une connexion sans fil.

### Remarque:

- Le réseau sans fil utilise le même spectre de fréquences de 2,4 GHz que la plupart des appareils domestiques courants, comme les téléphones sans fil, les fours à micro-ondes et les périphériques Bluetooth, ce qui peut provoquer des interférences. Éloignez ces appareils du téléviseur.
- Pour des performances Wi-Fi optimales, placez le téléviseur à moins de 10 mètres du routeur sans fil. Évitez les obstacles tels que les murs en béton entre le routeur et le téléviseur.
- La qualité de la réception dépend de l'emplacement du routeur sans fil et de votre fournisseur d'accès à Internet.
- Pour réduire le trafic sur le réseau, éteignez tous les périphériques du réseau domestique que vous n'utilisez pas.
- Lorsque vous visionnez une vidéo par l'intermédiaire de votre réseau domestique sans fil, nous vous conseillons d'utiliser un routeur IEEE 802.11 N. La vitesse de connexion peut varier en fonction de l'environnement d'exploitation de votre réseau domestique sans fil.

### Connexion à un réseau sans fil

- 1. Allumez le routeur de votre réseau sans fil.
- 2. Appuyez sur la touche  $\biguparrow$  de la
- télécommande du téléviseur.
- 3. Sélectionnez [Configuration] >

[Connexion au réseau], puis appuyez sur la touche OK.

4. Suivez les instructions à l'écran.

## français

### WPS – Wi-Fi Protected Setup

1. Si votre routeur prend en charge le protocole WPS (Wi-Fi Protected Setup), appuyez sur la touche WPS du routeur. 2. Après 2 minutes, sélectionnez [WPS] sur le téléviseur, puis appuyez sur la touche OK. Le téléviseur se connecte au réseau. L'opération prend environ 2 minutes.

La plupart des routeurs sans fil récents intègrent la technologie de sécurité WPS et portent le logo WPS. Le système WPS utilise le chiffrement de sécurité WPS. Il ne peut pas être combiné avec des périphériques du réseau qui utilisent le chiffrement de sécurité WEP (Wired Equivalent Privacy).

Si vous avez impérativement besoin des périphériques WEP sur votre réseau, procédez à l'installation en sélectionnant [Balayage] > [Personnalisé].

#### Recherche des routeurs

Si votre réseau comporte plusieurs routeurs, vous pouvez choisir celui qui correspond à vos besoins.

1. Pour sélectionner un routeur réseau particulier, appuyez sur la touche [Balayage] au premier écran d'installation. Les routeurs compatibles WPS qui présentent le signal le plus puissant figurent en haut de la liste.

2. Sélectionnez le routeur dont vous avez besoin, puis appuyez sur la touche OK.

- Si vous utilisez un routeur WPS pour la connexion, sélectionnez **[WPS]** sur le téléviseur.
- Si vous souhaitez définir le code PIN dans le logiciel du routeur, sélectionnez [PIN WPS] et notez le code.
- Pour entrer manuellement la clé de chiffrement, sélectionnez [Standard], puis saisissez la clé à l'invite.

### Établissement d'une connexion sécurisée avec le chiffrement WPS

1. Pour établir une connexion sécurisée avec un code PIN, sélectionnez **[PIN WPS]**, puis appuyez sur la touche OK.

2. Notez le code PIN à 8 chiffres qui apparaît sur le téléviseur, puis saisissez-le dans le logiciel du routeur à partir de votre ordinateur.

Consultez le manuel du routeur pour savoir où entrer le code PIN.

### Établissement d'une connexion sécurisée avec le chiffrement WPA

Si votre routeur intègre la technologie de sécurité WPA (Wi-Fi Protected Access), saisissez le mot de passe à l'aide de la télécommande.

1. Pour saisir manuellement la clé de chiffrement, sélectionnez [Standard], puis appuyez sur la touche OK.

2. Pour accéder au clavier à l'écran, sélectionnez le champ de saisie du texte, puis appuyez sur la touche OK.

### Établissement d'une connexion sécurisée avec le chiffrement WEP

Si votre routeur intègre la technologie de sécurité WEP, le téléviseur vous invite à introduire la clé de chiffrement WEP sous la forme de chiffres hexadécimaux.

1. Localisez la clé hexadécimale dans le logiciel du routeur sur votre ordinateur, puis notez la première clé WEP de la liste.

2. Saisissez la clé de sécurité sur le téléviseur à l'aide de la télécommande pour établir la connexion au routeur.

3. Si vous y êtes invité, acceptez le Contrat de licence utilisateur final.

### Paramètres réseau

### Nom réseau du téléviseur

Si votre réseau domestique comporte plusieurs téléviseurs, vous pouvez renommer cet appareil en lui attribuant un nom unique.

### 1. Appuyez sur  $\biguparrow$ .

### 2. Sélectionnez **[Configuration]** >

[Paramètres réseau] > [Nom du réseau TV], puis appuyez sur la touche OK. 3. Utilisez le clavier à l'écran ou le clavier de la télécommande pour saisir le nom.

### Activer la technologie Miracast

Ce téléviseur est un appareil certifié Miracast. Vous pouvez afficher sans fil le contenu d'appareils Wi-Fi sur votre téléviseur en activant la technologie Miracast.

- 1. Appuyez sur  $\biguparrow$ .
- 2. Sélectionnez [Configuration] >

[Paramètres réseau] > [Wi-Fi Miracast]. 3. Sélectionnez [Marche], puis appuyez sur la touche OK pour activer la technologie Miracast.

Conseil : pour effacer l'historique de tous les périphériques Wi-Fi Miracast, sélectionnez [Configuration] > [Paramètres réseau] > [Supprimer les périphériques Wi-Fi Miracast].

### Activation de l'enregistrement à distance

Ce téléviseur prend en charge les enregistrements à distance programmés à partir d'un périphérique Wi-Fi. Remarque : si vous activez l'enregistrement à distance, le téléviseur consommera davantage d'énergie en mode veille.

### 1. Appuyez sur  $\biguparrow$ .

### 2. Sélectionnez [Configuration] > [Paramètres réseau] > [Enregistrement MyRemote].

3. Sélectionnez [Marche], puis appuyez sur la touche OK.

### Connexion d'un module d'accès conditionnel

### Fonctionnalités

Vous pouvez regarder des chaînes de télévision numériques cryptées à l'aide d'un module de contrôle d'accès (CAM). Si le module de contrôle d'accès est inséré et si vous avez payé l'abonnement correspondant, vous pouvez regarder les émissions concernées.

Ce téléviseur prend en charge les normes CI (Common Interface) et CI+. La norme CI+ prend en charge les émissions numériques HD de qualité bénéficiant d'une protection supérieure contre la copie.

Remarque : les applications, les fonctionnalités, le contenu et les messages qui s'affichent à l'écran dépendent du fournisseur de services CAM.

### Ce dont vous avez besoin

Attention : pour éviter d'endommager le module de contrôle d'accès, insérez-le conformément aux instructions.

Remarque : reportez-vous à la documentation fournie par votre opérateur pour savoir comment insérer une carte mémoire dans le module de contrôle d'accès.

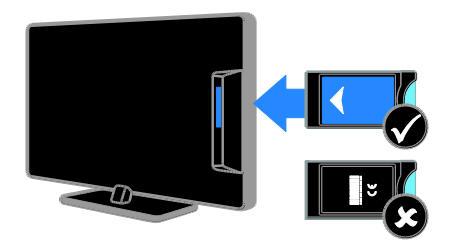
1. Mettez le téléviseur hors tension.

2. Suivez les instructions figurant sur le module de contrôle d'accès pour insérer celui-ci dans le logement à interface situé sur le côté du téléviseur.

Poussez le module de contrôle d'accès au maximum.

3. Allumez le téléviseur, puis attendez l'activation du module de contrôle d'accès. Cette opération prend quelques minutes. Pour maintenir l'accès aux chaînes de télévision numériques cryptées, laissez le module de contrôle d'accès dans le logement.

### Accès aux services du module de contrôle d'accès

1. Après avoir inséré et activé le module de contrôle d'accès, appuyez sur la touche **HI OPTIONS.** 

2. Sélectionnez [Interface commune], puis appuyez sur la touche OK.

3. Sélectionnez le fournisseur de services CAM, puis appuyez sur la touche OK.

# 6 Dépannage

# Problèmes d'ordre général

### Le téléviseur ne s'allume pas :

- Débranchez le câble d'alimentation de la prise secteur. Attendez une minute, puis rebranchez-le.
- Vérifiez que le câble d'alimentation est branché correctement.

### Lors de la mise en marche, de l'arrêt ou de la mise en veille du téléviseur, un grincement se produit au niveau du châssis : Aucune action n'est nécessaire. Ce

grincement provient de l'extension et de la contraction normales du téléviseur lors des variations de température. Les performances de l'appareil n'en sont pas affectées.

### Le téléviseur ne répond pas à la télécommande ni aux commandes du châssis lorsqu'il est allumé :

Le démarrage du téléviseur nécessite un certain temps. Pendant ce délai, le téléviseur ne répond pas à la télécommande ni aux commandes du châssis. C'est le comportement normal.

Si le téléviseur ne répond toujours pas à la télécommande, examinez le capteur de la télécommande à l'aide d'un appareil photo numérique. Si le capteur présente un scintillement rouge lorsque vous appuyez sur une touche de la télécommande, cela signifie que la télécommande fonctionne mais que le téléviseur doit être inspecté par le service d'assistance clientèle Philips. Cette procédure de dépannage ne s'applique pas aux télécommandes associées sans fil au téléviseur.

### Lorsque le téléviseur est en mode veille, un écran de démarrage s'affiche, puis le téléviseur repasse en mode veille :

C'est le comportement normal. Lorsque le téléviseur est débranché du secteur puis rebranché, l'écran de démarrage apparaît au prochain démarrage.

Pour allumer le téléviseur à partir du mode veille, appuyez sur la touche  $\phi$  de la télécommande ou sur n'importe quelle touche du téléviseur.

### Le voyant de veille du téléviseur clignote (rouge) :

Débranchez le câble d'alimentation de la prise secteur. Attendez que le téléviseur refroidisse avant de rebrancher le câble d'alimentation. Si le voyant clignote à nouveau, contactez le Service consommateurs Philips.

### La langue du signal audio du téléviseur n'est pas correcte :

Si vous sélectionnez la langue du signal audio à l'aide de la touche **III OPTIONS**, le téléviseur rétablit la langue par défaut lorsque vous changez de chaîne ou éteignez le téléviseur. Pour conserver la langue sélectionnée, modifiez la langue du signal audio en appuyant sur la touche  $\bigoplus$ , puis en sélectionnant [Configuration] > [Réglage des chaînes] ou [Paramètres satellite] > [Langues] > [Langue audio principale] ou [Langue audio secondaire].

### La langue des menus du téléviseur ou de Smart TV est incorrecte :

Réglez la langue des menus sur l'option de votre choix.

Pour plus de détails, consultez la section Modification des paramètres du téléviseur > Paramètres linguistiques > Langue des menus (Page [47\)](#page-46-0).

Vous avez oublié le code à 4 chiffres permettant de déverrouiller le contrôle parental :

Saisissez « 8888 ».

#### Vous souhaitez mettre à niveau le logiciel de votre téléviseur :

### Rendez-vous à la page

[www.philips.com/support](http://www.philips.com/support) pour télécharger le dernier progiciel pour votre téléviseur. Vous trouverez également sur le site les instructions d'installation du logiciel, ainsi que des notes de publication détaillant les mises à jour effectuées. La section Modification des paramètres du téléviseur > Mise à jour du logiciel (Page [50\)](#page-49-0) comporte aussi des instructions complètes pour la mise à niveau du logiciel du téléviseur.

# Problèmes concernant les chaînes

### Vous souhaitez installer des chaînes de télévision :

Consultez la section Modification des paramètres du téléviseur > Installation automatique (Page [42\)](#page-41-0) pour obtenir les instructions relatives à l'installation des chaînes analogiques ou numériques. Si vous souhaitez installer des chaînes de télévision par satellite, consultez la section

Modification des paramètres du téléviseur

> Réglage des satellites (Page [46\)](#page-45-0).

### Aucune chaîne numérique n'a été trouvée lors de l'installation :

- Consultez les spécifications techniques pour vérifier si le téléviseur est compatible avec les normes DVB-T, DVB-C et DVB-S dans votre pays.
- Vérifiez que tous les câbles sont connectés correctement, et que le réseau adéquat est sélectionné.

### Une chaîne installée précédemment n'apparaît pas dans la liste des chaînes :

Vérifiez que vous avez sélectionné la liste de chaînes appropriée.

### Vous souhaitez réorganiser la liste des chaînes :

Une fois installées, les chaînes apparaissent dans la liste des chaînes. Pour plus de détails sur la gestion des listes de chaînes, notamment la réorganisation des chaînes, consultez la section Visionnage des chaînes de télévision > Gestion des listes de chaînes (Page [14\)](#page-13-0).

# Problèmes concernant l'image

### Le téléviseur est allumé mais l'image est déformée ou elle ne s'affiche pas :

- Vérifiez que l'antenne est connectée correctement au téléviseur.
- Vérifiez que le périphérique adéquat est sélectionné comme source d'affichage.
- Vérifiez que le périphérique ou la source externe est connecté correctement.

### Le téléviseur diffuse le son mais n'affiche pas l'image :

Vérifiez que les réglages de l'image sont définis correctement.

### La réception à partir de l'antenne du téléviseur est de mauvaise qualité :

- Vérifiez que l'antenne est connectée correctement au téléviseur.
- Les haut-parleurs, les périphériques audio non reliés à la terre, les lampes au néon, les bâtiments élevés et d'autres objets de grandes dimensions peuvent avoir une incidence sur la qualité de la réception. Dans la mesure du possible, essayez d'améliorer la qualité de l'image en modifiant l'orientation de l'antenne ou en éloignant les périphériques du téléviseur.
- Si la mauvaise réception ne concerne qu'une seule chaîne, affinez le réglage de cette chaîne.

Les images provenant des périphériques connectés sont de mauvaise qualité :

- Vérifiez que les périphériques sont connectés correctement.
- Vérifiez que les réglages de l'image sont définis correctement.

### Le téléviseur n'a pas enregistré vos réglages de l'image :

Vérifiez que le lieu d'installation du téléviseur est défini sur le mode Maison. Vous pouvez modifier et enregistrer ce mode dans les réglages.

### L'image ne s'adapte pas à l'écran, elle est trop grande ou trop petite :

Utilisez un autre format de l'image.

### Le format de l'image change en fonction des chaînes :

Remplacez le format de l'image [Zoom auto] par un autre format.

### La position de l'image est incorrecte :

Des signaux d'image provenant de certains périphériques ne s'adaptent peut-être pas correctement à l'écran. Vérifiez la sortie du signal du périphérique.

### L'image des émissions est codée :

Il est possible que vous deviez utiliser un module de contrôle d'accès pour accéder au contenu. Renseignez-vous auprès de votre opérateur.

### Une étiquette électronique contenant des informations sur le produit s'affiche à l'écran :

Le téléviseur est en mode [magasin]. Pour supprimer l'étiquette électronique, réglez le téléviseur en mode [Maison], puis faites-le redémarrer. Pour plus de détails, consultez la section Modification des paramètres du téléviseur > Autres réglages > Mode Maison (Page [49\)](#page-48-0).

#### L'affichage de l'ordinateur sur le téléviseur n'est pas stable :

- Vérifiez que l'ordinateur utilise la résolution et la fréquence de rafraîchissement prises en charge. Pour plus de détails, consultez la section Caractéristiques techniques > Résolutions d'affichage (Pag[e 79\)](#page-78-0).
- Définissez le format de l'image du téléviseur sur [Non proportionnel].

# Problèmes concernant le son

### Le téléviseur affiche l'image mais ne diffuse pas le son:

Si aucun signal audio n'est détecté, le téléviseur désactive automatiquement la sortie audio. Cela n'indique pas un dysfonctionnement.

- Vérifiez que tous les câbles sont connectés correctement.
- Vérifiez que le volume n'est pas coupé ni réglé sur zéro.
- Vérifiez que le réglage des haut-parleurs du téléviseur est sélectionné. Appuyez sur la touche **III OPTIONS**, sélectionnez [Image et son] > [Enceintes], puis [Téléviseur].
- Vérifiez que la sortie audio du téléviseur est connectée à l'entrée audio sur le système Home Cinéma compatible HDMI-CEC ou EasyLink. Le son doit sortir des haut-parleurs du système Home Cinéma.
- Certains périphériques peuvent nécessiter l'activation manuelle de la sortie audio HDMI. Si la sortie audio HDMI est déjà activée, mais qu'aucun signal audio n'est diffusé, essayez de définir le format audio numérique du périphérique sur PCM (Pulse Code Modulation). Reportez-vous à la documentation fournie avec le périphérique pour obtenir les instructions.

### Le téléviseur affiche l'image mais le son est de mauvaise qualité :

Vérifiez que les réglages du son sont correctement définis.

# Problèmes concernant la connexion

### Vous rencontrez des problèmes avec les périphériques HDMI :

- La prise en charge HDCP (High-bandwidth Digital Content Protection) peut allonger le délai d'affichage du contenu d'un périphérique HDMI sur le téléviseur.
- Si le téléviseur ne reconnaît pas le périphérique HDMI et que l'écran n'affiche aucune image, essayez de faire basculer la source d'un périphérique à l'autre, puis de revenir au périphérique HDMI.
- Si le son est parfois déformé, vérifiez que les réglages de sortie du périphérique HDMI sont corrects.
- Si vous utilisez un adaptateur HDMI-DVI ou un câble HDMI-DVI, vérifiez qu'un câble audio supplémentaire est connecté aux prises AUDIO L/R ou AUDIO IN (prise mini-jack uniquement).

#### Vous ne pouvez pas utiliser les fonctionnalités EasyLink :

Vérifiez que vos périphériques HDMI sont compatibles HDMI-CEC. Les fonctionnalités EasyLink ne sont opérationnelles qu'avec des périphériques compatibles HDMI-CEC.

Si un périphérique audio compatible HDMI-CEC est connecté au téléviseur et qu'aucune icône de volume ou de silence ne s'affiche lorsque le son est désactivé, augmenté ou diminué :

Ce phénomène est normal lorsqu'un périphérique audio HDMI-CEC est connecté.

### Le contenu du périphérique USB n'est pas affiché :

- Vérifiez que le périphérique de stockage USB est défini de sorte qu'il soit compatible avec la classe Périphérique de stockage de masse comme indiqué dans la documentation du périphérique.
- Vérifiez que le périphérique de stockage USB est compatible avec le téléviseur.
- Vérifiez que les formats de fichier audio et image sont pris en charge par le téléviseur.

### La lecture ou l'affichage des fichiers audio et photo stockés sur le périphérique de stockage USB ne s'effectue pas correctement :

Les performances de transfert du périphérique de stockage USB peuvent limiter le taux de transfert de données vers le téléviseur, provoquant une mauvaise qualité de lecture.

# Problèmes concernant le réseau

Vous souhaitez établir une connexion sans fil entre le téléviseur et votre réseau domestique :

Consultez la section Raccordement du téléviseur > Connexion à un réseau et à Internet > Téléviseurs Wi-Fi (Page [70\)](#page-69-0) pour obtenir les instructions permettant d'établir une connexion sans fil entre le téléviseur et votre réseau domestique.

### Smart TV ne fonctionne pas :

Vérifiez que le routeur est connecté correctement au téléviseur, et qu'il dispose d'un accès ouvert à Internet. Si le routeur intègre un pare-feu ou des paramètres de sécurité, veillez à ce que la transmission des données Smart TV soit autorisée. Pour plus de détails, consultez la documentation fournie avec le routeur.

### L'accès à Internet via Smart TV est lent :

- Si vous utilisez une connexion Internet sans fil, essayez d'améliorer la qualité du signal entre le routeur et le téléviseur. Pour plus de détails, consultez la documentation fournie avec le routeur.
- Dans la mesure du possible, utilisez toujours une connexion rapide à large bande.
- Mettez le téléviseur à jour avec la dernière version du logiciel pour garantir une vitesse de navigation optimale.

### Le réseau est lent :

Si vous accédez à votre ordinateur à l'aide d'une connexion sans fil, consultez la documentation fournie avec le routeur pour savoir comment améliorer la qualité du signal entre le routeur et le téléviseur.

#### Le réseau sans fil est déformé ou introuvable :

- Assurez-vous que le réseau sans fil n'est pas perturbé par un four à micro-ondes, des téléphones sans fil, ou d'autres appareils Wi-Fi à proximité.
- Si le réseau sans fil ne fonctionne pas, essayez une connexion de réseau filaire.
- Assurez-vous que les pare-feu de votre réseau autorisent l'accès à la connexion sans fil du téléviseur.

# Contacter Philips

Attention : n'essayez pas de réparer vous-même le téléviseur. Vous pourriez gravement vous blesser, causer des dommages irréparables ou entraîner l'annulation de votre garantie.

Si vous ne parvenez pas à résoudre le problème, reportez-vous aux questions fréquentes (FAQ) correspondant à ce téléviseur à la page

[www.philips.com/support](http://www.philips.com/support). Vous pouvez également consulter la communauté d'utilisateurs de téléviseurs Philips ou y contribuer sur le site

#### [www.supportforum.philips.com](http://www.supportforum.philips.com/).

Si vous souhaitez discuter avec un agent Philips ou nous envoyer un e-mail, contactez le Service consommateurs Philips de votre pays. Vous trouverez les coordonnées dans la brochure qui accompagne ce téléviseur, ainsi qu'à la page **[www.philips.com/support](http://www.philips.com/support)**.

Avant de contacter Philips, notez le modèle et le numéro de série du téléviseur. Ces numéros figurent à l'arrière du téléviseur et sur l'emballage.

# 7 Spécificités

# Puissance et réception

Les caractéristiques du produit sont susceptibles d'être modifiées sans avis préalable.

### Alimentation

- Alimentation secteur : AC 220-240 V (50-60 Hz)
- Consommation en veille : < 0,3 W
- Température ambiante : 5 à 40 °C
- Pour en savoir plus sur la consommation électrique de l'appareil, consultez les caractéristiques du produit sur le site [www.philips.com/support](http://www.philips.com/support).

La puissance nominale indiquée sur la plaque signalétique du produit correspond à la consommation électrique de l'appareil dans le cadre d'un usage domestique normal (IEC 62087 Ed.2). La puissance nominale maximale, indiquée entre parenthèses, permet de garantir la sécurité électrique (IEC 60065 Ed. 7.2).

### Réception

- Entrée d'antenne : coaxiale 75 ohms (IEC75)
- Système TV : DVB COFDM 2K/8K
- Lecture vidéo : NTSC, PAL, SECAM\*
- Télévision numérique : MPEG-4, DVB-T (terrestre), DVB-T2\*, DVB-C (câble), DVB-S/S2\* (satellite)
- Réception : VHF, UHF, S-Channel, Hyperband

\*Sur certains modèles uniquement.

# Affichage et son

### Image / Affichage

- Type d'écran :
	- 22 pouces : rétroéclairage LED FHD
	- 24 pouces : rétroéclairage LED HD
- Diagonale:
	- 56 cm / 22"
	- 61 cm / 24"
- Format d'image: 16/9 (écran large)
- Résolution d'écran :
	- Pour téléviseurs HD : 1 366 x 768 p
	- Pour téléviseurs FHD : 1 920 x 1 080 p
- Optimisation de l'image : Digital Crystal Clear
- Perfect Motion Rate (PMR) : 200 Hz

### Son

- Puissance de sortie (RMS) : 8 W (distorsion harmonique totale de 10 %)
- Incredible Surround
- Clear Sound
- Programmation audio Mono / Smart Stereo / Secondaire

# <span id="page-78-0"></span>Résolutions d'affichage

### Formats informatiques - HDMI (Résolution - fréquence de rafraîchissement)

640 x 480 - 60 Hz  $800 \times 600 - 60$  Hz 1 024 x 768 - 60 Hz  $1280 \times 720 - 60$  Hz 1 280 x 768 - 60 Hz  $1280 \times 1024 - 60$  Hz 1 360 x 768 - 60 Hz 1 680 x 1 050 - 60 Hz 1 920 x 1 080 - 60 Hz

#### Formats informatiques - VGA (Résolution - fréquence de rafraîchissement)

 $640 \times 480 - 60$  Hz  $800 \times 600 - 60$  Hz 1 024 x 768 - 60 Hz 1 280 x 1 024 - 60 Hz  $1.360 \times 768 - 60$  Hz  $1600 \times 1200 - 60$  Hz  $1920 \times 1080 - 60$  Hz

#### Formats vidéo (Résolution - fréquence de rafraîchissement)

480i - 60 Hz 480p - 60 Hz 576i - 50 Hz 576p - 50 Hz 720p - 50 Hz, 60 Hz 1080i - 50Hz, 60 Hz 1080p - 24Hz, 25Hz, 30Hz, 50Hz, 60 Hz

# Multimédia

Remarque : le nom des fichiers multimédias ne peut pas dépasser 128 caractères.

### Connexions multimédias prises en charge

- USB : connectez uniquement des périphériques USB consommant au maximum 500 mA.
	- NTFS, FAT 16 (lecture seule)
	- FAT 32
- Réseau Ethernet RJ-45

### Fichiers image pris en charge

- JPEG : \*.jpg, \*.jpeg, \*.mpo
- GIF (87a, 89a) : \*.gif
- $\bullet$  PNG : \*.png
- BMP : \*.bmp, \*.dib
- JPS : \*.jps
- PNS : \*.pns
- BMS : \*.bms

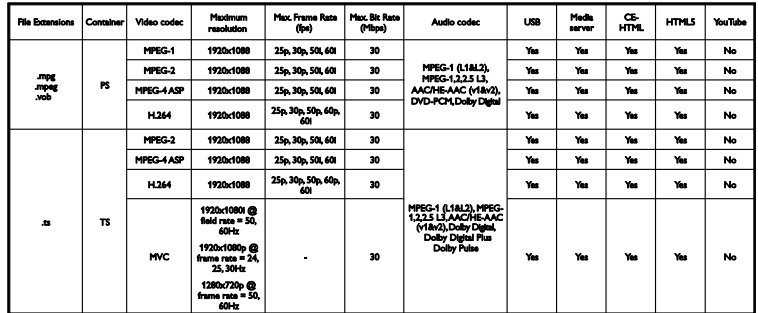

#### Formats audio/vidéo pris en charge

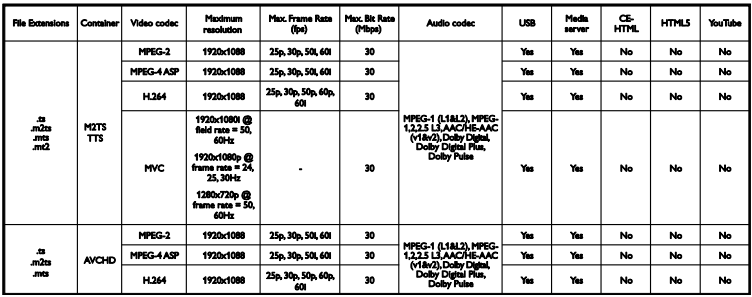

# Formats audio/vidéo pris en charge

Formats audio/vidéo pris en charge

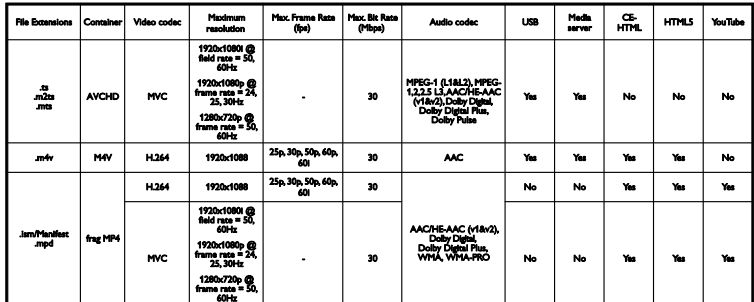

Formats audio/vidéo pris en charge

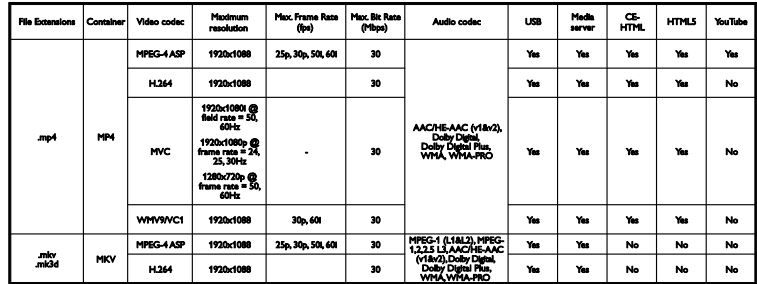

### Formats audio/vidéo pris en charge

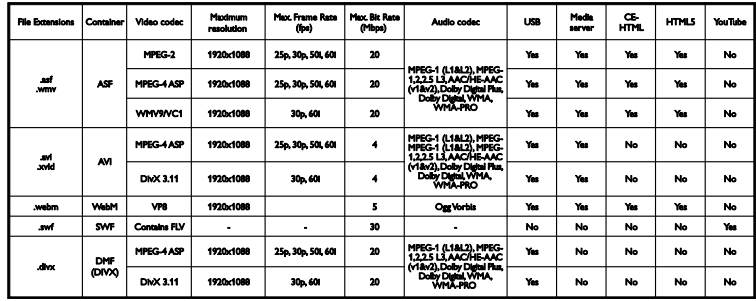

Formats audio/vidéo pris en charge

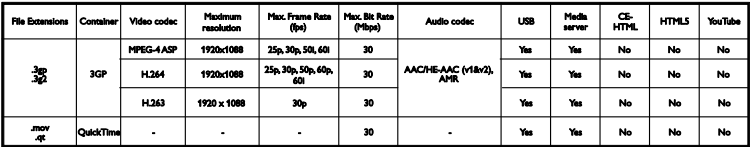

#### Formats audio pris en charge

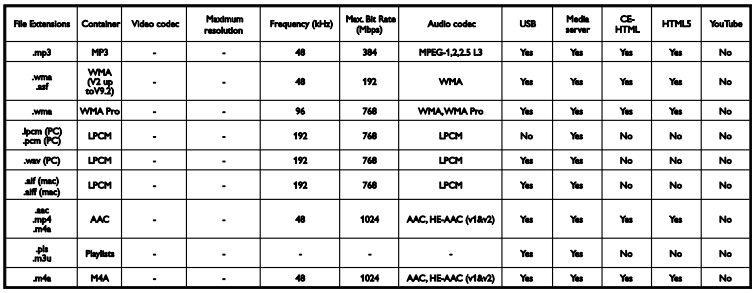

Formats audio pris en charge

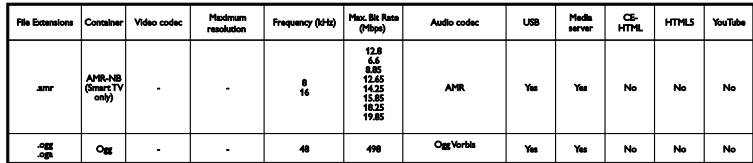

Formats de sous-titres pris en charge

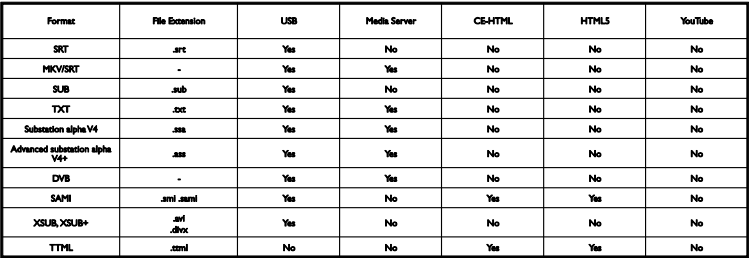

### Codage des caractères

- Windows-1250 (CP-1250) : alphabet latin d'Europe centrale et orientale (tchèque, hongrois, polonais, slovaque, slovène, croate, roumain, serbe)
- Windows-1251 (CP-1251) : alphabet cyrillique
- Windows-1252 (CP-1252) : alphabet latin d'Europe occidentale
- Windows-1253 (CP-1253) : alphabet grec
- Windows-1254 (CP-1254) : alphabet turc
- UTF-8 : codage des caractères multioctet pour Unicode

### Programmes de serveur multimédia DLNA pris en charge

- **•** Lecteur Windows Media (Microsoft Windows)
- TwonkyMedia (Microsoft Windows, Mac OS X)
- Sony Vaio Media Server (Microsoft Windows)
- TVersity (Microsoft Windows)
- Nero MediaHome
- DiXiM (Microsoft Windows XP)
- **•** Macrovision Network Media Server (Microsoft Windows)
- Fuppes (Linux)
- uShare (Linux)

# **Connectivité**

### Arrière

- SERV. U : port de maintenance
- AUDIO IN : DVI/VGA (miniprise stéréo 3,5 mm)
- VGA : entrée PC
- Vidéo composite et audio (AV IN) : CVBS/Y, Audio L/R
- Vidéo composantes et audio : CVBS/Y Pb Pr, Audio L/R
- TV ANTENNA : sortie coaxiale 75 ohms (IEC)
- DIGITAL AUDIO OUT : sortie coaxiale
- HDMI 1 ARC (Audio Return Channel)
- SCART (RGB/CVBS) : adaptateur péritel
- NETWORK : Ethernet LAN RJ-45 (certains modèles uniquement)
- SAT : satellite broche F (certains modèles uniquement)

### Côté

- CI : interface commune
- HDMI
- USB 1 / 2
- **Casque :** miniprise stéréo 3,5 mm

# Version de l'aide

UMv 420812130302 - 20130507

# 8 Index

# A

accès pour malentendants - 48 accès pour malvoyants - 49 accès universel, activation - 48 accès universel, malentendants - 48 accès universel, malvoyants - 49 aide, à l'écran - 9 aide, version - 83 amplificateur, sélection de la sortie - 68 appareil photo numérique - 61 arrêt programmé - 38 assistant de configuration - 40

### B

bip de touche - 48

# $\subset$

câbles - 52 cadenas Kensington - 5  $CAM - 72$ CAM, activation - 73 CAM, insertion - 72 caméra pour appels vidéo - 64 Caméra vidéo Philips - 64 caméscope numérique - 61 capteurs - 10 caractéristiques audio - 79 caractéristiques d'affichage - 79 caractéristiques d'alimentation - 79 chaînes - 13 chaînes analogiques, installation - 43 chaînes analogiques, réglage précis - 43 chaînes analogiques, sous-titres - 48 chaînes favorites, liste - 14 chaînes numériques, installation - 43

chaînes numériques, sous-titres - 48 chaînes, changement - 13 chaînes, favorites - 14 chaînes, installation (analogique) - 43 chaînes, installation (automatique) - 42 chaînes, installation (numérique) - 43 chaînes, installation (satellite) - 46 chaînes, logo - 14 chaînes, masquer ou afficher - 14 chaînes, mise à jour - 44 chaînes, modification du nom - 14 chaînes, réglage précis (analogique) - 43 chaînes, réinstaller - 51 chaînes, tri - 14 clavier USB - 64 codecs, prise en charge - 80 commande par smartphone - 12 commandes - 10 commandes arrière - 10 commandes du téléviseur - 10 connecteurs - 52 connectivité - 83 connexion, appareil photo numérique - 61 connexion, caméra pour appels vidéo - 64 connexion, caméscope numérique - 61 connexion, clavier - 64 connexion, console de jeux - 58 connexion, disque dur externe - 62 connexion, enregistreur - 56 connexion, Home Cinéma - 59 connexion, Internet - 69 connexion, lecteur de disques - 54 connexion, ordinateur - 63 connexion, périphérique USB - 62 connexion, récepteur de télévision - 55 connexion, réseau domestique - 70 connexion, souris - 64

console de jeux, connexion - 58 contacter Philips - 9 contrôle parental - 39 CVBS, vidéo composite - 53

# $\mathsf{D}$

démonstration - 49 développement durable - 8 disque dur externe - 62 DLNA - 19 DTVi - 25

### E

EasyLink - 66 EasyLink, activation - 67 EasyLink, commande à l'écran - 11 EasyLink, commandes - 67 EasyLink, fonctionnalités - 66 EasyLink, haut-parleurs du téléviseur - 68 EasyLink, télécommande - 67 enregistrement d'une émission, à l'aide d'une seule touche - 29 enregistrement, émissions télévisées - 28 enregistrements, programmation - 29 enregistrements, suppression - 30 enregistrements, visionnage - 30 enregistreur, connexion - 56 entretien de l'écran - 4 étiquette énergétique - 9 extinction automatique, périphériques - 67

### F

format de l'image - 16 forum en ligne - 9

### G

guide de connexion - 9 guide des programmes - 17 guide des programmes, Internet - 18 guide des programmes, opérateur - 17 guide électronique des programmes - 17 guide électronique des programmes, Internet - 18 guide électronique des programmes, opérateur - 17 guide TV - 17 guide TV, Internet - 18 guide TV, opérateur - 17

# H

haut-parleurs du téléviseur, désactivation - 13 HbbTV - 25 HDMI - 52  $HDMI$  ARC  $-52$ Home Cinéma, connexion - 59 horloge - 37

### I

installation des chaînes, automatique - 42 installation, conseils - 5 installation, montage sur pied ou montage mural - 5 interface commune - 72 Interface commune - 72 Internet, connexion - 69 Internet, Smart TV - 22

### L

langue audio - 47 langue, menu - 47 langue, sous-titres - 48 lecteur de disques, connexion - 54

lecture, fichiers informatiques - 19 lecture, fichiers USB - 20 lien Pixel Plus - 69 liste des chaînes - 14 liste des chaînes, copie - 44 location, vidéos en ligne - 24 logiciel, mise à jour numérique - 51 logiciel, mise à jour sur Internet - 51 logiciel, mise à jour via USB - 50 logiciel, vérification de la version - 50

### M

marques commerciales et droits d'auteur - 7 mise à jour, liste des sources - 65 mise en marche, extinction du téléviseur - 12 mode Magasin - 49 mode Maison - 49 mode veille - 12 mode, maison ou magasin - 49 modification du nom des chaînes - 14 modification du nom, périphérique connecté - 66 module de contrôle d'accès - 72 Multimedia Home Platform (MHP) - 25 multimédia, formats pris en charge - 80 multimédia, lecture de fichiers - 19 multimédia, options de lecture - 20

## O

ordinateur, lecture de fichiers - 19

### P

paramètres réseau - 72 paramètres, image - 40 paramètres, réseau - 72 paramètres, son - 41 PC, résolutions d'affichage - 79 périphérique connecté, modification du nom - 66 périphériques, visionnage - 65 Péritel - 52 programmation, enregistrements - 29 programme de serveur multimédia - 19

### R

radio numérique - 14 récepteur de télévision, connexion - 55 recyclage - 8 réglages à faible consommation d'énergie - 8 réglages de l'image - 40 réglages de l'image, réinitialisation - 42 réglages du son - 41 réglages du son, réinitialisation - 42 réglages pour les jeux - 35 réglages prédéfinis, image et son - 15 réglages, format audio - 42 réglages, jeux - 35 réinstallation - 51 repositionnement automatique des sous-titres - 69 réseau domestique - 69 réseau, connexion - 69 réseau, nom du téléviseur - 72 résolutions d'affichage - 79

### S

satellite, ajout et suppression - 47 satellite, installation des chaînes - 46 satellite, réglages - 46 sécurité - 3 service de location de vidéos - 24 Skype - 30 Skype, appel vidéo - 33 Skype, appel vocal - 33 Skype, blocage d'un contact - 32

Skype, configuration - 31 Skype, connexion - 31 Skype, contacts - 32 Skype, messages vocaux - 34 Skype, paramètres - 34 Skype, réception d'un appel - 33 Smart TV - 22 Smart TV, applications - 23 Smart TV, démarrage - 23 Smart TV, navigation - 22 Smart TV, réseau - 69 source, mise à jour - 65 source, sélection - 15 souris USB - 64 sous-titres, chaînes analogiques - 48 sous-titres, chaînes numériques - 48 sous-titres, langue - 48 support produit - 9 suspension du visionnage d'une émission - 26 suspension du visionnage d'une émission, disque dur USB - 26, 28

# T

télécommande - 10 télétexte 2.5 - 36 télétexte, agrandissement - 36 télétexte, deux écrans - 36 télétexte, langue - 36 télétexte, recherche - 36 télétexte, sous-pages - 36 télétexte, texte numérique - 37 télétexte, TOP - 36 téléviseurs Wi-Fi, configuration - 70 Télévision interactive - 25

### $\overline{U}$

USB, lecture de fichiers - 20

### V

verrouillage du téléviseur - 5 verrouillage parental - 38 VGA - 53 vidéos à la demande DivX - 22 vidéos en ligne, location - 24 volume - 13 voyant de veille - 10

# Y

YouTube - 22 YPbPr, vidéo composantes - 52

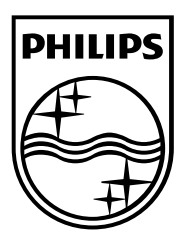

All registered and unregistered trademarks are the property of their respective owners. Specifications are subject to change without notice. Philips and the Philips' shield emblem are registered trademarks of Koninklijke Philips Electronics N.V. and are used under license from Koninklijke Philips Electronics N.V. 2013 © TP Vision Netherlands B.V. All rights reserved.

[www.philips.com](http://www.philips.com/)

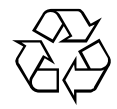